## HP Photosmart C4600 All-in-One series

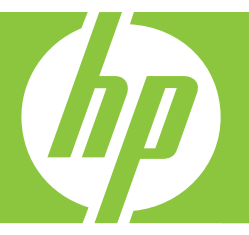

# Temel Çalışma Kılavuzu Základní příručka Krátka príručka Útmutató

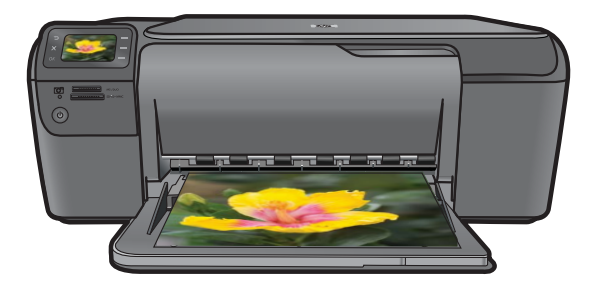

#### **Hewlett-Packard Company bildirimleri**

Bu belgede sunulan bilgiler önceden bildirilmeksizin değiştirilebilir.

Tüm hakları saklıdır. Telif hakları yasalarının izin verdiği durumlar dışında, Hewlett-Packard tarafından önceden verilmiş yazılı izin olmaksızın bu belgenin çoğaltılması, uyarlanması veya başka bir dile çevrilmesi yasaktır. HP ürün ve hizmetlerine ilişkin garantiler söz konusu ürün ve hizmetlerle birlikte verilen açık garanti beyanlarında yer alanlardan ibarettir. Bu belge içindeki hiçbir bölüm ek bir garanti oluşturduğu şeklinde<br>yorumlanmamalıdır.HPbubelgedebulunanhiçbirteknikyadayancıyaaithataveyaeksikliktensorum

© 2009 Hewlett-Packard Development Company, L.P.

Windows, Windows 2000 ve Windows XP, Microsoft Corporation'ın ABD'de tescilli ticari markalarıdır.

Windows Vista, Microsoft Corporation'ın Amerika Birleşik Devletleri ve/veya diğer ülkelerdeki tescilli ticari markası veya ticari markasıdır. Intel ve Pentium, Intel Corporation'ın veya alt kuruluşlarının Amerika Birleşik Devletleri ve diğer ülkelerdeki ticari markaları veya tescilli ticari markalarıdır.

#### **Upozornění společnosti Hewlett-Packard**

Informace obsažené v tomto dokumentu mohou být změněny bez předchozího upozornění.

Všechna práva vyhrazena. Reprodukce, úpravy či překlad tohoto dokumentu bez předchozího písemného souhlasu společnosti Hewlett-Packard jsou až na výjimky vyplývající ze zákonů o autorském právu zakázány. Jediné záruky na produkty a služby HP jsou uvedeny ve výslovných záručních prohlášeních, která jsou součástí těchto produktů a služeb. Žádné zde uvedené informace by neměly být považovány za podklad pro další záruku. Společnost HP nebude nést odpovědnost za technické nebo redakční chyby nebo opomenutí v tomto dokumentu.

© 2009 Hewlett-Packard Development Company, L.P.

Windows, Windows 2000 a Windows XP jsou registrované ochranné známky společnosti Microsoft Corporation v USA.

Windows Vista je registrovaná ochranná známka nebo ochranná známka společnosti Microsoft Corporation v USA nebo v jiných zemích.

Intel a Pentium jsou ochranné známky nebo registrované ochranné známky společnosti Intel Corporation nebo jejích poboček v USA a v jiných zemích.

#### **Upozornenia spoločnosti Hewlett-Packard**

Informácie v tomto dokumente sa môžu zmeniť bez upozornenia.

Všetky práva sú vyhradené. Rozmnožovanie, prispôsobovanie alebo prekladanie tohto materiálu bez predchádzajúceho písomného súhlasu spoločnosti Hewlett-Packard je až na výnimky vyplývajúce zo zákonov na ochranu duševného vlastníctva zakázané. Jediné záruky na produkty a<br>služby HP sú uvedené vo výslovných záručných vyhláseniach, ktoré sú súčasťou týchto byť považované za podklad pre dodatočnú záruku. Spoločnosť HP nebude niesť zodpovednosť za technické ani redakčné chyby alebo opomenutia obsiahnuté v tomto dokumente.

© 2009 Hewlett-Packard Development Company, L.P.

Windows, Windows 2000 a Windows XP sú registrované ochranné známky spoločnosti Microsoft Corporation v USA.

Windows Vista je registrovaná ochranná známka alebo ochranná známka spoločnosti Microsoft Corporation v USA alebo v iných krajinách.

Intel a Pentium sú ochranné známky alebo registrované ochranné známky spoločnosti Intel Corporation alebo jej pobočiek v USA a iných krajinách.

#### **A Hewlett-Packard megjegyzései**

A jelen dokumentumban szerepl információk minden el zetes értesítés nélkül megváltozhatnak.

Minden jog fenntartva. Jelen dokumentum sokszorosítása, átdolgozása vagy más nyelvekre való lefordítása a Hewlett-Packard el zetes, írásos engedélye nélkül tilos, kivéve a szerz i jogi törvényekben megengedetteket. A HP-termékekre és szolgáltatásokra kizárólag a termékekhez és szolgáltatásokhoz mellékelt, írásban rögzített jótállás érvényes. A jelen tájékoztatóban foglaltak nem értelmezhet k az abban foglaltakon kívül vállalt jótállásnak. A HP nem vállal felel sséget a jelen dokumentumban el forduló technikai és szerkesztési hibákért vagy hiányosságokért.

© 2009 Hewlett-Packard Development Company, L.P.

A Windows, a Windows 2000 és a Windows XP a Microsoft Corporation USA-ban bejegyzett védjegyei.

A Windows Vista a Microsoft Corporation Egyesült Államokban és/vagy más országokban vagy bejegyzett védjegye vagy védjegye.

Az Intel és a Pentium az Intel Corporation és alvállalatai Egyesült Államokban és/vagy más országokban bejegyzett védjegyei vagy védjegyei.

## HP Photosmart C4600 All-in-One series

Temel Çalışma Kılavuzu

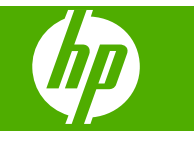

# İçindekiler

#### 1 HP Photosmart aygıtına genel bakış

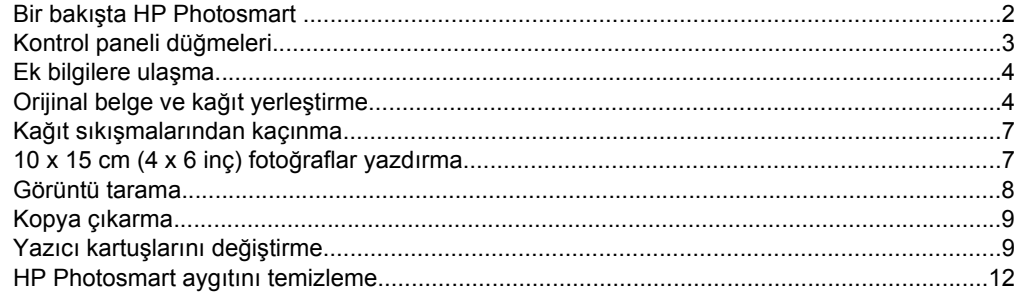

#### 2 Sorun giderme ve destek

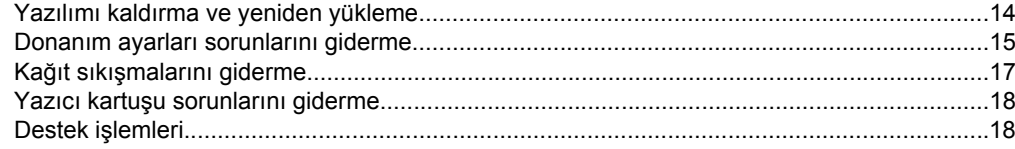

#### 3 Teknik bilgiler

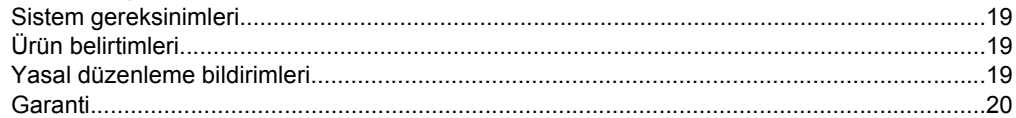

## <span id="page-5-0"></span>**1 HP Photosmart aygıtına genel bakış**

Kopya alma, belgeleri tarama veya bellek kartından fotoğraf yazdırma gibi işleri hızla ve kolayca yapmak için HP Photosmart aygıtını kullanın. Birçok HP Photosmart işlevine bilgisayarınızı açmadan, doğrudan kontrol panelinden erişebilirsiniz.

**<sup>2</sup> Not** Bu kılavuzda HP desteği ve sarf malzemeleri siparişi için iletişim bilgileri verilmesinin yanı sıra temel işlemler ve sorun giderme de tanıtılmaktadır. Elektronik Yardım'da HP Photosmart ile birlikte verilen HP Photosmart Yazılımı'nın kullanımı dahil olmak üzere tüm özellikler ve işlevler hakkında ayrıntılı bilgi verilmektedir.

### **Bir bakışta HP Photosmart**

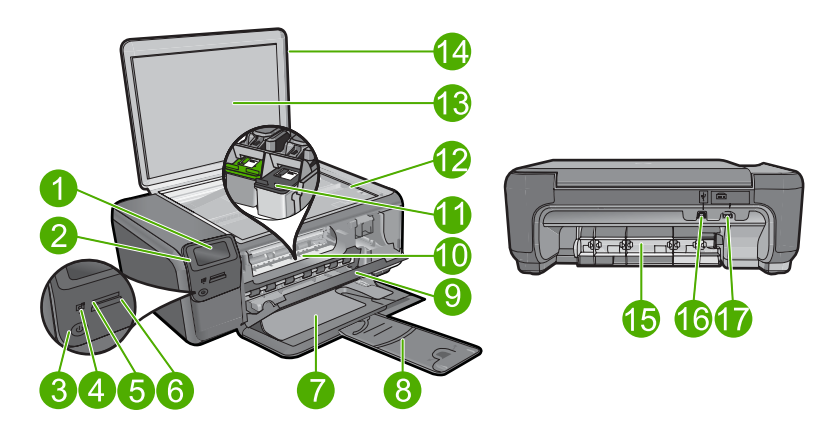

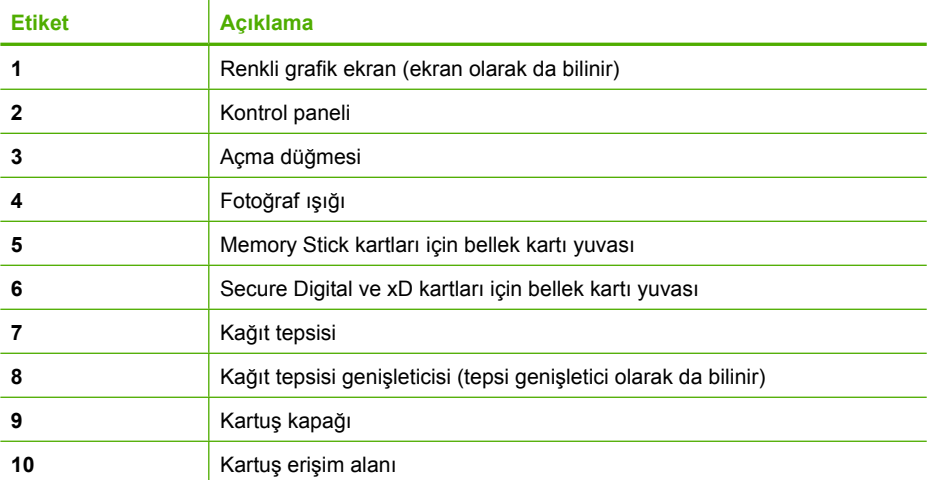

<span id="page-6-0"></span>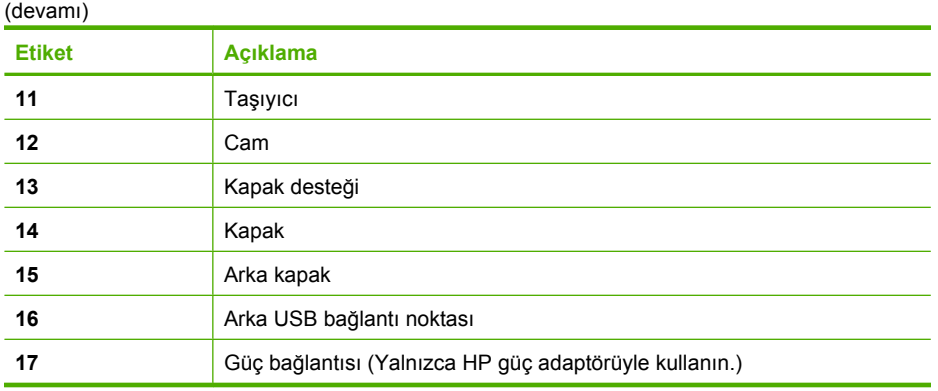

## **Kontrol paneli düğmeleri**

Aşağıdaki diyagram ve bununla ilişkili tablo, HP Photosmart kontrol paneli işlevleri için hızlı bir başvuru kaynağı sağlar.

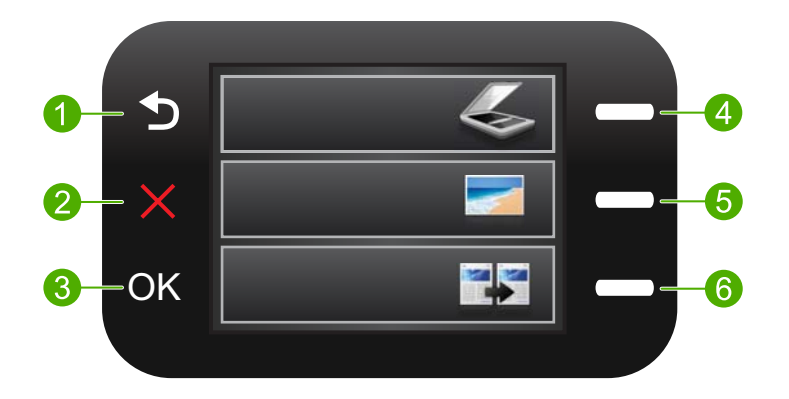

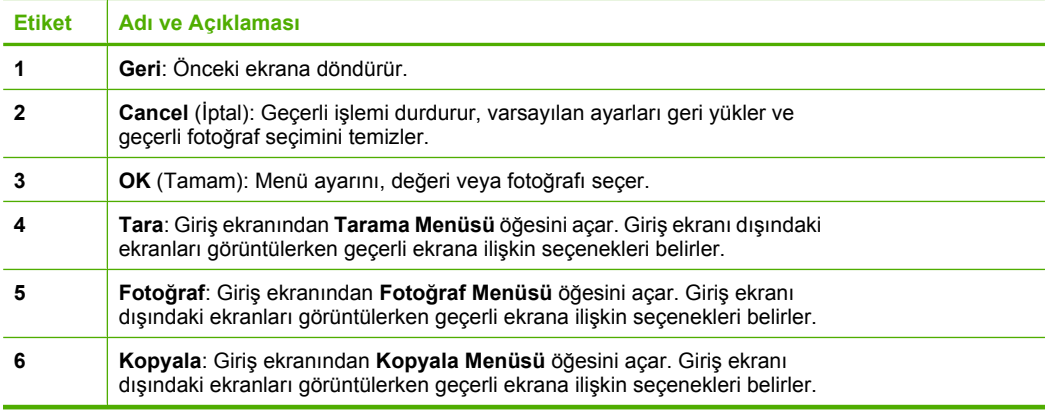

## <span id="page-7-0"></span>**Ek bilgilere ulaşma**

HP Photosmart aygıtının kurulumu ve kullanımıyla ilgili basılı ve elektronik çeşitli kaynaklar vardır.

#### **Buradan Başlayın kılavuzu**

Buradan Başlayın kılavuzunda HP Photosmart aygıtının kurulumu ve yazılımın yüklenmesiyle ilgili yönergeler bulunur. Buradan Başlayın kılavuzundaki adımları sırasıyla izlemeye dikkat edin.

Kurulum sırasında sorunlarla karşılaşırsanız Buradan Başlayın kılavuzunun son kısmında yer alan Sorun Giderme'ye veya bu kılavuzun ["Sorun giderme ve destek"](#page-17-0) [sayfa 14](#page-17-0) bölümüne bakın.

#### **Elektronik Yardım**

Elektronik Yardım, HP Photosmart aygıtınızın bu kılavuzda açıklanmayan, yalnızca HP Photosmart aygıtınıza yüklediğiniz yazılım ile kullanılan özellikler hakkında ayrıntılı yönergeler sağlar. Elektronik Yardım'da yasal düzenleme ve çevresel bilgiler de bulunur.

#### **Elektronik Yardım'a erişmek için**

- **Windows:Başlat > Tüm Programlar > HP > Photosmart C4600 series > Yardım** öğesini tıklatın.
- **Macintosh: HP Aygıt Yöneticisi**'ni açıp **?** simgesini tıklatın. Bundan sonra ana menüyü tıklatıp **Photosmart C4600 series** öğesini seçin.

#### **HP Web sitesi**

Internet erişiminiz varsa [www.hp.com/support](http://h20180.www2.hp.com/apps/Nav?h_lang=tr&h_cc=tr&h_product=3739147&h_page=hpcom&h_pagetype=s-001&lang=tr&cc=tr&h_client=s-h-e002-1) adresindeki HP Web sitesinden yardım ve destek alabilirsiniz. Bu Web sitesinde teknik destek, sürücüler, sarf malzemeleri ve siparişle ilgili bilgiler bulunur.

## **Orijinal belge ve kağıt yerleştirme**

HP Photosmart aygıtına, Letter veya A4 kağıt, fotoğraf kağıdı, asetat ve zarflar dahil farklı türde ve boyutta kağıt yükleyebilirsiniz. Daha fazla bilgi için bkz. Elektronik Yardım.

#### **Orijinali cama yerleştirmek için**

- **1.** Kapağı açık konuma kaldırın.
- **2.** Orijinal belgenizi yazılı yüzü alta gelecek şekilde, camın sağ ön köşesine yerleştirin.
	- **İpucu** Bir orijinal belgenin yüklenmesi hakkında daha fazla bilgi almak için camın köşelerindeki kabartma kılavuzlara başvurun.

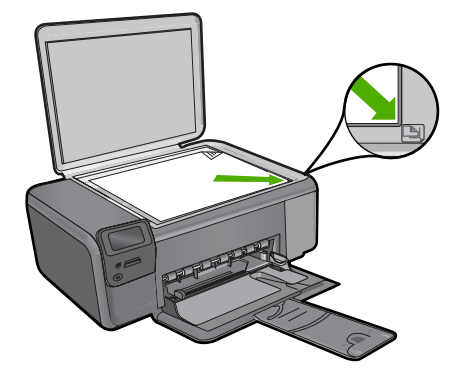

**3.** Kapağı kapatın.

#### **Tam boyutlu kağıt yüklemek için**

**1.** Kağıt genişliği kılavuzunu en dış konuma kaydırın.

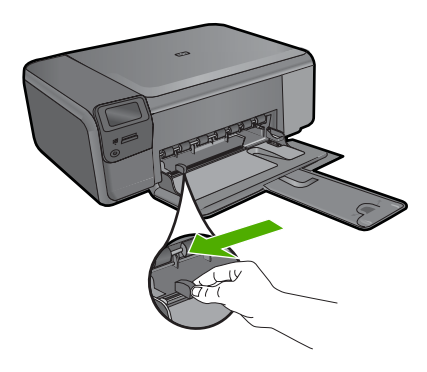

- **Not** Letter, A4 ya da daha küçük boyutta kağıt kullanıyorsanız, tepsi uzatıcının tamamen açık konumda olmasını sağlayın. Legal boyutlu kağıt kullanırken kağıt tepsisi genişleticisini kapalı tutun.
- **İpucu** Kenarlarını hizalamak için kağıt yığınını düz bir yüzeye vurun. Destedeki kağıtların tümünün aynı boyutta ve buruşuk, kıvrılmış, tozlu ve kenarlarının düz olduğundan emin olun.
- **2.** Kağıt yığınını kağıt tepsisine yazdırılacak yüzleri aşağıya ve kağıtların kısa kenarı ileride olacak şekilde yükleyin. Kağıt yığınını durana dek ileriye doğru kaydırın.

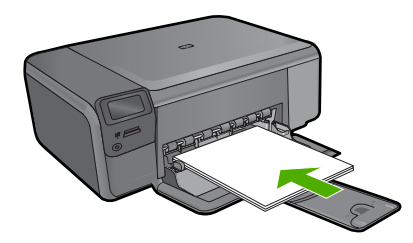

- **Dikkat uyarısı** Kağıt tepsisine kağıt yerleştirirken ürünün boşta ve sessiz olduğundan emin olun. Ürün, yazıcı kartuşlarıyla ilgili bir işlem yapıyor veya başka bir iş yürütüyorsa ürünün içindeki kağıt durdurucu yerinde olmayabilir. Kağıdı çok ileri itmiş olabilirsiniz; bu, ürünün boş kağıtlar çıkarmasına yol açar.
- **İpucu** Antetli kağıt kullanıyorsanız; öncelikle kağıdın üst tarafını, yazdırılacak yüzü aşağı bakacak şekilde yerleştirin.
- **3.** Kağıt genişliği kılavuzunu kağıdın kenarına değene kadar itin. Kağıt tepsisini fazla doldurmayın; kağıt destesinin kağıt tepsisine sığdığından ve kağıt genişliği kılavuzundan daha yüksek seviyede olmadığından emin olun.

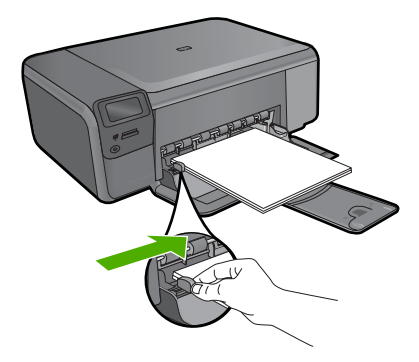

#### **Kağıt tepsisine küçük boyutlu kağıt yüklemek için**

**1.** Kağıt genişliği kılavuzunu en dış konuma kaydırın.

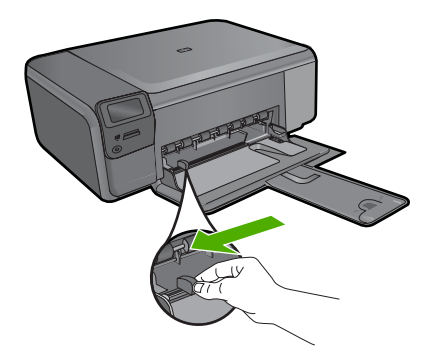

**2.** Fotoğraf kağıdı yığınını kısa kenarı ileriye ve yazdırılacak tarafı aşağıya bakacak şekilde kağıt tepsisinin sağ tarafının ucuna doğru itin. Fotoğraf kağıdı yığınını durana dek ileriye doğru kaydırın.

Kullandığınız fotoğraf kağıdının delikleri varsa, delikleri size yakın kenarında kalacak şekilde yerleştirin.

<span id="page-10-0"></span>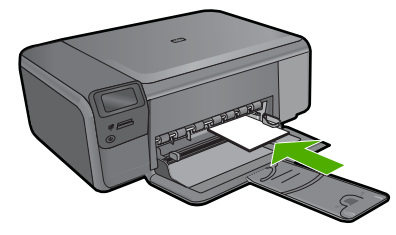

**3.** Kağıt genişliği kılavuzunu kağıdın kenarına değene kadar itin. Kağıt tepsisini fazla doldurmayın; kağıt destesinin kağıt tepsisine sığdığından ve kağıt genişliği kılavuzundan daha yüksek seviyede olmadığından emin olun.

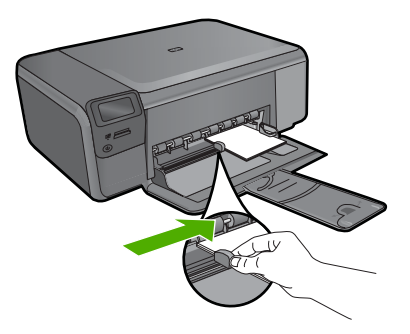

## **Kağıt sıkışmalarından kaçınma**

Kağıt sıkışmasını önlemek için bu yönergeleri izleyin.

- Yazdırılan kağıtları kağıt tepsisinden sık sık alın.
- Kullanılmayan tüm fotoğraf kağıtlarını sıkıca kapanabilen bir torbada saklayarak, fotoğraf kağıtlarının kıvrılmasını ya da buruşmasını önleyin.
- Kağıt tepsisine yüklenen ortamın yatay konumda düz olduğundan ve kenarlarının kıvrılmış ya da yırtılmış olmadığından emin olun.
- Etiket yazdırıyorsanız etiket sayfalarının iki yıldan eski olmamasına dikkat edin. Ürün tarafından çekilirken eski sayfalardaki etiketler soyulabilir ve kağıt sıkışıklıklarına neden olabilir.
- Kağıt tepsisinde farklı türlerdeki ve boyutlardaki kağıtları birlikte kullanmayın; kağıt tepsisindeki destenin tümünün aynı boyut ve türde olması gerekir.
- Kağıt tepsisindeki kağıt genişliği kılavuzlarını, tüm kağıtlara tam olarak yaslanacak şekilde ayarlayın. Kağıt genişliği kılavuzunun kağıt tepsisindeki kağıtları kıvırmamasına dikkat edin.
- Kağıdı, kağıt tepsisinde fazla ileriye doğru itmeyin.
- Ürün için önerilen kağıt türlerini kullanın.

## **10 x 15 cm (4 x 6 inç) fotoğraflar yazdırma**

En iyi baskı kalitesini elde etmeniz için HP olarak, özellikle yazdırmakta olduğunuz proje türü için tasarlanmış HP kağıtlarını gerçek HP mürekkebiyle birlikte kullanmanızı öneririz. HP kağıtları ve HP mürekkepleri yüksek kaliteli çıktıların sağlanmasında özel olarak birlikte çalışmak üzere tasarlanmıştır.

<span id="page-11-0"></span>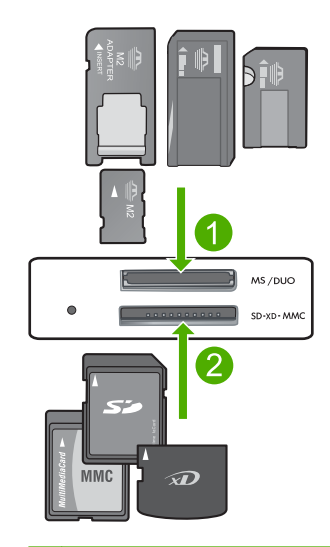

- 1 Memory Stick, Memory Stick Pro, Memory Stick Select, Memory Stick Magic Gate, Memory Stick Duo or Duo Pro (bağdaştırıcı gerekir), or Memory Stick Micro (bağdaştırıcı gerekir)
- 2 xD-Picture Card, Secure Digital (SD), Secure Digital Mini (bağdaştırıcı gereklidir), Secure Digital High Capacity (SDHC), MultiMediaCard (MMC), MMC Plus, MMC Mobile (RS-MMC; bağdaştırıcı gereklidir), TransFlash MicroSD Card veya Secure MultiMedia Card

#### **Bir veya daha fazla küçük boyutlu fotoğraf yazdırmak için**

- **1.** Kağıt tepsisine **10 x 15 (4 x 6 inç)** fotoğraf kağıdı yerleştirin.
- **2.** Bellek kartını ürünün ilgili yuvasına yerleştirin.
- **3.** Yazdırmak istediğiniz fotoğraf görünene kadar bellek kartındaki fotoğraflar arasında gezinmek için ekrandaki aşağı ok veya yukarı ok simgelerinin yanındaki düğmelere basın.
- **4.** Fotoğrafı seçmek için **Seç** yanındaki düğmeye basın ve ardından **OK** (Tamam) düğmesine basın.
- **5.** Varsayılan ayarları **4 x 6 fotoğraf** ve **Borderless (Kenarlıksız)** olarak bırakın.
- **6.** Geçerli sayfanın yazdırmak istediğiniz kopya sayısını artırmak için **Prints (Baskılar)** yanındaki düğmeye basın.
- **7. OK** (Tamam) düğmesine basın.
	- **İpucu** Fotoğraf yazdırılırken bellek kartınındaki fotoğraflar arasında dolaşmaya devam edebilir ve **Daha Yazdır...** yanındaki dğmeye basarak baskı kuyruğuna başka fotoğraflar da yollayabilirsiniz.

## **Görüntü tarama**

Bilgisayarınızdan veya HP Photosmart aygıtının kontrol panelinden tarama başlatabilirsiniz. Bu bölümde, yalnızca HP Photosmart kontrol panelinden nasıl tarama yapılacağı anlatılmaktadır.

<span id="page-12-0"></span>**X Not** Resim taramak için HP Photosmart aygıtıyla yüklediğiniz yazılımı da kullanabilirsiniz. Bu yazılımı kullanarak, taranmış görüntüyü düzenleyebilir ve taranmış görüntüyle özel projeler oluşturabilirsiniz.

#### **Bilgisayara taramak için**

**1.** Orijinal belgenizi yazılı yüzü alta gelecek şekilde, camın sağ ön köşesine yerleştirin.

**Not** Ürünün bellek kartı yuvalarına takılı bellek kartı olmadığından emin olun.

- **2. Tara** yanındaki düğmeye basın. **Tarama Menüsü** görüntülenir.
- **3. Scan to PC (PC'ye Tara)** yanındaki düğmeye basın. Taramanın önizleme görüntüsü, taramayı düzenleyebileceğiniz bilgisayarınızda belirir. Yapacağınız düzenlemeler yalnızca geçerli tarama oturumuna uygulanır. HP Photosmart Yazılımı'nda taranan resimlerinizi düzenlemek için kullanabileceğiniz birçok araç vardır. Parlaklığı, netliği, renk tonunu ya da doygunluğu ayarlayarak genel resim kalitesini artırabilirsiniz. Ayrıca görüntüyü kırpabilir, düzgünleştirebilir, döndürebilir ve yeniden boyutlandırabilirsiniz.
- **4.** Önizleme görüntüsünde düzenlemeleri yapın ve tamamladığınızda **Kabul et**'i tıklatın.

### **Kopya çıkarma**

Kontrol panelinden kaliteli kopyalar çıkarabilirsiniz.

#### **Kontrol panelinden kopya çıkarmak için**

- **1.** Kağıt tepsisine kağıt yerleştirin.
- **2.** Orijinal belgenizi yazılı yüzü alta gelecek şekilde, camın sağ ön köşesine yerleştirin.
- **3. Kopyala** yanındaki düğmeye basın.
- **4. Siyah Kopya** veya **Renkli Kopya** yanındaki düğmeye basın.
- **5.** Kopya sayısını artırmak için **Copies (Kopyalar)** yanındaki düğmeye basın.
- **6. OK** (Tamam) düğmesine basın.
- **İpucu** Kitap gibi kalın orijinallerin kopyalarını almak için kapağı çıkarabilirsiniz.

## **Yazıcı kartuşlarını değiştirme**

Yazıcı kartuşlarını değiştirmek için bu yönergeleri izleyin. Bu yönergelerin izlenmesi yazıcı kartuşlarıyla ilgili baskı kalitesi sorunlarının giderilmesine de yardımcı olabilir.

Düşük mürekkep düzeyi mesajı aldığınızda, yedek yazıcı kartuşunuz olduğundan emin olun. Ayrıca, soluk renkli metin gördüğünüzde veya yazıcı kartuşlarıyla ilgili yazdırma kalitesi sorunları yaşadığınızda da, yazıcı kartuşunuzu değiştirmeniz gerekmektedir.

HP Photosmart aygıtı için yazıcı kartuşu sipariş etmek üzere [www.hp.com/buy/supplies](http://www.hp.com/buy/supplies) adresine gidin. İstenirse, ülkenizi/bölgenizi seçin, ürününüzü seçmek için uyarıları izleyin ve sayfadaki alışveriş bağlantılarından birini tıklatın.

**Not** Yazıcı kartuşunun mürekkep düzeyi azaldığında, bilgisayarınızın ekranında bir mesaj görüntülenir. Mürekkep düzeylerini, HP Photosmart ile birlikte yüklenen yazılımı kullanarak da kontrol edebilirsiniz.

#### **Yazıcı kartuşlarını değiştirmek için**

- **1.** Ürünün açık olduğundan ve kağıt tepsisinde letter veya A4 boyutunda kullanılmamış düz beyaz kağıt olduğundan emin olun.
- **2.** Yazıcı kartuşu kapağını açın. Taşıyıcı, ürünün ortasına gitmelidir. Taşıyıcı ortaya gitmezse ürünü kapatıp açın.

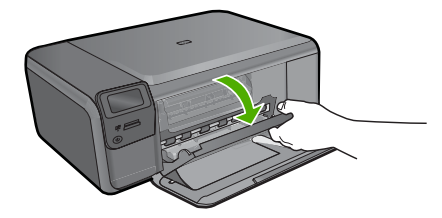

**3.** Yazdırma taşıyıcısı hareketsiz kalıncaya kadar bekleyin ve yazıcı kartuşlarından birini aşağı doğru hafifçe bastırarak serbest bırakın.

Üç renkli yazıcı kartuşunu değiştiriyorsanız, sol taraftaki yuvadan yazıcı kartuşunu çıkarın.

Siyah yazıcı kartuşunu değiştiriyorsanız, sağdaki yazıcı kartuşunu yuvasından çıkarın.

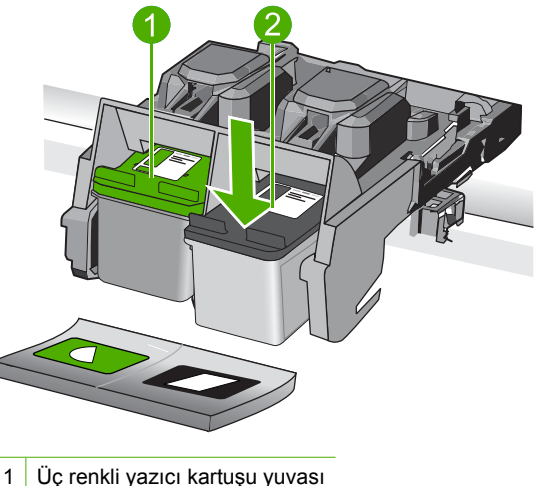

- 
- 2 Siyah yazıcı kartuşu yuvası
- **4.** Yazıcı kartuşunu kendinize doğru yuvadan dışarı çekin.
- **5.** Yazıcı kartuşunu atıyorsanız geri dönüştürün. HP Inkjet Malzemeleri Geri Dönüşüm Programı, pek çok ülkede/bölgede uygulanmaktadır ve kullanılmış kartuşlarınızı ücretsiz olarak toplar. Daha fazla bilgi için şu Web sitesine gidin: [www.hp.com/hpinfo/globalcitizenship/environment/recycle/inkjet.html](http://www.hp.com/hpinfo/globalcitizenship/environment/recycle/inkjet.html)
- **6.** Yeni yazıcı kartuşunu, yalnızca siyah plastik bölümüne dokunmaya özen göstererek paketinden çıkarın. Pembe renkli çıkarma kulakçığını kullanarak plastik bantı yavaşça çıkarın.

**Türkçe**

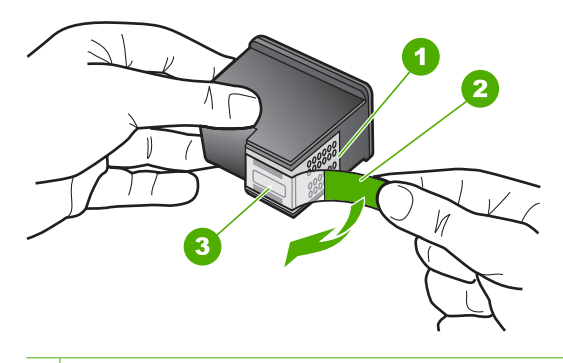

- 1 Bakır renkli temas noktaları
- 2 Pembe renkli çekme kulakçıklı plastik bant (kurma işleminden önce çıkarılması gerekir)
- 3 Bandın altındaki mürekkep püskürtme uçları
- **Dikkat uyarısı** Bakır temas noktalarına ya da mürekkep püskürtme uçlarına dokunmayın. Bu parçalara dokunulması, tıkanma, mürekkep bozulması ya da elektrik bağlantısında arızaya neden olabilir.

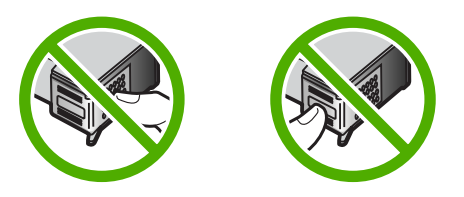

**7.** Yeni yazıcı kartuşunu yukarıya doğru açılı bir şekilde kaydırarak boş yuvaya yerleştirin. Sonra yazıcı kartuşunu, yerine oturana kadar üst kısmından hafifçe ileri itin.

Üç renkli yazıcı kartuşu takıyorsanız, soldaki yuvanın içine doğru kaydırın. Siyah yazıcı kartuşu takıyorsanız, kartuşu sağdaki yuvanın içine kaydırın.

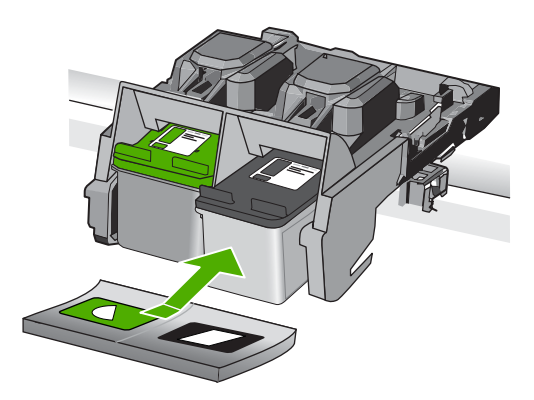

**8.** Yazıcı kartuşu kapağını kapatın.

<span id="page-15-0"></span>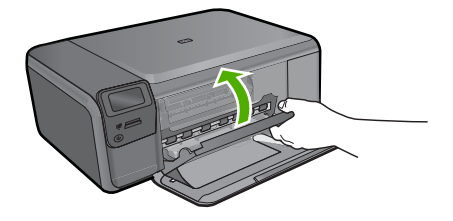

- **9.** Kartuş hizalama sayfası yazdırmak için komut isteminde **OK** (Tamam) düğmesine basın.
- **10.** Hizalama sayfasını yazdırılacak yüzü aşağıya gelecek şekilde camın sağ ön köşesine yükleyin ve sayfayı taramak için **OK** (Tamam) düğmesine basın.

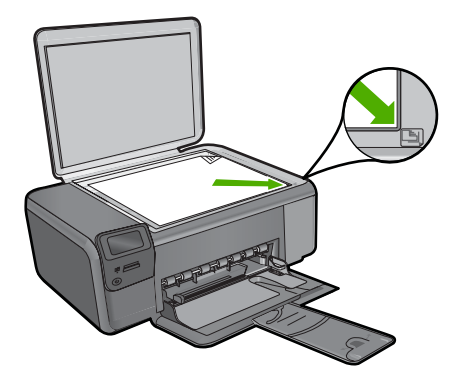

Ürün yazıcı kartuşlarını hizalar. Yazıcı kartuşu hizalama sayfasını geri dönüşüm döngüsüne katın veya atın.

## **HP Photosmart aygıtını temizleme**

Kopya ve taramalarınızın temiz kalmasını sağlamak için, camı ve kapak desteğini temizlemeniz gerekebilir. HP Photosmart aygıtının dışının da tozunu alabilirsiniz.

**个 ipucu** HP aygıtını güvenli bir şekilde temizlemek için tüm gerekenleri sağlayan Mürekkep Püskürtmeli Yazıcılar ve All-in-One (Q6260A) aygıtlarına özel bir HP Temizlik Seti satın alabilirsiniz. Daha fazla bilgi için [www.shopping.hp.com/](http://www.shopping.hp.com/accessories-store/printer) [accessories-store/printer](http://www.shopping.hp.com/accessories-store/printer) adresine gidin.

#### **Camı temizlemek için**

- **1.** Ürünü kapatın, güç kablosunu çıkarın ve kapağı kaldırın.
- **2.** Camı, aşındırmayan bir cam temizleyicisi ile hafifçe nemlendirilmiş sünger veya yumuşak bir bezle silin.
	- **Dikkat uyarısı** Cama zarar verebileceğinden cam temizliğinde aşındırıcı, aseton, benzen veya karbon tetraklorür kullanmayın. Sıvıları doğrudan camın üzerine dökmeyin ya da püskürtmeyin. Sıvı camın altına sızabilir ve aygıta zarar verebilir.
- **3.** Lekelenmeyi önlemek için camı kuru, yumuşak, tüy bırakmayan bir bezle kurulayın.
- **4.** Ürünü açın.

#### **Kapak desteğini temizlemek için**

- **1.** Ürünü kapatın, güç kablosunu çıkarın ve kapağı kaldırın.
- **2.** Beyaz belge desteğini, fazla sert olmayan bir sabun ve ılık su ile hafifçe nemlendirilmiş yumuşak bir bez ya da sünger kullanarak temizleyin. Kiri çözmek için desteği yumuşak hareketlerle yıkayın. Desteği ovalamayın.
- **3.** Desteği kuru, yumuşak ve tüy bırakmayan bir bezle kurulayın.

**Dikkat uyarısı** Desteği çizebileceğinden, kağıt bazlı bezler kullanmayın.

- **4.** Bu, desteğin temizlenmesi için yeterli olmazsa izopropil alkol kullanarak önceki adımları yineleyin ve kalan alkolü temizlemek için desteği nemli bir bez kullanarak tamamen silin.
	- **Dikkat uyarısı** Zarar verebileceğinden camın üzerine veya ürünün dış yüzeyine alkol dökmemeye dikkat edin.
- **5.** Güç kablosunu takın ve ürünü açın.
- **İpucu** Temizlemeyi kolaylaştırması için kapağı çıkarabilirsiniz.

## <span id="page-17-0"></span>**2 Sorun giderme ve destek**

Bu bölümde HP Photosmart aygıtı ile ilgili sorun giderme bilgileri bulunur. Yükleme ve yapılandırma sorunları ve bazı işletim konuları hakkında özel bilgiler verilmektedir. Sorun giderme hakkında daha fazla bilgi için yazılımınıza dahil ekrandaki Yardım'a bakın.

Pek çok sorunun nedeni HP Photosmart yazılımı bilgisayara yüklenmeden önce HP Photosmart aygıtının USB kablosuyla bilgisayara bağlanmasıdır. HP Photosmart aygıtını yazılım yükleme ekranı sizden istemeden önce bilgisayarınıza bağladıysanız aşağıdaki adımları izleyin:

#### **Genel kurulum konularında sorun giderme**

- **1.** USB kablosunu bilgisayarınızdan çıkartın.
- **2.** Yazılımı kaldırın (yüklemeyi tamamladıysanız).
- **3.** Bilgisayarınızı yeniden başlatın.
- **4.** HP Photosmart aygıtını kapatın, bir dakika bekleyin ve sonra yeniden başlatın.
- **5.** HP Photosmart yazılımını yeniden yükleyin.
- **Dikkat uyarısı** Yazılım yükleme ekranında istenene kadar USB kablosunu bilgisayarınıza bağlamayın.

Destek iletişim bilgileri için, bu kılavuzun arka kapağının iç tarafına bakın.

#### **Yazılımı kaldırma ve yeniden yükleme**

Yüklemeniz tamamlanmadıysa veya USB kablosunu yazılım yükleme ekranı istemeden önce bilgisayara bağladıysanız, yazılımı kaldırıp yeniden yüklemeniz gerekebilir. HP Photosmart uygulama dosyalarını bilgisayarınızdan doğrudan silmeyin. Dosyaları, HP Photosmart ile birlikte verilen yazılımı yüklediğinizde sağlanan kaldırma yardımcı programıyla doğru biçimde kaldırdığınızdan emin olun.

#### **Yazılımı kaldırmak ve yeniden yüklemek için**

- **1.** Windows görev çubuğunda, **Başlat**, **Ayarlar**, **Denetim Masası** (veya sadece **Denetim Masası**) seçeneğini tıklatın.
- **2. Program Ekle/Kaldır** (veya **Program kaldır**) öğesini çift tıklatın.
- **3. HP Photosmart All-in-One Sürücü Yazılımı** öğesini seçip, **Değiştir/Kaldır** seçeneğini tıklatın. Ekrandaki yönergeleri izleyin.
- **4.** Ürünün bilgisayarınızla olan bağlantısını kesin.
- **5.** Bilgisayarınızı yeniden başlatın.

⊯ **Not** Bilgisayarınızı başlatmadan önce ürünün bağlantısını kesmeniz önemlidir. Ürünü yazılımı yeniden yükleyene kadar bilgisayarınıza bağlamayın.

- **6.** Ürün CD-ROM'unu bilgisayarınızın CD-ROM sürücüsüne yerleştirin ve Kurulum programını başlatın.
	- **Not** Kurulum programı görüntülenmezse CD-ROM sürücüsünde setup.exe dosyasını ₩ bulun ve çift tıklatın.

**Not** Artık yükleme CD'niz yoksa yazılımı [www.hp.com/support](http://h20180.www2.hp.com/apps/Nav?h_lang=tr&h_cc=tr&h_product=3739147&h_page=hpcom&h_pagetype=s-001&lang=tr&cc=tr&h_client=s-h-e002-1) adresinden indirebilirsiniz.

**7.** Yüklemeye devam etmek için ekrandaki yönergeleri ve ürünle birlikte verilen Kurulum Kılavuzu yer alan yönergeleri izleyin.

Yazılımın yüklenmesi tamamlandığında, **HP Dijital Görüntüleme İzleyicisi** simgesi Windows sistem tepsisinde görünür.

Yazılımın düzgün bir biçimde yüklenmiş olduğunu doğrulamak için masaüstündeki HP Çözüm Merkezi simgesini çift tıklatın. HP Çözüm Merkezi, temel simgeleri (**Resim Tara** ve **Belge Tara**) içeriyorsa, yazılım düzgün olarak yüklenmiş demektir.

#### <span id="page-18-0"></span>**Mac bilgisayarından kaldırmak ve yeniden yüklemek için**

- **1.** HP Photosmart aygıtının Mac'ınızla bağlantısı kesin.
- **2. UygulamalarHewlett-Packard**: klasörünü açın.
- **3. HP Uninstaller**'ı çift tıklatın. Ekranda görüntülenen yönergeleri izleyin.
- **4.** Yazılım kaldırıldıktan sonra bilgisayarınızı yeniden başlatın.
- **5.** Yazılımı yeniden yüklemek için HP Photosmart CD-ROM'unu bilgisayarınızın CD-ROM sürücüsüne yerleştirin.
- **6.** Masaüstünde CD-ROM'u açın ve **HP All-in-One Installer**'ı çift tıklatın.
- **7.** Yüklemeye devam etmek için ekrandaki yönergeleri ve HP Photosmart aygıtıyla birlikte verilen Kurulum Kılavuzu'nda yer alan yönergeleri izleyin.

#### **Donanım ayarları sorunlarını giderme**

Bu bölümü HP Photosmart donanımını kurarken karşılaşabileceğiniz sorunları gidermek amacıyla kullanın.

#### **Ürün açılmıyor**

Ürünü açtığınızda ışık göstergesi, ses ve hiçbir hareket yoksa aşağıdaki çözümleri deneyin.

**Çözüm 1: Ürünle birlikte verilen telefon kablosunu kullandığınızdan emin olun.**

#### **Çözüm**

- Güç kablosunun ürüne ve güç bağdaştırıcısına sıkıca bağlı olduğundan emin olun. Güç kablosunu bir prize, akım düzenleyici regülatöre ya da uzatma kablosuna takın.
- Uzatma kablosu kullanıyorsanız kablo düğmesinin açık olduğundan emin olun. Bunun yerine ürünü doğrudan elektrik prizine takmayı da deneyebilirsiniz.
- Prizin bozuk olup olmadığına bakın. Çalıştığını bildiğiniz bir aygıtı takıp elektrik olup olmadığına bakın. Aygıt çalışmıyorsa prizde sorun olabilir.
- Ürünü anahtarlı bir prize taktıysanız anahtarın açık olduğundan emin olun. Açıksa, ancak yine de çalışmıyorsa, elektrik prizinde bir sorun olabilir.

**Neden:** Ürün verilen güç kablosuyla kullanılmamış.

Bu sorunu çözmezse sonraki çözümü deneyin.

#### **Çözüm 2: Ürünü sıfırlayın**

**Çözüm:** Ürünü kapatın ve güç kablosunu prizden çekin. Güç kablosunu tekrar prize takın ve ürünü açmak için **On** (Açık) düğmesine basın.

**Neden:** Üründe bir sorun oluşmuş.

Bu sorunu çözmezse sonraki çözümü deneyin.

#### **Çözüm 3: On (Açık) düğmesine daha yavaş basın.**

**Çözüm: On** (Açık) düğmesine çok hızlı basarsanız ürün yanıt vermeyebilir. **On** (Açık) düğmesine bir kez basın. Ürünün açılması birkaç dakika sürebilir. Bu süre içinde **On** (Açık) düğmesine yeniden basarsanız ürünü kapatabilirsiniz.

**Neden: On** (Açık) düğmesine çok hızlı bastınız. Bu sorunu çözmezse sonraki çözümü deneyin.

#### **Çözüm 4: Güç kaynağını değiştirmek için HP'ye başvurun**

**Çözüm:** Ürün için güç kaynağı istemek üzere HP desteğe başvurun.

Şu adresi ziyaret edin: [www.hp.com/support](http://h20180.www2.hp.com/apps/Nav?h_lang=tr&h_cc=tr&h_product=3739147&h_page=hpcom&h_pagetype=s-001&lang=tr&cc=tr&h_client=s-h-e002-1).

İstendiğinde ülkenizi/bölgenizi seçin ve telefonla teknik destek almak hakkında bilgi için **Bize Ulaşın**'ı tıklatın.

**Neden:** Güç kaynağı bu ürünle kullanılmak üzere tasarlanmamış veya mekanik bir arızası var.

Bu sorunu çözmezse sonraki çözümü deneyin.

#### **Çözüm 5: Servis için HP desteğe başvurun**

**Çözüm:** Önceki çözümlerde belirtilen adımların tümünü tamamlamanıza karşın halen sorun yaşıyorsanız servis için HP desteğe başvurun.

Şu adresi ziyaret edin: [www.hp.com/support](http://h20180.www2.hp.com/apps/Nav?h_lang=tr&h_cc=tr&h_product=3739147&h_page=hpcom&h_pagetype=s-001&lang=tr&cc=tr&h_client=s-h-e002-1).

İstendiğinde ülkenizi/bölgenizi seçin ve telefonla teknik destek için **Bize Ulaşın**'ı tıklatın. **Neden:** Ürünün veya yazılımın doğru çalışması için yardıma ihtiyacınız olabilir.

#### **Ekranda yanlış dil gösteriliyor**

**Çözüm:** Dil ayarını değiştirin.

#### **Dil ve ülke/bölge ayarlarınızı belirlemek için**

- **1.** Giriş ekranında **Kopyala** yanındaki düğmeye basın. **Kopyala Menüsü** görüntülenir.
- **2.** Sırasıyla sağ üst, orta sol ve alt sol düğmelerine basın **Temel Ayarlar** menüsü belirir.
- **3. Set Language (Dil Ayarla)** yanındaki düğmeye basın.
- **4.** Diller arasında gezinmek için ekrandaki yukarı ok ve aşağı ok simgelerinin yanındaki düğmelere basın. Kullanamak istediğiniz dil vurgulandığında **OK** (Tamam) yanındaki düğmeye basın.
- **5.** Onay için komut isteminde **Evet** yanındaki düğmeye basın. **Temel Ayarlar** menüsü yeniden görüntülenir.
- **6. Set Region (Bölge Ayarla)** yanındaki düğmeye basın.
- **7.** Ülkeler/bölgeler arasında gezinmek için ekrandaki yukarı ok ve aşağı ok simgelerinin yanındaki düğmelere basın. Kullanamak istediğiniz ülke/bölge vurgulandığında **OK** (Tamam) yanındaki düğmeye basın.
- **8.** Onay için komut isteminde **Evet** yanındaki düğmeye basın.
- **Neden:** Ürünü kurarken yanlış dil seçmiş olabilirsiniz.

#### **USB kablosunu bağladım ama ürünü bilgisayarımla kullanırken sorunlar yaşıyorum**

**Çözüm:** USB kablosunu takmadan önce ürünle birlikte verilen yazılımı yüklemeniz gerekir. Yükleme sırasında ekrandaki yönergelerde belirtilinceye kadar USB kablosunu takmayın. Yazılımı yükledikten sonra USB kablosunun bir ucunu bilgisayarınızın arka tarafına, diğer ucunu da ürünün arka tarafına takın. Kabloyu, bilgisayarınızın arkasındaki herhangi bir USB bağlantı noktasına takabilirsiniz.

Yazılımı yükleme ve USB kablosunu bağlama hakkında daha fazla bilgi için ürünle birlikte verilen Kurulum Kılavuzu'na bakın.

**Neden:** Yazılım yüklenmeden önce USB kablosu bağlanmış. İstenmeden önce USB kablosunun bağlanması hatalara neden olabilir.

#### **Ürünü kurduktan sonra yazdırmıyor**

Sorunu çözmek için aşağıdaki çözümleri deneyin. Çözümler, en olası çözüm birinci olarak sırayla listelenmiştir. Birinci çözüm sorunu çözmezse sorun çözülene kadar diğer çözümleri denemeye devam edin.

#### **Çözüm 1: Ürünü açmak için On (Açık) düğmesine basın**

**Çözüm:** Üründeki ekrana bakın. Ekran boşsa ve **On** (Açık) düğmesi yanmıyorsa, ürün kapalıdır. Güç kablosunun ürüne ve prize sıkıca takıldığından emin olun. Ürünü açmak için **On** (Açık) düğmesine basın.

**Neden:** Ürün açılmamış olabilir.

Bu sorunu çözmezse sonraki çözümü deneyin.

#### <span id="page-20-0"></span>**Çözüm 2: Ürününüzü varsayılan yazıcı olarak ayarlayın**

**Çözüm:** Ürününüzü varsayılan yazıcı olarak değiştirmek için bilgisayarınızdaki sistem araçlarını kullanın.

**Neden:** Ürün varsayılan yazıcı olmadığı halde baskı işini varsayılan yazıcıya göndermişsiniz. Bu sorunu çözmezse sonraki çözümü deneyin.

#### **Çözüm 3: Ürünle bilgisayar arasındaki bağlantıyı kontrol edin**

**Çözüm:** Ürünle bilgisayar arasındaki bağlantıyı kontrol edin. **Neden:** Ürünle bilgisayar birbiriyle iletişim kuramıyor. Bu sorunu çözmezse sonraki çözümü deneyin.

#### **Çözüm 4: Yazıcı kartuşlarının doğru takılı olduğunu ve mürekkeplerinin bulunduğunu kontrol edin**

**Çözüm:** Yazıcı kartuşlarının doğru takılı olduğunu ve mürekkeplerinin bulunduğunu kontrol edin.

**Neden:** Bir ya da daha fazla yazıcı kartuşunda sorun çıkmış olabilir.

Bu sorunu çözmezse sonraki çözümü deneyin.

#### **Çözüm 5: Giriş tepsisine kağıt yükleyin**

**Çözüm:** Giriş tepsisine kağıt yükleyin.

**Neden:** Üründe kağıt kalmamış olabilir.

#### **Kağıt sıkışmalarını giderme**

Üründe kağıt sıkışması varsa arka kapağı kontrol edin. Kağıt sıkışmasını arka kapaktan temizlemeniz gerekebilir.

#### **Kağıt sıkışmasını arka kapaktan gidermek için**

**1.** Kapağı açmak için arka kapağın solundaki mandala bastırın. Kapağı üründen dışarı çekerek çıkartın.

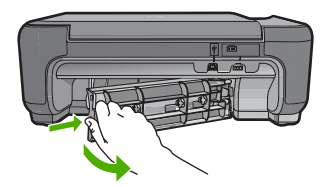

- **2.** Kağıdı yavaşça tamburlardan dışarı çekin.
	- **Dikkat uyarısı** Kağıt silindirlerden dışarı çıkarılırken yırtılırsa, ürünün içinde silindirlerde ve dişlilerde kağıt parçası kalıp kalmadığını kontrol edin. Üründen tüm kağıt parçalarını temizlemezseniz başka kağıt sıkışmaları olabilir.
- **3.** Arka kapağı yerine takın. Yerine oturuncaya kadar yavaşça itin.

<span id="page-21-0"></span>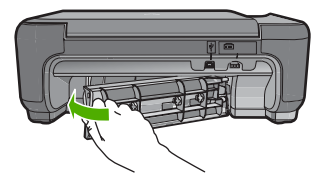

**4.** Geçerli işinize devam etmek için **OK** (Tamam) yanındaki düğmeye basın.

### **Yazıcı kartuşu sorunlarını giderme**

Yazdırma konusunda sorunlarla karşılaşıyorsanız yazıcı kartuşlarından birinde sorun olabilir. Daha fazla bilgi için bu kılavuzda bkz. "Yazıcı kartuşlarını değiş[tirme" sayfa 9.](#page-12-0)

### **Destek işlemleri**

#### **Bir sorun yaşıyorsanız, aşağıdaki adımları izleyin:**

- **1.** Ürünle birlikte verilen belgelere bakın.
- **2.** [www.hp.com/support](http://h20180.www2.hp.com/apps/Nav?h_lang=tr&h_cc=tr&h_product=3739147&h_page=hpcom&h_pagetype=s-001&lang=tr&cc=tr&h_client=s-h-e002-1) adresindeki HP çevrimiçi destek Web sitesini ziyaret edin. HP çevrimiçi yardımı tüm HP müşterilerine açıktır. Bu, en güncel aygıt bilgileri ve uzman yardımı için en hızlı ulaşılabilecek kaynaktır ve aşağıdaki özellikleri kapsar:
	- Yetkili çevrimiçi destek uzmanlarına hızlı erişim
	- Ürün için yazılım ve sürücü güncelleştirmeleri
	- Sık karşılaşılan sorunlar için yararlı ürün ve sorun giderme bilgileri
	- Etkileşimli aygıt güncellemeleri, destek uyarıları ve ürünü kaydettirdiğinizde kullanabileceğiniz HP haber programları
- **3.** HP desteği arayın. Destek seçenekleri aygıt, ülke/bölge ve dile göre değişebilir. Destek iletişim bilgileri için, bu kılavuzun arka kapağının iç tarafına bakın.

## <span id="page-22-0"></span>**3 Teknik bilgiler**

HP Photosmart aygıtı teknik belirtimleri ve uluslararası yasal bilgiler bu bölümde verilmektedir. Uyumluluk Bildirimi dahil olmak üzere ek yasal düzenlemeler ve çevre bilgileri için bkz. Elektronik Yardım.

#### **Sistem gereksinimleri**

Yazılım sistem gereksinimleri Benioku dosyasında yer almaktadır.

### **Ürün belirtimleri**

Ürün belirtimleri için [www.hp.com/support](http://h20180.www2.hp.com/apps/Nav?h_lang=tr&h_cc=tr&h_product=3739147&h_page=hpcom&h_pagetype=s-001&lang=tr&cc=tr&h_client=s-h-e002-1) adresindeki HP Web sitesini ziyaret edin.

#### **Kağıt özellikleri**

Giriş tepsisi kapasitesi: Düz kağıt: En çok 85 (60-90 gsm. kağıt)

**Not** Desteklenen ortam boyutlarının tam listesi için yazıcı yazılımına bakın.

#### **Fiziksel özellikler**

- Yükseklik: 16,5 cm
- Genişlik: 44,2 cm
- Derinlik: Tepsi uzatıcı açılmış olarak 57,6 cm; tepsi uzatıcı kapalı olarak 40,7 cm
- Ağırlık: 4,7 kg

#### **Güç özellikleri**

- Güç tüketimi: En çok 20 wat (ortalama yazdırma)
- Giriş voltajı(0957-2269): AC 100 - 240 V ~ 600 mA 50-60 Hz

**W** Not Yalnızca HP tarafından verilen elektrik adaptörüyle kullanın.

#### **Çevresel özellikler**

- Önerilen çalışma sıcaklığı aralığı: 15º C 32 ºC (59º F 90 ºF )
- İzin verilen çalışma sıcaklığı aralığı: 5º C 40 ºC (41º F 104 ºF)
- Nem: %20 %80 BN yoğunlaşmasız (önerilen); 28 ºC maksimum çiğ noktası
- Saklama sıcaklığı aralığı: -25 ºC 60 ºC (13 ºF 140 ºF)
- Yüksek elektromanyetik alanların bulunması durumunda, HP Photosmart aygıtının çıkışında biraz bozulma olabilir
- HP, olası yüksek manyetik alanlardan kaynaklanan parazitleri en aza indirmek için 3 m uzunlukta ya da daha kısa USB kablosu kullanılmasını önerir.

### **Yasal düzenleme bildirimleri**

HP Photosmart aygıtı, ülkenizdeki/bölgenizdeki yasal düzenleme kurumlarının ürün koşullarını karşılamaktadır. Yasal düzenleme bildirimlerin tam listesini görmek için ekrandaki Yardım'a bakın.

#### **Ürününüzün Yasal Model Numarası:**

Yasal olarak tanımlama amacıyla, ürününüze Yasal bir Model Numarası verilmiştir. Ürününüzün Yasal Model Numarası: SNPRH-0803. Bu yasal model numarası pazarlama adıyla (HP Photosmart C4600 series, vb.) veya ürün numaralarıyla (Q8418A, vb.) karıştırılmamalıdır.

### <span id="page-23-0"></span>**Garanti**

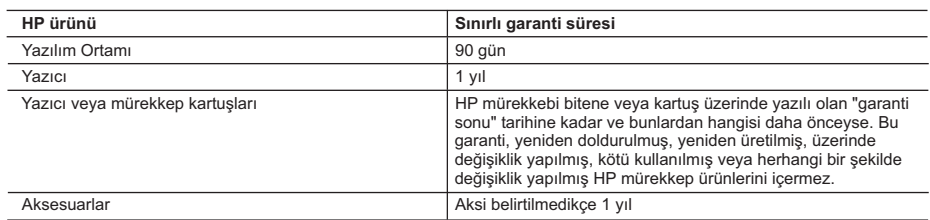

#### A. Sınırlı garanti kapsamı

- 1. Hewlett-Packard (HP) son kullanıcı müşteriye yukarıda belirtilen ürünlerde, müşteri tarafından satın alınmaları tarihinden başlayarak yine yukarıda belirtilen süre boyunca malzemeler ve işçilik yönünden hata veya kusur bulunmayacağını garanti eder.
- 2. Yazılım ürünlerinde HP'nin sınırlı garantisi yalnızca programlama komutlarının yerine getirilmemesi durumu için geçerlidir. HP ürünlerinin, kesintili ve hatasız çalışacağını garanti etmez.
- 3. HP'nin sınırlı garantisi yalnızca ürünün normal kullanımı sonucunda oluşan kusurlar için geçerli olup, aşağıda sıralanan durumlardan kaynaklananlar dahil olmak üzere diğer sorunları kapsamaz:
	- a. Doğru olmayan veya yetersiz bakım ve değişiklik;
	- b. HP tarafından sağlanmayan veya desteklenmeyen yazılım, ortam, parça veya sarf malzemeleri;
- c. Ürünün şartnamelerinin dışında kullanılması; d. Yetkisiz değişiklik veya yanlış kullanım.
	-
- 4. HP yazıcı ürünlerinde, HP üretimi olmayan veya yeniden doldurulmuş kartuş kullanılması, müşteriye verilen garantiyi<br>veya müşteriyle yapılan herhangi bir HP destek sözleşmesini etkilemez. Ancak, yazıcıdaki arıza veya ha olmayan veya yeniden doldurulmuş ya da kullanım süresi dolmuş bir mürekkep kartuşunun kullanımına bağlanıyorsa HP söz konusu arıza veya hasar için yazıcının onarım servisi karşılığında standart saat ve malzeme ücretini alır.
	- 5. İlgili garanti süresi içinde HP garantisi kapsamındaki bir ürüne ilişkin HP'ye kusur bildiriminde bulunulması durumunda, kendi seçimine bağlı olarak HP, ürünü onarır veya yenisi ile değiştirir.
	- 6. HP'nin onarım yapamaması veya ürünü değiştirememesi durumunda HP garantisi kapsamındaki kusurlu ürünün satın alma ücreti, kusurun bildirilmesinden başlayarak makul bir süre içinde HP tarafından geri ödenir.
	- 7. Kusurlu ürün müşteri tarafından HP'ye iade edilene kadar HP'nin söz konusu ürünü onarmaya, değiştirmeye veya ücretini geri ödemeye ilişkin hiçbir yükümlülüğü bulunmaz.
	- 8. En azından değiştirilen ürünün işlevlerine eşit işlevleri olması kaydıyla, değiştirilen ürün yeni veya yeni gibi olabilir.
	- 9. HP ürünlerinde performansı yenileriyle eşit değiştirilerek yeniden üretilmiş parçalar, bileşenler veya malzemeler bulunabilir.
	- 10. HP'nin Sınırlı Garanti Bildirimi, kapsamındaki HP ürününün HP tarafından dağıtımının yapıldığı tüm ülkelerde geçerlidir. Yerinde servis sağlamak gibi ek garanti hizmetleri için olan sözleşmeler, ürünün yetkili ithalatçı veya HP tarafından da tümünün yapıldığı ülkelerde tüm yetkili HP servisleri tarafından sağlanabilir.
- B. Garanti sınırlamalar
	- YEREL YASALARIN İZİN VERDİĞİ ÖLÇÜDE HP VEYA ÜÇÜNCÜ TARAF TEDARİKÇİLERİ AÇIK VEYA DOLAYLI BAŞKA HİÇBİR GARANTİ VEYA KOŞUL SAĞLAMAZ YA DA TİCARİ OLARAK SATILABİLİRLİK, YETERLİ KALİTE VE BELİRLİ BİR AMACA UYGUNLUK İLE İLGİLİ HİÇBİR KOŞUL VEYA GARANTİ VERMEZ.
- C. Sorumluluk sınırlamalar
	- 1. Yerel yasaların izin verdiği ölçüde işbu garanti bildirimi ile sağlanan tazminatlar müşterinin yegane ve özel tazminatlarıdır.
- 2. YEREL YASALARIN IZIN VERDIGI OLÇUDE IŞBU GARANTIDE OZELLIKLE BELIRTILEN YUKUMLULUKLER<br>SAKLI KALMAK KAYDIYLA HP VEYA ÜÇÜNCÜ TARAF TEDARİKÇİLERİ SÖZ KONUSU ZARARLARIN<br>OLASILIĞINDAN HABERDAR EDİLMİŞ OLSALAR DAHİ HİÇBİR ŞE DOLAYLI OLARAK ORTAYA ÇIKAN SÖZLEŞME KAPSAMINDA, KASITLI YA DA BAŞKA HUKUK SİSTEMİNE GÖRE OLUŞAN ZARAR VE ZİYANLARDAN SORUMLU TUTULAMAZ.
- D. Yerel yasalar
	- 1. İşbu Garanti Bildirimi ile müşteriye özel yasal haklar sağlanmaktadır. Bunlar dışında müşterinin ABD'de eyaletlere, Kanada'da bölgelere ve dünyadaki diğer yerlerde ülkelere göre değişen başka hakları da olabilir.
	- 2. Uyumsuz olduğu ölçüde bu Garanti Bildirimi söz konusu yerel yasalara uyacak biçimde değiştirilmiş kabul edilecektir. Bu yerel yasalar uyarınca Garanti Bildirimi'ndeki bazı feragat bildirimleri ve sınırlamalar müşteriler için geçerli olmayabilir. Örneğin, ABD dışındaki bazı ülkeler (Kanada'daki bölgeler dahil olmak üzere) ve ABD'deki bazı eyaletler şunları yapabilir:
		- a. Bu Garanti Bildirimi'ndeki feragat bildirimlerinin ve sınırlamaların tüketicinin yasal haklarını kısıtlamasına izin vermeyebilir (ör., İngiltere);
		- b. Üreticinin söz konusu feragat bildirimlerini veya sınırlamaları uygulamasını kısıtlayabilir veya
		- c. Müşteriye ek garanti hakları sağlayabilir, üreticinin itiraz edemeyeceği koşulsuz garanti süresi belirleyebilir veya
- koşulsuz garanti süresine sınırlama getirilmesine izin verebilir. 3. BU GARANTİ BİLDİRİMİ HÜKÜMLERİ, YASAL OLARAK İZİN VERİLENLERİN DIŞINDA, HP ÜRÜNLERİNİN SATIŞI İÇİN GEÇERLİ OLAN ZORUNLU YASAL HAKLARA EK OLUP BUNLARI HARİÇ TUTMAZ, SINIRLAMAZ VEYA DEĞİŞTİRMEZ.

## HP Photosmart C4600 All-in-One series Základní příručka

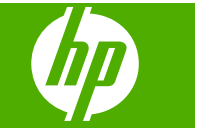

## **Obsah**

#### 1 HP Photosmart - přehled

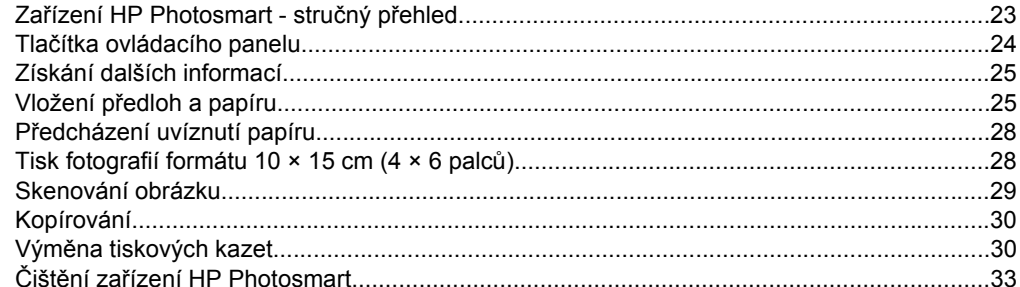

#### 2 Odstraňování problémů a podpora

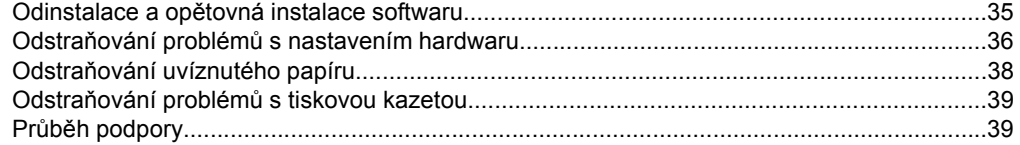

#### Technické informace  $\mathbf{3}$

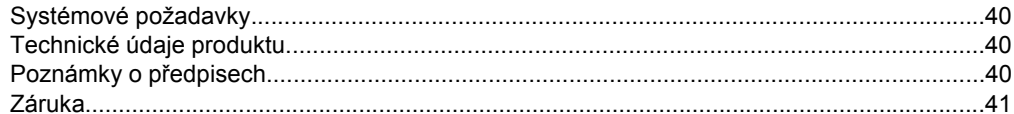

## <span id="page-26-0"></span>**1 HP Photosmart - přehled**

Pomocí zařízení HP Photosmart rychle a jednoduše zvládnete úkoly jako vytvoření kopie, skenování dokumentu, odeslání a příjem faxu nebo tisk fotografií z paměťové karty. Celou řadu funkcí zařízení HP Photosmart lze používat bez zapnutí počítače, přímo pomocí ovládacího panelu.

**Poznámka** Tato příručka popisuje základní funkce a řešení problémů, stejně tak jako poskytuje informace jak kontaktovat HP podporu a objednat spotřební materiál.

Nápověda na obrazovce obsahuje podrobnosti o úplném rozsahu vlastností a funkcí, včetně použití softwaru HP Photosmart, který byl dodán s HP Photosmart.

## **Zařízení HP Photosmart - stručný přehled**

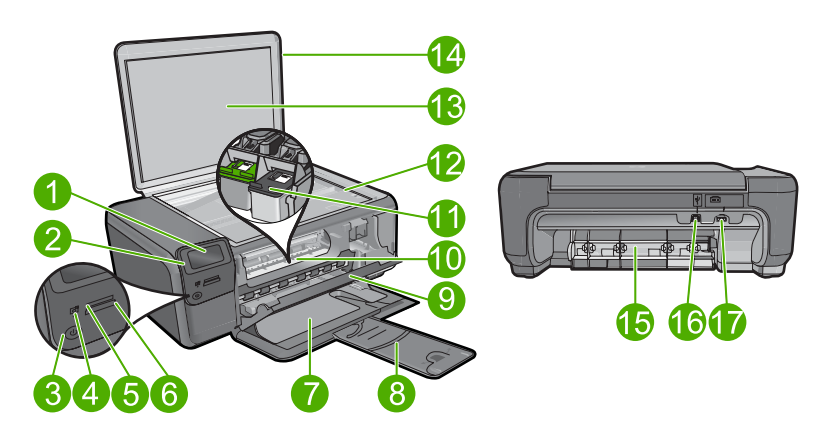

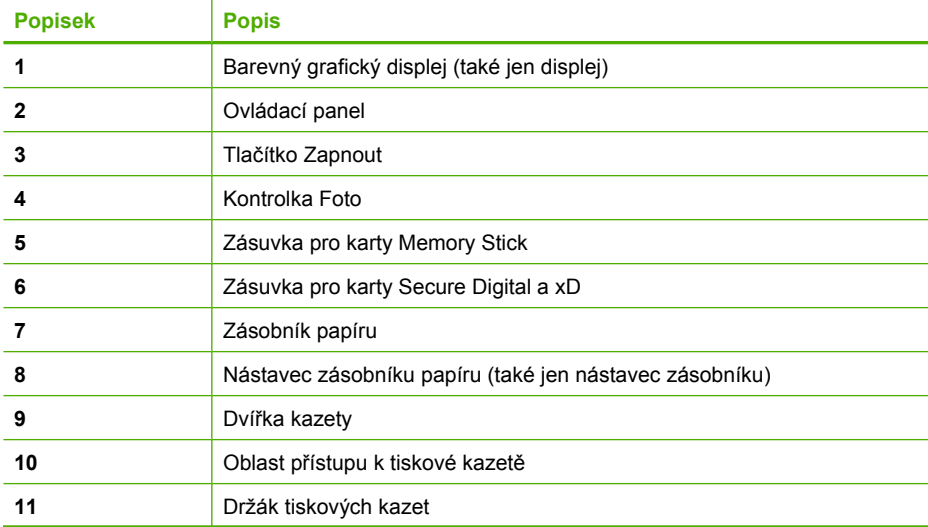

#### <span id="page-27-0"></span>(pokračování)

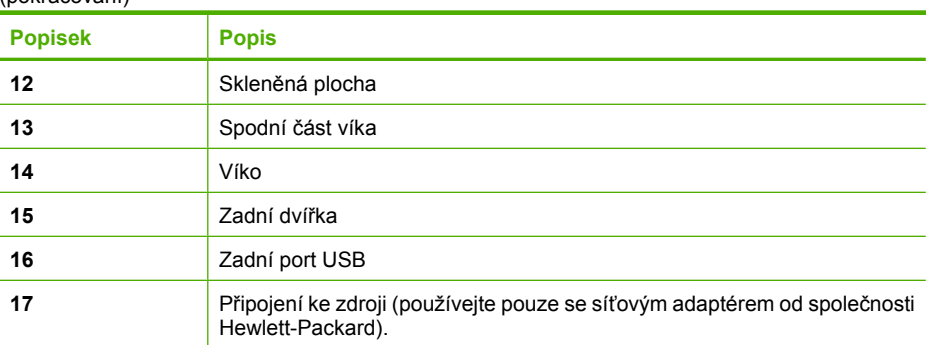

## **Tlačítka ovládacího panelu**

Následující schéma a s ním související tabulka poskytují stručný přehled funkcí ovládacího panelu zařízení HP Photosmart.

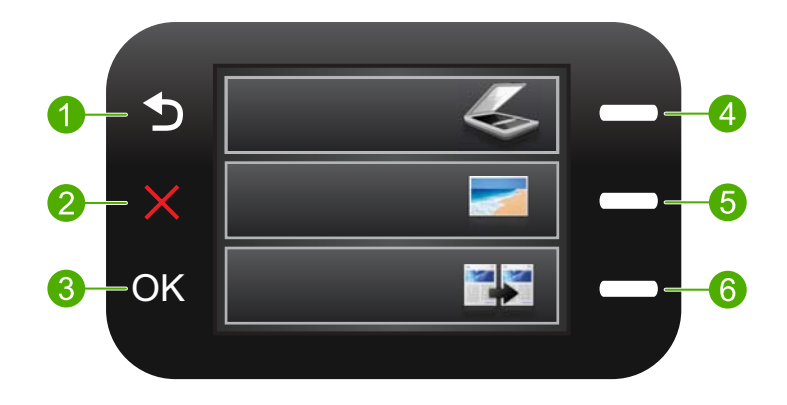

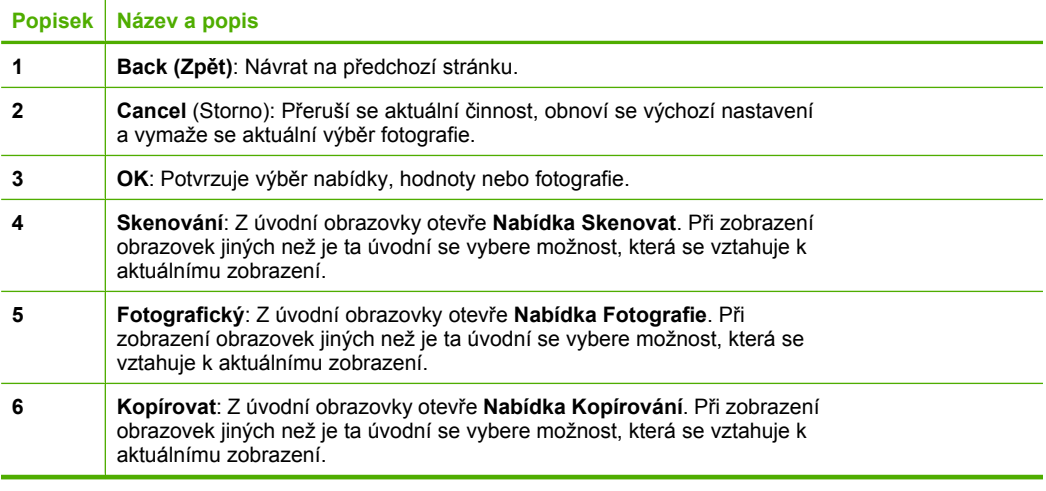

## <span id="page-28-0"></span>**Získání dalších informací**

Informace o nastavení a použití zařízení HP Photosmart naleznete v řadě zdrojů, tištěných i elektronických.

#### **Příručka Začněte zde**

Příručka Začněte zde obsahuje pokyny k nastavení zařízení HP Photosmart a instalaci softwaru. Postupujte přesně podle pokynů uvedených v průvodci Začněte zde.

Pokud se při nastavování setkáte s problémy, prostudujte si kapitolu Řešení problémů v poslední části příručky Začněte zde nebo si přečtěte část "Odstraň[ování problém](#page-38-0)ů a [podpora" na stránce 35](#page-38-0) v této příručce.

#### **elektronická nápověda**

Elektronická Nápověda poskytuje podrobný popis funkcí zařízení HP Photosmart, které nejsou popsány v této příručce včetně funkcí, jež jsou dostupné pouze prostřednictvím softwaru instalovaného společně se zařízením HP Photosmart. Elektronická nápověda poskytuje také informace o předpisech a životním prostředí.

#### **Přístup k elektronické nápovědě**

- **Operační systém Windows:** Klepněte na **Start > Všechny programy > HP > Photosmart C4600 series > Nápověda**.
- **Operační systém Macintosh:** Otevřete **HP Správce zařízení** a klepněte na ikonu **?**. Dále klepněte na hlavní nabídku a vyberte **Photosmart C4600 series**.

#### **Webová stránka HP**

Pokud máte přístup na síť Internet, můžete získat pomoc a podporu na webových stránkách společnosti HP na [www.hp.com/support.](http://h20180.www2.hp.com/apps/Nav?h_lang=cs&h_cc=cz&h_product=3739147&h_page=hpcom&h_pagetype=s-001&lang=cs&cc=cz&h_client=s-h-e002-1) Tyto webové stránky nabízejí technickou podporu, ovladače, spotřební materiál a informace o objednávání.

## **Vložení předloh a papíru**

Do zařízení HP Photosmart můžete vložit řadu typů papíru různých formátů, včetně formátu Letter nebo A4, fotografických papírů, průhledných fólií a obálek. Další informace naleznete v elektronické Nápovědě.

#### **Vložení předlohy na skleněnou podložku**

- **1.** Otevřete víko do otevřené pozice.
- **2.** Vložte předlohu do pravého předního rohu skleněné plochy potištěnou stranou dolů.
	- **Tip** Při vkládání předloh vám pomohou vodítka vyrytá podél hrany skleněné podložky.

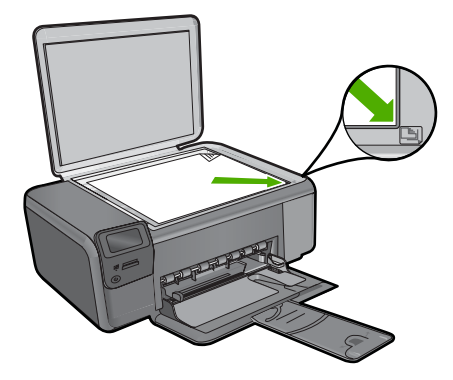

**3.** Zavřete víko.

#### **Vložení papíru skutečné velikosti**

**1.** Posunutí vodítka šířky papíru do krajní pozice

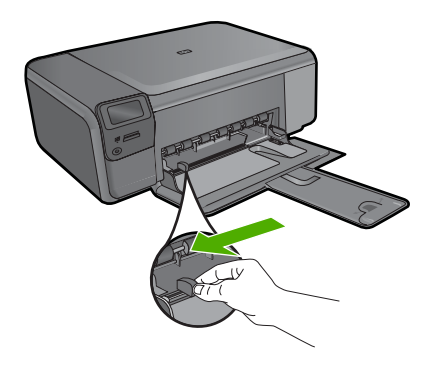

- **Poznámka** Používáte-li papír formátu Letter, A4 nebo menší formát papíru, zkontrolujte, zda je nástavec zásobníku úplně otevřen. Při použití papíru formátu Legal ponechte podpěru zásobníku zasunutou.
- **∴** $\frac{1}{2}$  **Tip** Poklepejte balíkem papíru na rovném povrchu, abyste jej srovnali. Zkontrolujte, že všechen papír v balíku je stejné velikosti a druhu a není natržený, zaprášený, pokroucený a ohnutý nebo že nemá ohnuté rohy.
- **2.** Balík papírů vložte do zásobníku papíru kratší stranou dopředu a tiskovou stranou dolů. Zasuňte balík papírů až k dorazu.

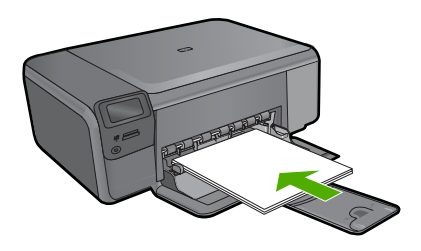

- **Upozornění** S vkládáním papíru do zásobníku vyčkejte, dokud není produkt v klidu a nevydává žádné zvuky. Pokud produkt právě provádí údržbu tiskových kazet nebo pokud je jinak zaneprázdněn, zarážka papíru uvnitř produktu zřejmě nebude na správném místě. Mohlo by dojít k tomu, že byste papír zatlačili příliš dopředu, což by vedlo k vysouvání prázdných stránek z produktu.
- **Tip** Používáte-li hlavičkový papír, zasuňte nejprve horní okraj stránky. Tisková strana musí směřovat dolů.
- **3.** Posuňte vodítko šířky papíru směrem dovnitř, dokud se nezastaví o okraj papíru. Nepřeplňujte zásobník papíru. Zkontrolujte, zda balík papírů v zásobníku papírů nepřesahuje zásobník ani horní okraj vodítka šířky papíru.

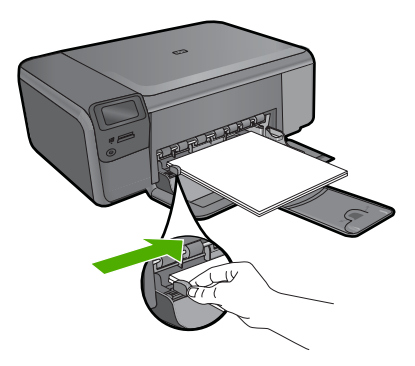

**Vložení fotografického papíru malého formátu do zásobníku**

**1.** Posunutí vodítka šířky papíru do krajní pozice

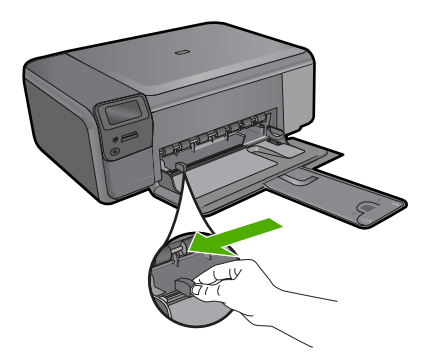

**2.** Balík fotografického papíru vložte kratší stranou k pravé zadní straně zásobníku papíru a potiskovanou stranou dolů. Zasuňte balík fotografického papíru až k dorazu. Jestliže fotografický papír, který používáte, má perforované chlopně, vložte jej tak, aby chlopně byly otočeny směrem k vám.

<span id="page-31-0"></span>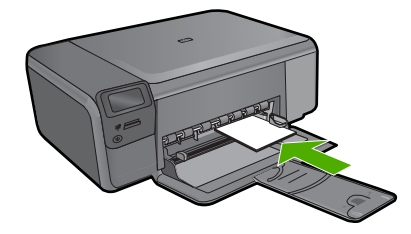

**3.** Posuňte vodítko šířky papíru směrem dovnitř, dokud se nezastaví o okraj papíru. Nepřeplňujte zásobník papíru. Zkontrolujte, zda balík papírů v zásobníku papírů nepřesahuje zásobník ani horní okraj vodítka šířky papíru.

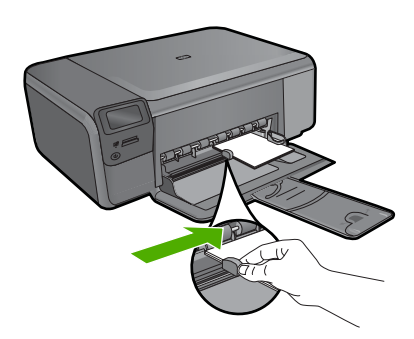

## **Předcházení uvíznutí papíru**

Chcete-li předcházet uvíznutí papíru, postupujte takto:

- Často odebírejte potištěné papíry ze zásobníku papíru.
- Uchováváním veškerého nepoužívaného fotografického papíru v uzavíratelném obalu na rovné podložce zabráníte svraštění nebo zkroucení fotografického papíru.
- Ujistěte se, zda papír vložený do zásobníku papíru leží rovně a jeho okraje nejsou ohnuté ani potrhané.
- Tisknete-li štítky, ujistěte se, že papíry štítků nejsou starší, než dva roky. Starší štítky by se při průchodu výrobkem mohly odlepit a mohlo by pak dojít k jejich uvíznutí.
- Ve vstupním zásobníku nekombinujte různé typy a formáty papíru. Ve vstupním zásobníku musí být pouze papír stejného formátu a typu.
- Posuňte vodítka šířky papíru v zásobníku papíru tak, aby těsně přiléhala k papíru. Vodítko šířky papíru nesmí papír v zásobníku ohýbat.
- Nezasouvejte papír do zásobníku papíru násilím ani příliš hluboko.
- Používejte typy papírů doporučené pro produkt.

## **Tisk fotografií formátu 10 × 15 cm (4 × 6 palců)**

Nejlepší kvality tisku dosáhnete při použití doporučených papírů HP, které jsou přímo určeny pro typ tištěného projektu originálními inkousty HP. Papíry a inkousty HP jsou speciálně navrženy, aby vám společně poskytly vysoce kvalitní výsledky.

<span id="page-32-0"></span>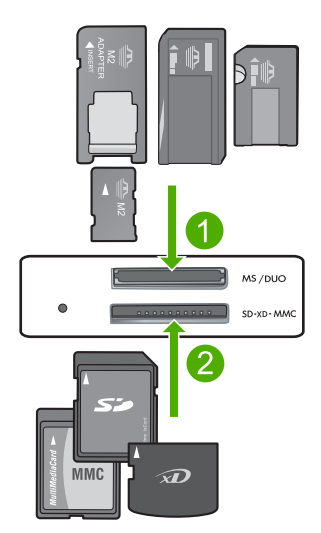

- 1 Memory Stick, Memory Stick Pro, Memory Stick Select, Memory Stick Magic Gate, Memory Stick Duo nebo Duo Pro (volitelný adaptér), nebo Memory Stick Micro (je požadován adaptér)
- 2 xD-Picture Card, Secure Digital (SD), Secure Digital Mini (je nutné použít adaptér), Secure Digital High Capacity (SDHC), MultiMediaCard (MMC), MMC Plus, MMC Mobile (RS-MMC; je požadován adaptér), TransFlash MicroSD Card, nebo Secure MultiMedia Card

#### **Tisk jedné nebo více fotografií malého formátu**

- **1.** Vložte fotografický papír **10 x 15 (4 x 6 palců)** do zásobníku papíru.
- **2.** Zasuňte paměťovou kartu do odpovídajícího slotu produktu.
- **3.** Použijte tlačítek vedle ikonek šipky nahoru nebo dolů na displeji k procházení fotografií na paměťové kartě, dokud se neobjeví fotografie, kterou si přejete vytisknout.
- **4.** Stiskněte tlačítko vedle **Vybrat**, čímž vyberete fotografii, a poté stiskněte **OK**.
- **5.** Nechte výchozí nastavení **foto 4 x 6** a **Bez okrajů**.
- **6.** Stiskněte tlačítko vedle **Výtisky**, aby se zvýšil počet kopií, které chcete vytisknout pro aktuální obrázek.
- **7.** Stiskněte **OK**.
	- **Tip** Zatímco se fotografie tisknou, můžete procházet fotografiemi na paměťové kartě a přidat další fotografie do tiskové fronty tak, že stisknete tlačítko vedle **Tiskněte více...**.

## **Skenování obrázku**

Skenování můžete spustit z počítače nebo z ovládacího panelu zařízení HP Photosmart. V této části je popsáno pouze skenování z ovládacího panelu zařízení HP Photosmart.

**Poznámka** Ke skenování obrázků můžete také použít software nainstalovaný v zařízení HP Photosmart. Pomocí tohoto softwaru lze naskenovaný obrázek upravit a vytvořit z něj speciální projekty.

#### <span id="page-33-0"></span>**Postup pro skenování do počítače**

- **1.** Vložte předlohu do pravého předního rohu skleněné plochy potištěnou stranou dolů.
	- **Poznámka** Ujistěte se, že ve slotu produktu nejsou vložené žádné paměťové karty.
- **2.** Stiskněte tlačítko vedle **Skenovat**. Zobrazí se **Nabídka Skenovat**.
- **3.** Stiskněte tlačítko vedle **Skenování do PC**.

Náhled skenovaného obrazu se zobrazí na obrazovce počítače, kde jej můžete upravit. Jakékoliv úpravy, které provedete, se vztahují pouze na toto skenování. Software HP Photosmart je vybaven řadou nástrojů, které lze použít k úpravám naskenovaných obrázků. Můžete zlepšit celkovou kvalitu obrázku upravením jeho jasu, ostrosti, barevného odstínu a sytosti. Obrázek můžete také oříznout, narovnat, otočit nebo změnit jeho velikost.

**4.** Upravte náhled podle potřeby a po dokončení klepněte na tlačítko **Přijmout**.

## **Kopírování**

Kvalitní kopie lze vytvořit pomocí ovládacího panelu.

#### **Vytvoření kopie z ovládacího panelu**

- **1.** Vložte papír do zásobníku papíru.
- **2.** Vložte předlohu do pravého předního rohu skleněné plochy potištěnou stranou dolů.
- **3.** Stiskněte tlačítko vedle **Kopírovat**.
- **4.** Stiskněte tlačítko vedle **Černobílá kopie** nebo **Kopírovat barevně**.
- **5.** Pro zvýšení počtu kopií stiskněte tlačítko vedle **Kopie**.
- **6.** Stiskněte **OK**.
- **Tip** Pokud chcete kopírovat tlusté předlohy, jako jsou knihy, můžete odstranit víko.

## **Výměna tiskových kazet**

Zde naleznete pokyny pro výměnu tiskových kazet. Dodržování těchto pokynů vám může též pomoci vyřešit problémy s kvalitou tisku, které se váží na tiskové kazety.

**Poznámka** Když je hladina inkoustu v dané tiskové kazetě nízká, zobrazí se na displeji počítače hlášení. Hladiny inkoustu můžete také kontrolovat pomocí softwaru nainstalovaného spolu se zařízením HP Photosmart.

Pokud se zobrazí varovné hlášení o nedostatku inkoustu, je třeba mít připravenu náhradní tiskovou kazetu. Tiskové kazety je vhodné vyměnit také v případě, že je vytištěný text vybledlý, nebo pokud se objeví problémy s kvalitou tisku související s tiskovými kazetami.

Chcete-li objednat tiskové kazety pro zařízení HP Photosmart, přejděte na web [www.hp.com/buy/supplies](http://www.hp.com/buy/supplies)</u>. Po zobrazení výzvy vyberte zemi či oblast, vyberte příslušný produkt podle zobrazených pokynů a potom klepněte na jeden z nákupních odkazů na této stránce.

#### **Výměna tiskových kazet**

- **1.** Ujistěte se, že je produkt zapnutý a v zásobníku papíru je vložen nepoužitý obyčejný bílý papír formátu Letter nebo A4.
- **2.** Otevřete dvířka tiskové kazety. Vozík tiskových kazet by se měl přesunout do středu produktu. Pokud se tak nestane, produkt vypněte a poté zapněte.

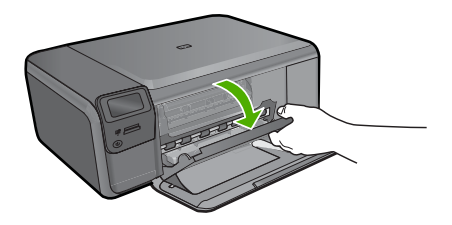

**3.** Počkejte, dokud není držák tiskových kazet v klidu a nevydává žádné zvuky. Tiskovou kazetu uvolněte lehkým zatlačením směrem dolů. Pokud provádíte výměnu tříbarevné tiskové kazety, vyjměte tiskovou kazetu z levé patice.

Pokud provádíte výměnu černé tiskové kazety, vyjměte kazetu z pravého slotu.

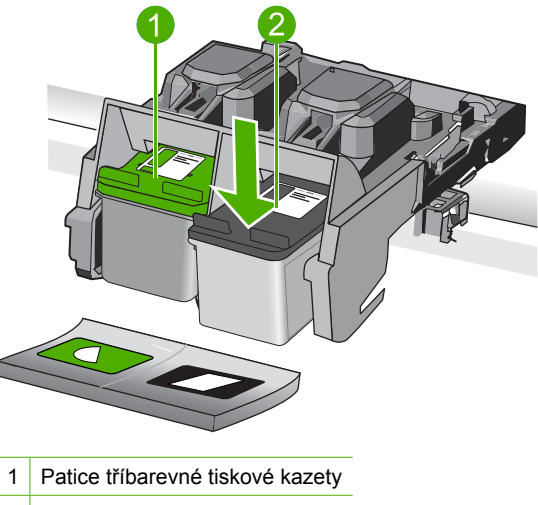

- 2 Slot černé tiskové kazety
- **4.** Tiskovou kazetu zatáhněte směrem k sobě a vyjměte ji ze slotu.
- **5.** Pokud likvidujete tiskovou kazetu, recyklujte ji. Program recyklace spotřebního materiálu HP Inkjet Supplies Recycling Program je k dispozici v mnoha zemích/ oblastech a umožňuje recyklovat použité tiskové kazety zdarma. Další informace najdete na webových stránkách na adrese: [www.hp.com/hpinfo/globalcitizenship/environment/recycle/inkjet.html](http://www.hp.com/hpinfo/globalcitizenship/environment/recycle/inkjet.html)
- **6.** Vyjměte novou tiskovou kazetu z obalu a dejte pozor, abyste se dotýkali pouze černého plastu. Pomocí růžového vytahovacího poutka jemně odstraňte plastovou pásku.

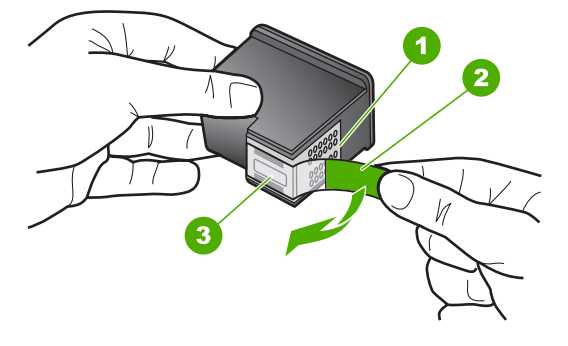

- 1 Měděně zbarvené kontakty
- 2 Plastová páska s růžovým vytahovacím poutkem (před instalací je třeba ji odstranit)
- 3 Trysky pro přenos inkoustu pod páskou
- **Upozornění** Nedotýkejte se měděně zbarvených kontaktů ani inkoustových trysek. Takové dotyky mohou způsobit ucpání nebo selhání inkoustových trysek, nebo špatné elektrické spojení.

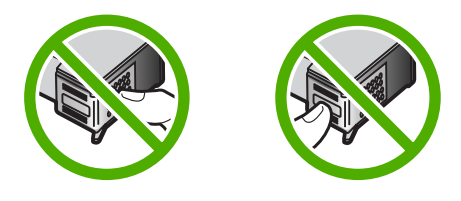

**7.** Zasuňte novou tiskovou kazetu směrem dopředu téměř ve svislé poloze do prázdného slotu. Poté jemně zatlačte na horní část tiskové kazety a zasuňte ji na místo. Při zasunutí se ozve cvaknutí.

Pokud instalujete tříbarevnou tiskovou kazetu, zasuňte ji do levé zásuvky. Pokud instalujete černou tiskovou kazetu, zasuňte ji do pravého slotu.

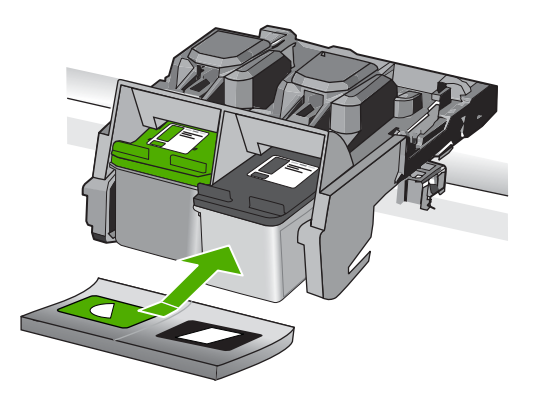

**8.** Zavřete dvířka pro přístup k tiskovým kazetám.
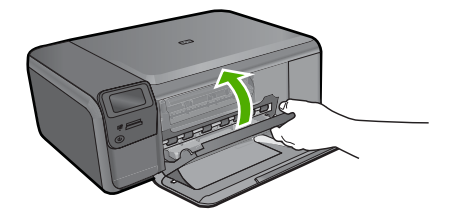

- **9.** Po vyzvání stiskněte **OK** pro tisk stránky zarovnání tiskové kazety.
- **10.** Stránku umístěte tiskem dolů na sklo do pravého horního rohu a poté stiskněte **OK**, abyste ji mohli naskenovat.

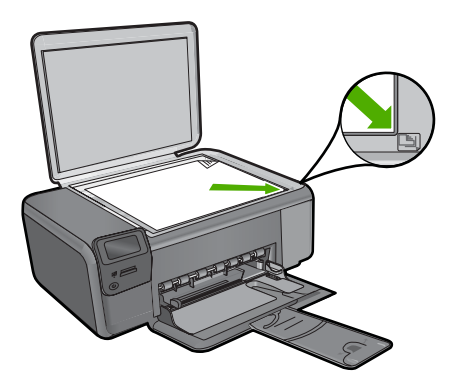

Produkt zarovnává tiskové kazety. Stránku pro zarovnání tiskových kazet recyklujte nebo vyhoďte.

# **Čištění zařízení HP Photosmart**

Aby byly kopie a naskenované obrázky čisté, bude možná nutné vyčistit skleněnou podložku a spodní stranu víka. Možná též bude nutné oprášit vnější plochy zařízení HP Photosmart.

**Tip** Můžete si zakoupit čistící sadu HP Cleaning Kit pro tiskárny Inkjet a tiskárny All-in-One (Q6260A), která vám poskytne vše, co potřebujete k bezpečnému čištění vašeho zařízení HP. Další informace získáte na: [www.shopping.hp.com/accessories](http://www.shopping.hp.com/accessories-store/printer)[store/printer.](http://www.shopping.hp.com/accessories-store/printer)

### **Čištění skleněné podložky**

- **1.** Vypněte produkt, odpojte napájecí kabel ze sítě a zvedněte víko.
- **2.** Otřete skleněnou podložku měkkým hadříkem nebo houbou navlhčenou v neabrazivním čisticím prostředku na sklo.
	- **Upozornění** K čištění skleněné plochy nepoužívejte abrazivní prostředky, aceton, benzen ani tetrachlor, jinak může dojít k jejímu poškození. Kapalinu nelijte ani nestříkejte přímo na skleněnou plochu. Kapalina by mohla proniknout pod skleněnou plochu a poškodit produkt.
- **3.** Abyste zabránili skvrnám, osušte skleněnou podložku suchým, jemným, nezaprášeným hadříkem.
- **4.** Zapněte produkt.

### **Čištění spodní strany víka**

- **1.** Vypněte produkt, odpojte napájecí kabel ze sítě a zvedněte víko.
- **2.** Bílé pozadí dokumentů na spodní straně víka otřete měkkým hadříkem nebo houbou navlhčenou v teplé mýdlové vodě. Nečistoty ze spodní strany víka uvolněte jemným otíráním. Neseškrabávejte je.
- **3.** Spodní stranu víka osušte suchým, jemným a netrhavým hadříkem.
	- **Upozornění** Nepoužívejte papírové utěrky, mohly by spodní stranu víka poškrábat.
- **4.** Pokud je třeba provést důkladnější vyčištění, opakujte předchozí postup s isopropylalkoholem (denaturovaným lihem). Zbytky roztoku ze spodní strany víka otřete vlhkým hadříkem.
	- **Upozornění** Skleněná plocha ani vnější části produktu nesmí přijít do kontaktu s alkoholem, protože by mohlo dojít k jejich poškození.
- **5.** Připojte napájecí kabel a zapněte produkt.
- **Tip** Pro snadnější čištění můžete odstranit víko.

# **2 Odstraňování problémů a podpora**

Tato kapitola obsahuje informace o řešení problémů se zařízením HP Photosmart. Zahrnuje konkrétní informace o potížích s instalací a konfigurací a některých provozních problémech. Další informace o řešení problémů naleznete v nápovědě na obrazovce dodávané se softwarem. Mnoho problémů je způsobeno připojením HP Photosmart pomocí kabelu USB před instalací software HP Photosmart do počítače. Pokud jste připojili zařízení HP Photosmart k počítači předtím, než vás k tomu vyzve software během instalace, musíte postupovat takto:

#### **Odstraňování běžných problémů při instalaci**

- **1.** Odpojte kabel USB od počítače.
- **2.** Odinstalujte software (pokud jste jej již instalovali).
- **3.** Restartujte počítač.
- **4.** Vypněte zařízení HP Photosmart, vyčkejte jednu minutu a pak je znovu spusťte.
- **5.** Přeinstalujte software HP Photosmart.
- **Upozornění** Nepřipojujte kabel USB k počítači dříve, než k tomu budete vyzváni na obrazovce instalace softwaru.

Kontaktní informace o podpoře naleznete na vnitřní straně zadní části přebalu této příručky.

## **Odinstalace a opětovná instalace softwaru**

Pokud je instalace neúplná nebo pokud jste k počítači připojili kabel USB předtím, než vás k tomu vyzvala obrazovka instalace softwaru, bude pravděpodobně nutné odinstalovat a opět instalovat software. Nikdy nestačí pouze odstranit soubory aplikací zařízení HP Photosmart z počítače. Odeberte je pomocí nástroje pro odinstalaci, který jste získali při instalaci softwaru dodaného se zařízením HP Photosmart.

#### **Odinstalování a opětovná instalace produktu**

- **1.** V nabídce **Start** na hlavním panelu systému Windows postupně klepněte na možnosti **Nastavení** a **Ovládací panely** (nebo pouze **Ovládací panely**).
- **2.** Poklepejte na **Přidat nebo odebrat programy** (nebo klepněte na **Odinstalovat program**).
- **3.** Vyberte **HP Photosmart All-in-One Driver Software** a poté klepněte na **Změnit/Odstranit**.Postupujte podle pokynů na obrazovce.
- **4.** Odpojte produkt od počítače.
- **5.** Restartujte počítač.

**Poznámka** Je důležité, abyste před restartováním počítače produkt odpojili. Nepřipojujte produkt k počítači, dokud není software nainstalován znovu.

- **6.** Vložte CD disk produktu do jednotky CD-ROM počítače a poté spusťte program Setup.
	- **Poznámka** Pokud se nezobrazí program Nastavení, vyhledejte na jednotce CD-ROM soubor Setup.exe a poklepejte na něj.

**Poznámka** Pokud již nemáte instalační CD, můžete software stáhnout z [www.hp.com/](http://h20180.www2.hp.com/apps/Nav?h_lang=cs&h_cc=cz&h_product=3739147&h_page=hpcom&h_pagetype=s-001&lang=cs&cc=cz&h_client=s-h-e002-1) [support.](http://h20180.www2.hp.com/apps/Nav?h_lang=cs&h_cc=cz&h_product=3739147&h_page=hpcom&h_pagetype=s-001&lang=cs&cc=cz&h_client=s-h-e002-1)

**7.** Postupujte podle pokynů na obrazovce a pokynů uvedených v Instalační příručka dodaném s produktem.

Po dokončení instalace softwaru se v systémové oblasti hlavního panelu Windows zobrazí ikona **HP Digital Imaging Monitor**.

Chcete-li ověřit, zda byl software správně nainstalován, poklepejte na ikonu Centrum řešení HP na ploše. Jestliže se v programu Centrum řešení HP zobrazí základní ikony (**Skenovat obrázek** a **Skenovat dokument**), byl software nainstalován správně.

**Postup pro odinstalaci z počítače Macintosh a následnou opakovanou instalaci**

- **1.** Odpojte zařízení HP Photosmart od počítače Macintosh.
- **2.** Otevřete složku **Aplikace**:**Hewlett-Packard**.
- **3.** Poklepejte na položku **HP Uninstaller**. Postupujte podle pokynů na obrazovce.
- **4.** Po odinstalování softwaru restartujte počítač.
- **5.** Opakovanou instalaci softwaru spustíte vložením disku CD-ROM HP Photosmart do jednotky CD-ROM v počítači.
- **6.** Z pracovní plochy otevřete disk CD-ROM a pak poklepejte na položku **HP All-in-One Installer**.
- **7.** Postupujte podle pokynů na obrazovce a pokynů uvedených v instalační příručce dodané se zařízením HP Photosmart.

## **Odstraňování problémů s nastavením hardwaru**

Tuto část použijte pro vyřešení problémů při nastavování hardwaru zařízení HP Photosmart.

#### **Produkt se nezapíná**

Zkuste následující řešení, když produkt po zapnutí nezareaguje žádnými kontrolkami, žádnými zvuky a pohyby.

#### **Řešení 1: Ujistěte se, že používáte napájecí kabel dodaný s produktem.**

#### **Řešení**

- Zkontrolujte, zda je napájecí kabel pevně připojen do produktu i do adaptéru napájení. Připojte napájecí kabel do elektrické zásuvky, přepěťové ochrany nebo rozbočovací zásuvky.
- Pokud používáte prodlužovací kabel s vypínačem, zkontrolujte, zda je vypínač zapnut. Můžete také zkusit zapojit produkt přímo do zásuvky.
- Zkontrolujte, zda je zásuvka funkční. Zapojte zařízení, o kterém víte, že je funkční, a zkontrolujte, zda je napájeno. Pokud není, mohlo by se jednat o problém s elektrickou zásuvkou.
- Pokud jste produkt připojili do zásuvky s vypínačem, zkontrolujte, zda je zásuvka zapnutá. Je-li zapnut a přesto nefunguje, mohlo by se jednat o problém s elektrickou zásuvkou.

**Příčina:** Produkt se nemá používat s dodaným napájecím kabelem. Pokud se tímto problém nevyřeší, zkuste následující řešení.

#### **Řešení 2: Produkt resetujte**

**Řešení:** Vypněte produkt a odpojte napájecí kabel. Napájecí kabel znovu připojte a stisknutím tlačítka **On** (Napájení) zapněte produkt.

**Příčina:** U produktu došlo k chybě.

Pokud se tímto problém nevyřeší, zkuste následující řešení.

#### **Řešení 3: Stiskněte tlačítko On (Napájení) pomaleji.**

**Řešení:** Stisknete-li tlačítko **On** (Napájení) příliš rychle, může se stát, že produkt nestačí reagovat. Jednou stiskněte tlačítko **On** (Napájení). Zapnutí produktu může trvat několik minut. Pokud během této doby znovu stisknete tlačítko **On** (Napájení), může dojít k vypnutí produktu.

**Příčina:** Tlačítko **On** (Napájení) bylo stisknuto příliš rychle.

Pokud se tímto problém nevyřeší, zkuste následující řešení.

#### **Řešení 4: Spojte se se společností HP, aby zajistila výměnu zdroje napájení**

**Řešení:** Spojte se se službou podpory od HP a vyžádejte si napájení pro produkt. Přejděte na: [www.hp.com/support](http://h20180.www2.hp.com/apps/Nav?h_lang=cs&h_cc=cz&h_product=3739147&h_page=hpcom&h_pagetype=s-001&lang=cs&cc=cz&h_client=s-h-e002-1).

Pokud se zobrazí výzva, vyberte zemi nebo oblast. Pak klepněte na položku **Kontaktovat HP** a zobrazte informace o technické podpoře.

**Příčina:** Napájení nebylo určeno pro použití s tímto produktem nebo došlo k mechanickému selhání.

Pokud se tímto problém nevyřeší, zkuste následující řešení.

#### **Řešení 5: Obraťte se na zákaznickou podporu společnosti HP.**

**Řešení:** Pokud jste splnili všechny kroky v předchozích řešeních a stále máte problémy, kontaktujte služby podpory společnosti HP.

Přejděte na adresu: [www.hp.com/support](http://h20180.www2.hp.com/apps/Nav?h_lang=cs&h_cc=cz&h_product=3739147&h_page=hpcom&h_pagetype=s-001&lang=cs&cc=cz&h_client=s-h-e002-1).

Pokud se zobrazí výzva, zvolte zemi/oblast a potom klepnutím na položku **Kontaktovat HP** získejte informace o technické podpoře.

**Příčina:** Můžete potřebovat pomoc při zajištění správného fungování produktu nebo softwaru.

#### **Na dipleji se zobrazuje špatný jazyk**

**Řešení:** Změna jazykového nastavení.

#### **Nastavení jazyka a země/oblasti**

- **1.** Stiskněte tlačítko vedle **Kopírovat** na úvodní obrazovce. Zobrazí se **Nabídka Kopírování**.
- **2.** Stiskněte postupně tlačítka nahoře vpravo, uprostřed vlevo a dole vlevo. Zobrazí se nabídka **Základní nastavení**.
- **3.** Stiskněte tlačítko vedle **Nastavit jazyk**.
- **4.** Stiskněte na displeji tlačítko vedle ikony šipky nahoru nebo šipky dolů, a procházejte seznamem jazyků. Pokud je zvýrazněn jazyk, který chcete použít, stiskněte tlačítko vedle **OK**.
- **5.** Až budete vyzváni, stiskněte tlačítko vedle **Ano** pro potvrzení. Zobrazí se nabídka **Základní nastavení**.
- **6.** Stiskněte tlačítko vedle **Nastavit oblast**.
- **7.** Stiskněte na displeji tlačítko vedle ikony šipky nahoru nebo šipky dolů, a procházejte seznamem zemí/oblastí. Pokud je zvýrazněna země/oblast, kterou chcete použít, stiskněte tlačítko vedle **OK**.

**8.** Až budete vyzváni, stiskněte tlačítko vedle **Ano** pro potvrzení.

**Příčina:** Zřejmě jste při nastavení produktu vybrali nesprávný jazyk.

#### **Připojil jsem USB kabel, ale mám problémy s použitím produktu se svým počítačem**

**Řešení:** Před připojením kabelu USB je nutné nejprve nainstalovat software dodaný s produktem. Během instalace nepřipojujte USB kabel, dokud k tomu nebudete vyzváni pokynem dialogového okna.

Jakmile nainstalujete software, zapojte jeden konec USB kabelu do zadní části počítače a druhý konec do zadní části produktu. Můžete použít libovolný port USB v zadní části počítače. Další informace o instalaci softwaru a připojení kabelu USB naleznete v Instalační příručka dodaném s produktem.

**Příčina:** Kabel USB byl připojen před nainstalováním softwaru. Připojení kabelu USB dříve, než k tomu budete vyzváni, může způsobit chyby.

#### **Produkt po nastavení netiskne**

Pro vyřešení problému zkuste následující řešení. Řešení jsou uvedena v pořadí od toho nejpravděpodobnějšího úspěšného. Pokud problém nevyřeší první řešení, zkuste ta následující, dokud se problém nevyřeší.

#### **Řešení 1: Stisknutím tlačítka On (Napájení) zapněte produkt.**

**Řešení:** Podívejte se na displej produktu. Pokud je displej prázdný a tlačítko **On** (Napájení) nesvítí, je produkt vypnut. Zkontrolujte, zda je napájecí kabel pevně zapojen do produktu a do zásuvky. Stisknutím tlačítka **On** (Napájení) zapněte produkt.

**Příčina:** Produkt patrně nebyl zapnut.

Pokud se tímto problém nevyřeší, zkuste následující řešení.

#### **Řešení 2: Nastavte produkt jako výchozí tiskárnu**

**Řešení:** Pomocí systémových nástrojů na vašem počítači změňte váš produkt na výchozí tiskárnu.

**Příčina:** Odeslali jste tiskovou úlohu do výchozí tiskárny, ale tento produkt není výchozí tiskárnou.

Pokud se tímto problém nevyřeší, zkuste následující řešení.

#### **Řešení 3: Zkontrolujte připojení mezi produktem a počítačem.**

**Řešení:** Zkontrolujte připojení mezi produktem a počítačem.

**Příčina:** Chyba komunikace mezi produktem a počítačem.

Pokud se tímto problém nevyřeší, zkuste následující řešení.

#### **Řešení 4: Zkontrolujte, zda jsou tiskové kazety správně nainstalovány a obsahují inkoust.**

**Řešení:** Zkontrolujte, zda jsou tiskové kazety správně nainstalovány a obsahují inkoust. **Příčina:** Pravděpodobně došlo k potížím s jednou nebo více tiskovými kazetami. Pokud se tímto problém nevyřeší, zkuste následující řešení.

#### **Řešení 5: Vložte papír do vstupního zásobníku**

**Řešení:** Vložte papír do vstupního zásobníku.

**Příčina:** V produktu patrně došel papír.

## **Odstraňování uvíznutého papíru**

Pokud papír uvízne, zkontrolujte zadní dvířka. Může být nutné odstranit uvíznutý papír ze zadních dvířek.

#### **Odstranění uvíznutého papíru ze zadních dvířek**

**1.** Dvířka uvolněte stisknutím západky na levé straně zadních dvířek. Odstraňte dvířka vytažením z produktu.

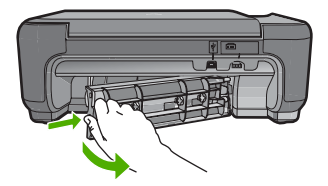

- **2.** Jemně vytáhněte papír z válečků.
	- **Upozornění** Pokud se papír při vytahování z válečků roztrhne, zkontrolujte, zda mezi válečky a kolečky uvnitř výrobku nezůstaly zbytky papíru. Pokud z produktu neodstraníte všechny zbytky papíru, může dojít k dalšímu uvíznutí papíru.
- **3.** Nasaďte zadní dvířka zpět. Jemně zatlačte dvířka směrem dopředu, dokud nezapadnou na původní místo.

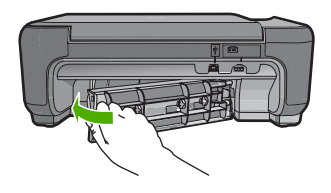

**4.** Pro pokračování aktuálních úloh stiskněte tlačítko vedle **OK**.

## **Odstraňování problémů s tiskovou kazetou**

Pokud máte problémy s tiskem, jsou příčinou pravděpodobně potíže s tiskovými kazetami. Další informace naleznete v části "Výmě[na tiskových kazet" na stránce 30](#page-33-0) v této příručce.

## **Průběh podpory**

#### **Pokud se vyskytnou potíže, postupujte podle následujících kroků:**

- **1.** Prostudujte si dokumentaci dodanou s produktem.
- **2.** Navštivte stránky webové podpory HP na adrese [www.hp.com/support](http://h20180.www2.hp.com/apps/Nav?h_lang=cs&h_cc=cz&h_product=3739147&h_page=hpcom&h_pagetype=s-001&lang=cs&cc=cz&h_client=s-h-e002-1). Webová podpora HP je dostupná pro všechny zákazníky společnosti HP. Jedná se o nejrychlejší zdroj těch nejaktuálnějších informací o produktech. Odborná pomoc zahrnuje následující prvky:
	- Rychlý přístup ke kvalifikovaným odborníkům online podpory
	- Aktualizace softwaru a ovladačů produktu
	- Hodnotné informace o produktu a řešení nejčastějších problémů
	- Proaktivní aktualizace zařízení, upozornění podpory a bulletiny společnosti HP dostupné po registraci produktu.
- **3.** Obraťte se na telefonickou podporu společnosti HP. Možnosti podpory a dostupnost se liší dle produktu, země/oblasti a jazyka.

Kontaktní informace o podpoře naleznete na vnitřní straně zadní části přebalu této příručky.

# **3 Technické informace**

V této části jsou uvedeny technické specifikace a informace o mezinárodních předpisech pro zařízení HP Photosmart.

Další informace o předpisech a ekologické informace, včetně prohlášení o shodě, naleznete v elektronické Nápovědě.

## **Systémové požadavky**

Systémové požadavky na software jsou uvedeny v souboru Readme.

## **Technické údaje produktu**

Specifikace produktu najdete na webové stránce HP [www.hp.com/support.](http://h20180.www2.hp.com/apps/Nav?h_lang=cs&h_cc=cz&h_product=3739147&h_page=hpcom&h_pagetype=s-001&lang=cs&cc=cz&h_client=s-h-e002-1)

#### **Specifikace papíru**

Kapacita vstupního zásobníku: Listy obyčejného papíru: Až 85 (papír 60-90 gsm)

**Poznámka** Úplný seznam podporovaných formátů médií naleznete v softwaru tiskárny.

#### **Fyzické specifikace**

- Výška: 16,5 cm
- Šířka: 44,2 cm
- Hloubka: 57,6 cm s vysunutou podpěrou zásobníku; 40,7 cm se zasunutou podpěrou zásobníku
- Hmotnost: 4,7 kg

#### **Specifikace napájení**

- Spotřeba energie: maximálně 20 W (při průměrném tisku)
- Vstupní napětí (0957-2269): Střídavé 100 až 240 V / 600 mA 50-60 Hz

**Poznámka** Používejte pouze s napájecím adaptérem dodaným společností HP.

#### **Specifikace prostředí**

- Doporučený rozsah pracovní teploty: 15 ºC až 32 ºC (59 ºF až 90 ºF)
- Přípustné rozmezí provozních teplot: 5 ºC až 40 ºC (41 ºF až 104 ºF)
- Vlhkost: 20 až 80 %, relativní vlhkost bez kondenzace (doporučeno); 28 ºC maximální rosný bod
- Rozsah teplot při uskladnění: -25 ºC až 60 ºC (13 ºF až 140 ºF)
- V přítomnosti silných elektromagnetických polí může dojít k mírnému zkreslení výstupu zařízení HP Photosmart.
- HP doporučuje použití kabelu USB s délkou 3 m nebo méně, aby byl minimalizován šum způsobený případným výskytem silných elektromagnetických polí.

## **Poznámky o předpisech**

Zařízení HP Photosmart splňuje požadavky regulačních orgánů na produkty platné ve vaší zemi/ oblasti. Úplný seznam zákonných upozornění naleznete v elektronické nápovědě.

#### **Kontrolní identifikační číslo modelu**

Pro účely zákonné identifikace je výrobek označen Zákonným identifikačním číslem modelu. Zákonné identifikační číslo modelu tohoto výrobku je SNPRH-0803. Zákonné identifikační číslo nelze zaměňovat s marketingovým názvem (HP Photosmart C4600 series a podobně) nebo výrobními čísly (Q8418A atd.).

# **Záruka**

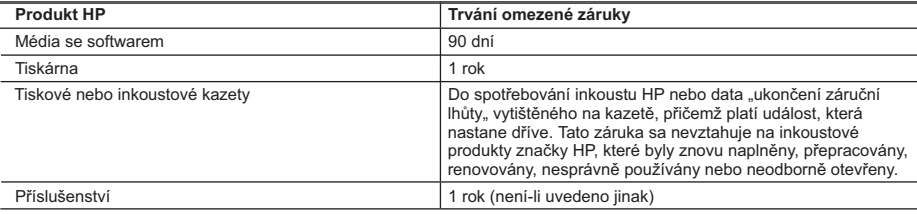

A. Rozsah omezené záruky

- 1. Společnost Hewlett-Packard (HP) poskytuje koncovým uživatelům záruku na výše uvedené produkty HP na závady materiálu nebo provedení po výše uvedenou dobu trvání (doba trvání záruky začíná datem nákupu zákazníkem).
- 2. U softwarových produktů se omezená záruka společnosti HP vztahuje pouze na selhání při provádění programových funkcí. Společnost HP nezaručuje nepřerušenou ani bezchybnou činnost žádného z produktu.
- 3. Omezená záruka společnosti HP se vztahuje pouze na závady vzniklé při běžném používání výrobku a nevztahuje se na žádné další problémy, včetně těch, které vzniknou:
	- a. nesprávnou údržbou nebo úpravou,
	- b. softwarem, médii, součástmi nebo materiály neposkytnutými či nepodporovanými společností HP,
	- c. provozem mimo rámec specifikací produktu,
	- d. neoprávněnými úpravami nebo nesprávným použitím.
- 4. Použití doplněné kazety nebo kazety jiných výrobců u tiskáren HP nemá vliv na záruku poskytnutou zákazníkovi ani na dohodnutý servis. Pokud však k selhání nebo poškození tiskárny dojde v důsledku použití kazety jiného výrobce nebo doplněné či prošlé kazety, bude společnost HP za čas a materiál nutný k opravě příslušného selhání nebo poškození účtovat standardní poplatky.
- 5. Bude-li společnost HP v záruční době vyrozuměna o závadách produktu, na který se vztahuje záruka, provede společnost HP na základě vlastního uvážení výměnu nebo opravu takového produktu.
- 6. V případě, že společnost HP nebude schopna vadný produkt, na který se vztahuje záruka, v přiměřené době od nahlášení závady opravit nebo vyměnit, bude zákazníkovi vyplaceno odškodné ve výši prodejní ceny.
- 7. Společnost HP není povinna opravit, vyměnit ani vyplatit odškodné, pokud zákazník nevrátí vadný produkt.
- 8. Jakýkoli vyměněný produkt může být nový nebo ve stavu odpovídajícím novému produktu, za předpokladu, že jeho funkčnost bude přinejmenším stejná jako funkčnost nahrazeného produktu.
- 9. Produkty HP mohou obsahovat repasované části, součásti či materiály funkčně srovnatelné s novými.
- 10. Omezená záruka společnosti HP platí ve všech zemích/oblastech, kde společnost HP daný produkt prodává. Smlouvy o dalších záručních službách, například o servisu u zákazníka, je možné získat od jakékoli autorizované servisní služby v zemi/oblasti, kde produkt distribuuje společnost HP nebo autorizovaný dovozce.
- B. Omezení záruky
- V ROZSAHU POVOLENÉM MÍSTNÍMI ZÁKONY SPOLEČNOST HP ANI JEJÍ DODAVATELÉ NEPOSKYTUJÍ ŽÁDNÉ JINÉ ZÁRUKY NEBO PODMÍNKY JAKÉHOKOLI DRUHU, AŤ UŽ VÝSLOVNÉ NEBO IMPLIKOVANÉ, NEBO PODMÍNKY OBCHODOVATELNOSTI, USPOKOJIVÉ KVALITY NEBO POUŽITELNOSTI PRO DANÝ ÚČEL. C. Omezení odpovědnosti
- - 1. V rozsahu povoleném místními zákony jsou nároky uvedené v tomto prohlášení o záruce jedinými a výlučnými nároky zákazníka.
	- 2. V ROZSAHU POVOLENÉM MÍSTNÍMI ZÁKONY, KROMĚ POVINNOSTÍ ZVLÁŠTĚ UVEDENÝCH V PROHLÁŠENÍ O ZÁRUCE, SPOLEČNOST HP ANI JEJÍ DODAVATELÉ NEZODPOVÍDAJÍ ZA PŘÍMÉ, NEPŘÍMÉ, ZVLÁŠTNÍ, NÁHODNÉ ANI JINÉ ŠKODY, AŤ JDE O SOUČÁST SMLOUVY, PORUŠENÍ OBČANSKÉHO PRÁVA NEBO JINÝCH PRÁVNÍCH NOREM, BEZ OHLEDU NA TO, ZDA BYLA SPOLEČNOST HP NA MOŽNOSTI VZNIKU TAKOVÝCHTO ŠKOD UPOZORNĚNA.
- D. Místní zákony
	- 1. Tato záruka poskytuje zákazníkovi přesně stanovená zákonná práva. Zákazníkům mohou příslušet i jiná práva, která se liší v různých státech USA, v různých provinciích Kanady a v různých zemích/oblastech světa.
	- 2. Pokud je toto prohlášení o záruce v rozporu s místními zákony, je třeba ho považovat za upravené do té míry, aby bylo s příslušnými místními zákony v souladu. Na základě takovýchto místních zákonů se zákazníka nemusejí týkat některá prohlášení a omezení uvedená v tomto prohlášení o záruce. Některé státy v USA a vlády v jiných zemích (včetně provincií v Kanadě) například mohou:
		- a. předem vyloučit prohlášení a omezení uvedená v tomto prohlášení o záruce, která by omezila zákonná práva zákazníka (například ve Velké Británii),
		- b. jinak omezit možnost výrobce uplatnit takováto prohlášení nebo omezení,
		- c. udělit zákazníkovi další záruční práva, určovat trvání předpokládaných záruk, které výrobce nemůže odmítnout, nebo povolit omezení doby trvání předpokládané záruky.
	- 3. ZÁRUČNÍ PODMÍNKY OBSAŽENÉ V TOMTO USTANOVENÍ, S VÝJIMKOU ZÁKONNĚ POVOLENÉHO ROZSAHU, NEVYLUČUJÍ, NEOMEZUJÍ, ANI NEUPRAVUJÍ, ALE DOPLŇUJÍ ZÁVAZNÁ ZÁKONEM STANOVENÁ PRÁVA PLATNÁ PRO PRODEJ PRODUKTŮ ZÁKAZNÍKOVI.

#### **Informace o omezené záruce HP**

Vážený zákazníku,

v příloze jsou uvedeny názvy a adresy společností skupiny HP, které poskytují omezenou záruku HP (záruku výrobců) ve Vaší zemi.

**Pokud máte na základě konkrétní kupní smlouvy vůči prodávajícímu práva ze zákona přesahující záruku vyznačenou výrobcem, pak tato práva nejsou uvedenou zárukou výrobce dotčena.**

**Česká republika:** HEWLETT-PACKARD s.r.o., Vyskočilova 1/1410, 140 21 Praha 4

# HP Photosmart C4600 All-in-One series Krátka príručka

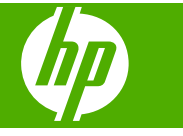

# **Obsah**

## 1 Prehľad zariadenia HP Photosmart

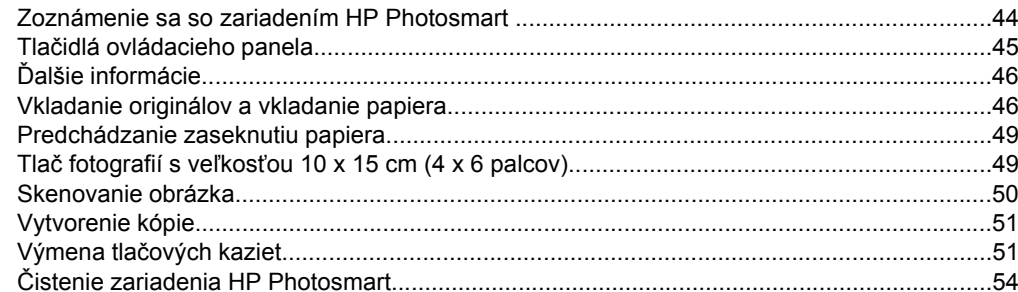

### 2 Riešenie problémov a podpora

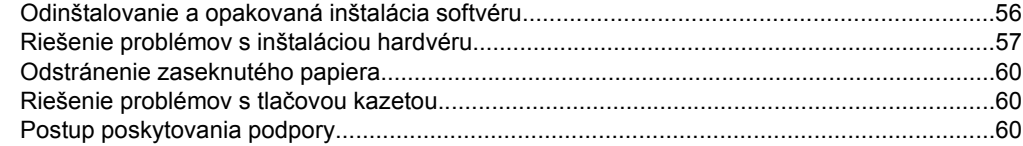

## 3 Technické informácie

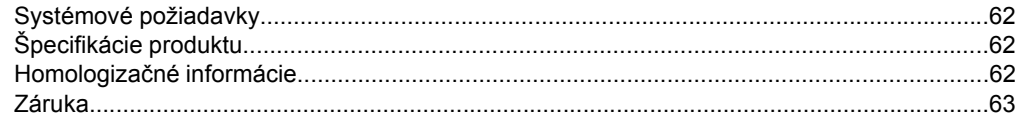

# <span id="page-47-0"></span>**1 Prehľad zariadenia HP Photosmart**

Použitím zariadenia HP Photosmart môžete rýchlo a jednoducho vykonávať rôzne úlohy, ako napríklad vytvárať kópie, skenovať dokumenty alebo tlačiť fotografie z pamäťovej karty. Aj bez zapnutia počítača môžete používať množstvo funkcií zariadenia HP Photosmart priamo prostredníctvom ovládacieho panela.

**Poznámka** Táto príručka obsahuje informácie o základných operáciách a riešení problémov a zároveň poskytuje informácie o kontaktovaní oddelenia technickej podpory spoločnosti HP a objednávaní spotrebného materiálu.

Elektronický pomocník obsahuje podrobný popis všetkých vlastností a funkcií vrátane používania softvéru HP Photosmart dodávaného so zariadením HP Photosmart.

# **Zoznámenie sa so zariadením HP Photosmart**

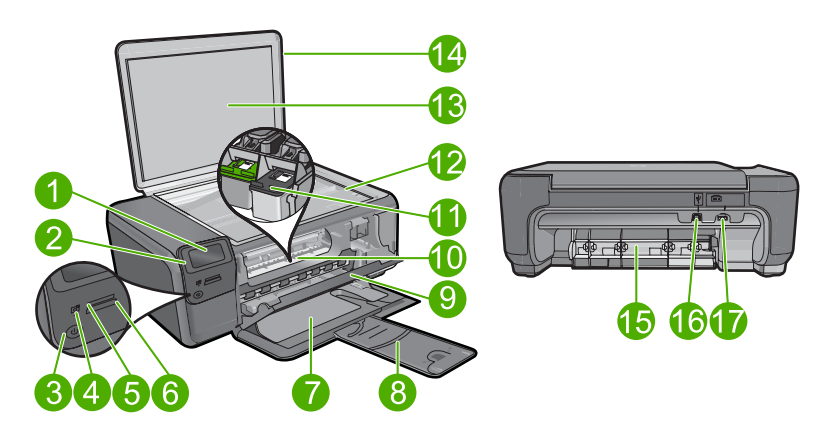

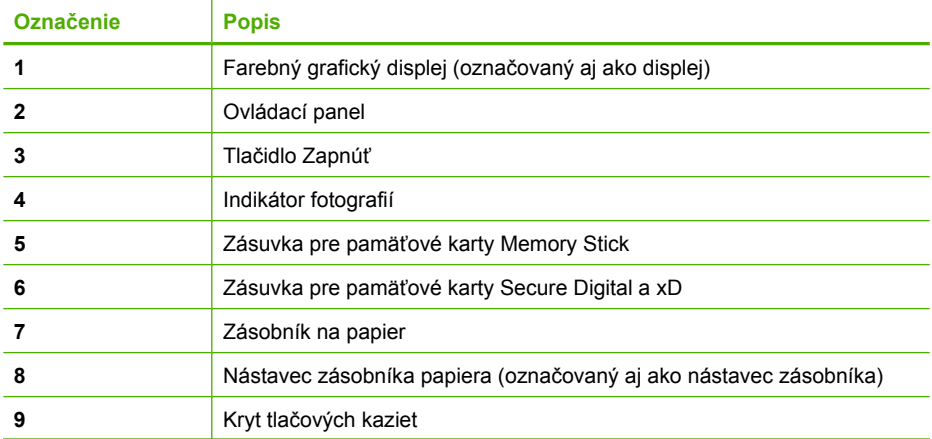

<span id="page-48-0"></span>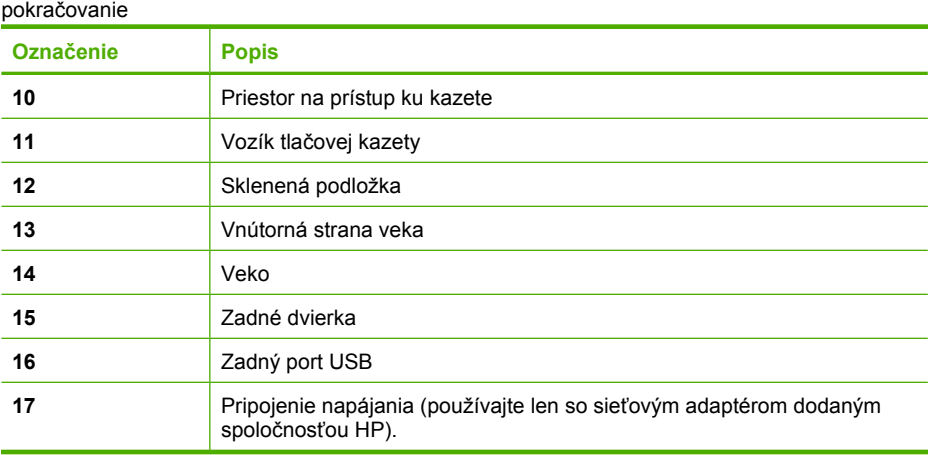

# **Tlačidlá ovládacieho panela**

Nasledujúca schéma a príslušná tabuľka slúžia ako rýchla pomôcka pre funkcie ovládacieho panela zariadenia HP Photosmart.

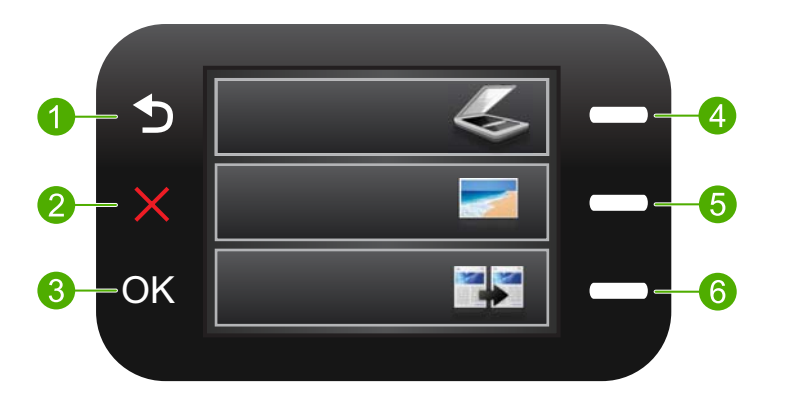

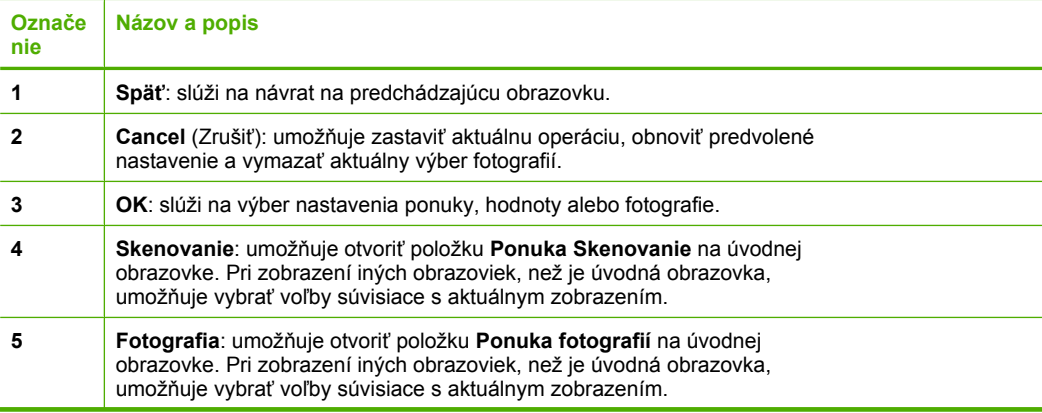

<span id="page-49-0"></span>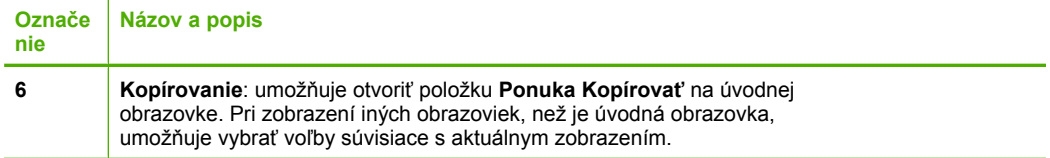

# **Ďalšie informácie**

Rôzne zdroje, vytlačené aj elektronické, poskytujú informácie o nastavení a používaní zariadenia HP Photosmart.

### **Úvodná príručka**

Úvodná príručka obsahuje pokyny na nastavenie zariadenia HP Photosmart a inštaláciu softvéru. Kroky uvedené v Úvodnej príručke vykonávajte vždy v správnom poradí.

Ak sa počas inštalácie vyskytnú problémy, pozrite si kapitolu venovanú riešeniu problémov v poslednej časti Úvodnej príručky, alebo si pozrite časť ["Riešenie problémov](#page-59-0) [a podpora" na strane 56](#page-59-0) v tejto príručke.

#### **elektronický pomocník**

Elektronický pomocník poskytuje podrobné pokyny na používanie funkcií zariadenia HP Photosmart, ktoré nie sú popísané v tejto príručke, vrátane funkcií, ktoré sú k dispozícii iba pri použití softvéru nainštalovaného so zariadením HP Photosmart. Elektronický pomocník obsahuje aj homologizačné a environmentálne informácie.

#### **Prístup k elektronickému pomocníkovi:**

- **Windows:** Kliknite na tlačidlo **Start (Štart) > All Programs (Všetky programy) > HP > Photosmart C4600 series > Help (Pomocník)**.
- **Macintosh:** Otvorte aplikáciu **HP Device Manager (Správca zariadení HP)** a kliknite na ikonu **?**. Potom kliknite na hlavnú ponuku a vyberte položku **Photosmart C4600 series**.

#### **Webová lokalita spoločnosti HP**

Ak máte prístup na Internet, pomoc a podporu môžete získať na webovej lokalite spoločnosti HP na adrese [www.hp.com/support.](http://h20180.www2.hp.com/apps/Nav?h_lang=sk&h_cc=sk&h_product=3739147&h_page=hpcom&h_pagetype=s-001&lang=sk&cc=sk&h_client=s-h-e002-1) Táto webová lokalita ponúka technickú podporu, ovládače, spotrebný materiál a informácie o objednávaní.

# **Vkladanie originálov a vkladanie papiera**

Do zariadenia HP Photosmart môžete vložiť papiere rôznych typov a veľkostí vrátane papiera veľkosti Letter alebo A4, fotografického papiera, priesvitných fólií a obálok. Ďalšie informácie nájdete v elektronickom pomocníkovi.

#### **Položenie predlohy na sklenenú podložku**

- **1.** Zdvihnite veko do otvorenej polohy.
- **2.** Položte originál do pravého predného rohu sklenenej podložky potlačenou stranou nadol.

**Tip** Ak potrebujete ďalšiu pomoc pri vkladaní originálneho dokumentu, tak si pozrite vyryté pomôcky pozdĺž okraja sklenenej podložky.

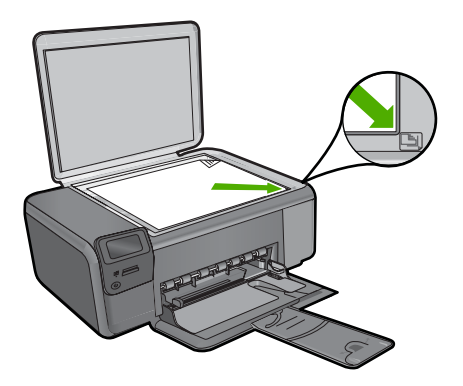

**3.** Zatvorte kryt.

#### **Vloženie papiera normálnej veľkosti**

**1.** Posuňte priečnu vodiacu lištu papiera do úplne otvorenej polohy.

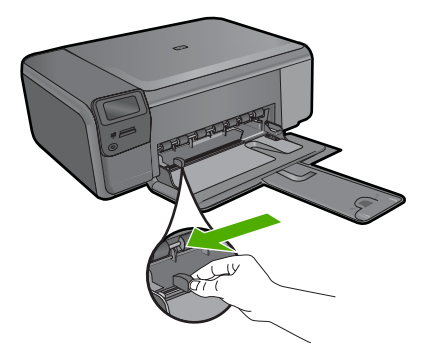

- **Poznámka** Ak používate papier veľkosti Letter alebo A4 alebo menší papier, úplne otvorte nástavec zásobníka. Pri použití papiera veľkosti Legal nechajte nástavec zásobníka zatvorený.
- **Tip** Poklepaním na stoh papiera na rovnom povrchu zarovnajte okraje. Skontrolujte, či sú všetky hárky papiera v stohu rovnakého typu a rovnakej veľkosti a bez trhlín, prachu, pokrčenia a či nemajú zvlnené ani ohnuté okraje.
- **2.** Stoh papiera vložte do zásobníka papiera kratšou stranou dopredu a tlačovou stranou nadol. Stoh papiera zasuňte až na doraz.

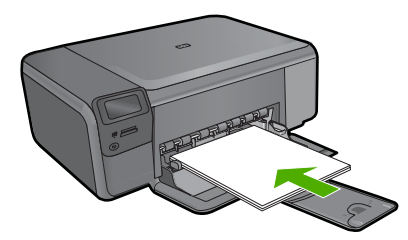

- **Upozornenie** Pri vkladaní papiera do zásobníka papiera skontrolujte, či je zariadenie nečinné a tiché. Ak zariadenie vykonáva údržbu tlačových kaziet alebo inú úlohu, zarážka papiera vnútri zariadenia pravdepodobne nie je na svojom mieste. Možno ste zatlačili papier príliš ďaleko dopredu, čo spôsobilo, že zariadenie vysunulo prázdne strany.
- **Tip** Ak používate hlavičkový papier, vložte hornú časť strany tlačovou stranou nadol smerom do tlačiarne.
- **3.** Posúvajte vodiacu lištu šírky papiera smerom dovnútra, až kým sa nezastavia na hranách papiera.

Vstupný zásobník neprepĺňajte. Skontrolujte, či sa stoh papiera zmestí do zásobníka papiera a či nie je vyšší ako vrchná časť priečnej vodiacej lišty papiera.

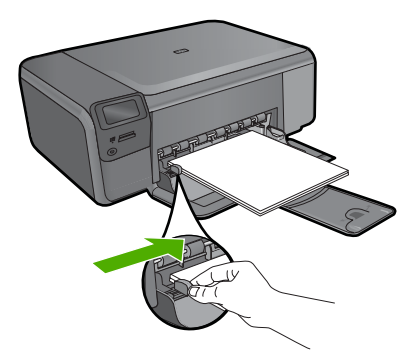

#### **Vkladanie malého fotografického papiera do zásobníka papiera**

**1.** Posuňte priečnu vodiacu lištu papiera do úplne otvorenej polohy.

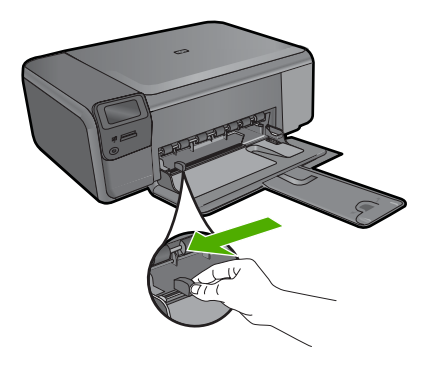

**2.** Stoh fotopapiera vložte na vzdialenejší koniec pravej strany zásobníka papiera kratšou hranou dopredu a tlačovou stranou nadol. Stoh fotografického papiera zasuňte až na doraz.

Ak má fotografický papier perforované ušká, založte ho tak, aby ušká boli na strane bližšie k vám.

<span id="page-52-0"></span>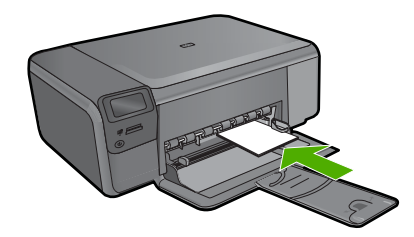

**3.** Posúvajte vodiacu lištu šírky papiera smerom dovnútra, až kým sa nezastavia na hranách papiera.

Vstupný zásobník neprepĺňajte. Skontrolujte, či sa stoh papiera zmestí do zásobníka papiera a či nie je vyšší ako vrchná časť priečnej vodiacej lišty papiera.

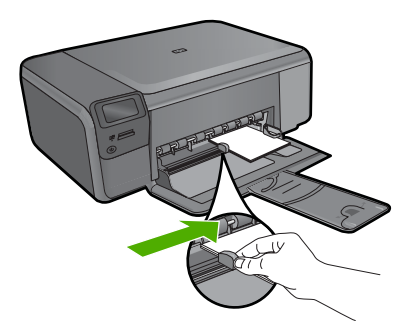

# **Predchádzanie zaseknutiu papiera**

Dodržiavaním nasledujúcich pokynov predídete zaseknutiu papiera.

- Zo zásobníka papiera pravidelne vyberajte vytlačené papiere.
- Pokrúteniu a pokrčeniu fotografického papiera predídete skladovaním zásob fotografického papiera vo vodorovnej polohe v utesnenom obale.
- Skontrolujte, či sa papier vložený do zásobníka papiera nezvlnil a či okraje nie sú zahnuté alebo natrhnuté.
- Ak tlačíte nálepky, skontrolujte, či nie sú hárky s nálepkami staršie ako dva roky. Nálepky na starších hárkoch sa pri prechode zariadením môžu odlepovať a spôsobovať uviaznutie papiera.
- V zásobníku papiera nekombinujte rôzne druhy a veľkosti papiera. Celý stoh papiera v zásobníku papiera musí obsahovať papier rovnakého druhu a veľkosti.
- Vodidlo šírky papiera v zásobníku papiera nastavte tak, aby sa tesne dotýkal celého stohu papiera. Skontrolujte, či priečna vodiaca lišta nezohýba papier v zásobníku papiera.
- Nezatláčajte papier príliš dopredu do zásobníka papiera.
- Používajte typy papiera odporúčané pre zariadenie.

# **Tlač fotografií s veľkosťou 10 x 15 cm (4 x 6 palcov)**

Ak chcete dosiahnuť najlepšiu kvalitu tlače, spoločnosť HP odporúča používať papiere HP, ktoré sú špeciálne navrhnuté pre daný typ tlačového projektu, spolu s originálnym

<span id="page-53-0"></span>atramentom HP. Papiere a atramenty HP sú špeciálne navrhnuté na vzájomnú spoluprácu a poskytujú vysokokvalitný výstup.

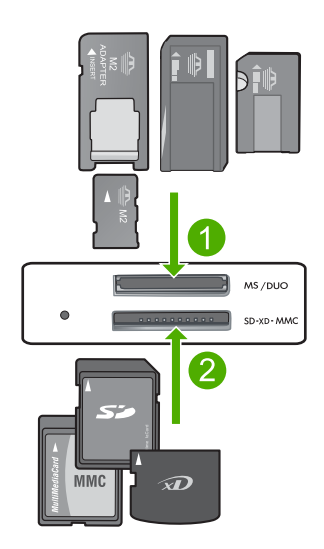

- 1 | Memory Stick, Memory Stick Pro, Memory Stick Select, Memory Stick Magic Gate, Memory Stick Duo alebo Duo Pro (voliteľný adaptér) alebo Memory Stick Micro (vyžaduje sa adaptér)
- 2 xD-Picture Card, Secure Digital (SD), Secure Digital Mini (vyžaduje sa adaptér), Secure Digital High Capacity (SDHC), MultiMediaCard (MMC), MMC Plus, MMC Mobile (RS-MMC, vyžaduje sa adaptér), TransFlash MicroSD Card alebo Secure MultiMedia Card

### **Tlač jednej alebo viacerých malých fotografií**

- **1.** Vložte fotografický papier **10 x 15** do zásobníka papiera.
- **2.** Pamäťovú kartu vložte do príslušnej zásuvky na zariadení.
- **3.** Stláčaním tlačidiel vedľa ikon so šípkou nahor alebo nadol na displeji môžete prezerať fotografie na pamäťovej karte, kým sa nezobrazí fotografia, ktorú chcete vytlačiť.
- **4.** Stlačením tlačidla **Vybrať** vyberte fotografiu a potom stlačte tlačidlo **OK**.
- **5.** Použite predvolené nastavenia **Fotografia 4 x 6** a **Bez okrajov**.
- **6.** Stláčaním tlačidla **Výtlačky** môžete zväčšiť počet kópií aktuálneho obrázka, ktoré chcete vytlačiť.
- **7.** Stlačte tlačidlo **OK**.
	- **Tip** Počas tlače fotografie môžete ďalej prechádzať fotografiami na pamäťovej karte a pridať ďalšie fotografie do tlačového frontu stlačením tlačidla **Tlačiť viac...**.

# **Skenovanie obrázka**

Skenovanie môžete spustiť z počítača alebo z ovládacieho panela zariadenia HP Photosmart. V tejto časti je uvedený postup skenovania iba pomocou ovládacieho panela zariadenia HP Photosmart.

<span id="page-54-0"></span>**Poznámka** Na skenovanie fotografií môžete použiť aj softvér nainštalovaný so zariadením HP Photosmart. Použitím tohto softvéru môžete upraviť skenovanú fotografiu a použiť ju pre špeciálne projekty.

#### **Skenovanie na počítači**

**1.** Položte originál do pravého predného rohu sklenenej podložky potlačenou stranou nadol.

**Poznámka** Skontrolujte, či nie sú v zásuvkách na pamäťové karty na zariadení vložené žiadne pamäťové karty.

- **2.** Stlačte tlačidlo **Scan (Skenovať)**. Zobrazí sa **Ponuka Skenovanie**.
- **3.** Stlačte tlačidlo **Skenovať do počítača**. V počítači sa zobrazí ukážka skenovaného obrázka, ktorú môžete upraviť. Všetky úpravy, ktoré urobíte, sa použijú iba pre aktuálne skenovanie. Softvér HP Photosmart obsahuje mnoho nástrojov, ktoré môžete použiť na úpravu skenovaného obrázka. Nastavením jasu, ostrosti, farebného tónu alebo sýtosti môžete zlepšiť celkovú kvalitu obrázka. Taktiež môžete obrázok orezať, vyrovnať, otočiť alebo zmeniť jeho veľkosť.
- **4.** Vykonajte na ukážke potrebné úpravy. Po dokončení kliknite na tlačidlo **Accept** (Prijať).

# **Vytvorenie kópie**

Z ovládacieho panela môžete vytvárať kvalitné kópie.

#### **Vytvorenie kópie z ovládacieho panela**

- **1.** Vložte papier do zásobníka papiera.
- **2.** Položte originál do pravého predného rohu sklenenej podložky potlačenou stranou nadol.
- **3.** Stlačte tlačidlo **Kopírovanie**.
- **4.** Stlačte tlačidlo **Čiernobiela kópia** alebo **Farebná kópia**.
- **5.** Stlačením tlačidla **Počet kópií** môžete zväčšiť počet kópií.
- **6.** Stlačte tlačidlo **OK**.
- **Tip** Ak chcete kopírovať hrubé originály, ako sú napríklad knihy, môžete odstrániť veko.

# **Výmena tlačových kaziet**

Pri výmene atramentových kaziet postupujte podľa týchto pokynov. Dodržiavanie týchto pokynov vám môže pomôcť vyriešiť aj problémy s kvalitou tlače súvisiace s kazetami.

**Poznámka** Keď je v tlačovej kazete nedostatok atramentu, na obrazovke počítača sa zobrazí správa. Hladiny atramentu môžete kontrolovať aj pomocou softvéru, ktorý ste nainštalovali spolu so zariadením HP Photosmart.

Keď sa zobrazí správa upozorňujúca na nedostatok atramentu, je potrebné mať pripravenú náhradnú tlačovú kazetu. Tlačové kazety by ste mali vymeniť aj vtedy, keď spozorujete vyblednutý text alebo sa vyskytnú problémy s tlačou spôsobené tlačovými kazetami.

Ak chcete objednať tlačové kazety pre zariadenie HP Photosmart, navštívte lokalitu [www.hp.com/buy/supplies](http://www.hp.com/buy/supplies). Ak sa zobrazí výzva, vyberte vašu krajinu/región. Nasledujte výzvy na výber produktu a potom kliknite na jedno z nákupných prepojení na strane.

#### **Výmena tlačových kaziet**

- **1.** Skontrolujte, či je zariadenie zapnuté a či je v zásobníku papiera vložený obyčajný biely papier veľkosti Letter alebo A4.
- **2.** Otvorte kryt tlačovej kazety.

Tlačový vozík sa musí presunúť do stredu zariadenia. Ak sa tlačový vozík nepresunie do stredu, vypnite zariadenie a potom ho zapnite.

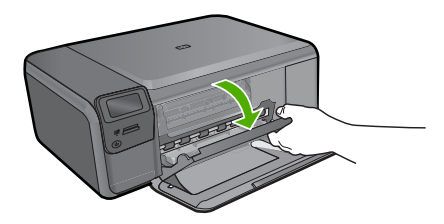

**3.** Počkajte, kým sa tlačový vozík nezastaví a neprestane vydávať zvuky a potom vyberte tlačové kazety ľahkým zatlačením.

Pri výmene trojfarebnej tlačovej kazety vyberte tlačovú kazetu na ľavej strane. Pri výmene čiernej tlačovej kazety vyberte tlačovú kazetu zo zásuvky na pravej strane.

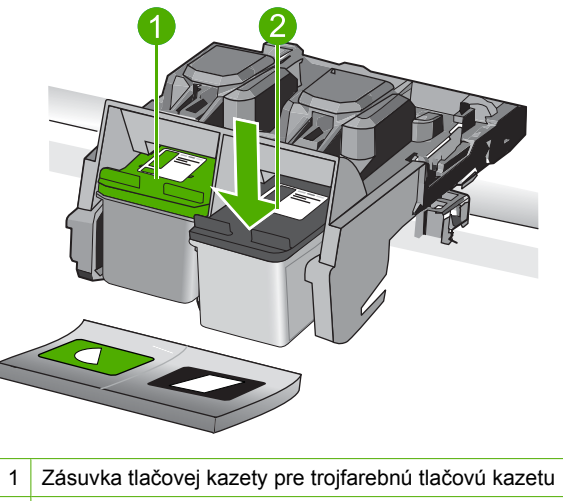

- 2 Zásuvka pre čiernu tlačovú kazetu
- **4.** Vytiahnite tlačovú kazetu zo zásuvky smerom k sebe.
- **5.** Ak tlačovú kazetu už nepotrebujete, odovzdajte ju na recykláciu. Program spoločnosti HP recyklovania spotrebného materiálu pre atramentovú tlač je dostupný v mnohých krajinách či oblastiach a umožňujte bezplatnú recykláciu použitých tlačových kaziet. Ďalšie informácie nájdete na nasledujúcej webovej lokalite: [www.hp.com/hpinfo/globalcitizenship/environment/recycle/inkjet.html](http://www.hp.com/hpinfo/globalcitizenship/environment/recycle/inkjet.html)
- **6.** Vyberte novú tlačovú kazetu z obalu, pričom dávajte pozor, aby ste sa dotýkali iba čierneho plastu. Opatrne odstráňte plastovú pásku potiahnutím za ružové uško.

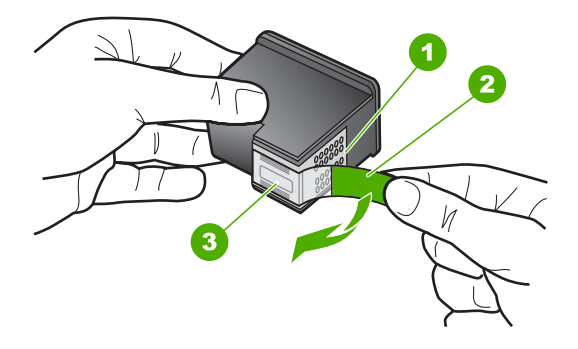

- 1 Medené kontakty
- 2 Plastová páska s ružovým uškom (pred inštaláciou sa musí odstrániť)
- 3 Atramentové dýzy pod páskou
- **Upozornenie** Nedotýkajte sa medených kontaktov ani atramentových dýz. Dotyk s týmito časťami môže spôsobiť upchatie, problémy s atramentom a zlé elektrické prepojenie.

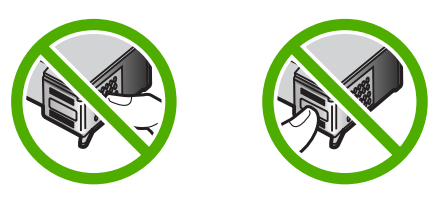

**7.** Zasuňte novú tlačovú kazetu pod miernym uhlom nahor do prázdnej zásuvky. Potom opatrne zatlačte na hornú časť tlačovej kazety, až kým nezacvakne na miesto. Ak inštalujete trojfarebnú tlačovú kazetu, zasuňte ju do ľavej zásuvky. Ak inštalujete čiernu tlačovú kazetu, zasuňte ju do pravej zásuvky.

#### <span id="page-57-0"></span>Kapitola 1

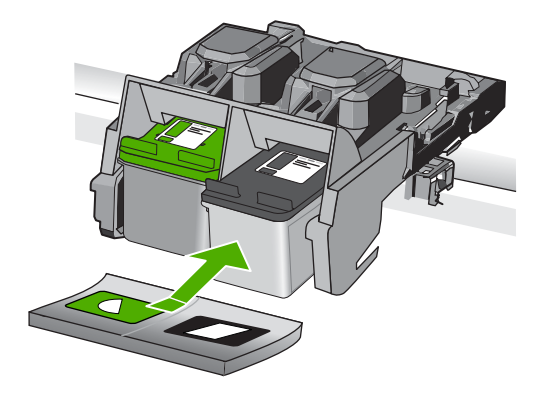

**8.** Zatvorte kryt tlačovej kazety.

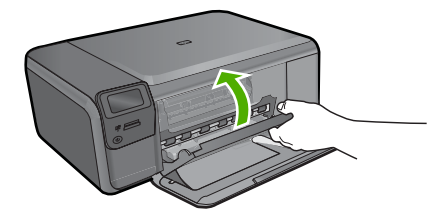

- **9.** Po zobrazení výzvy stlačte tlačidlo **OK**, čím sa vytlačí kontrolná strana zarovnania tlačových kaziet.
- **10.** Do pravého predného rohu sklenenej podložky skenera položte kontrolnú stranu zarovnania potlačenou stranou smerom nadol a potom stlačením tlačidla **OK** naskenujte stranu.

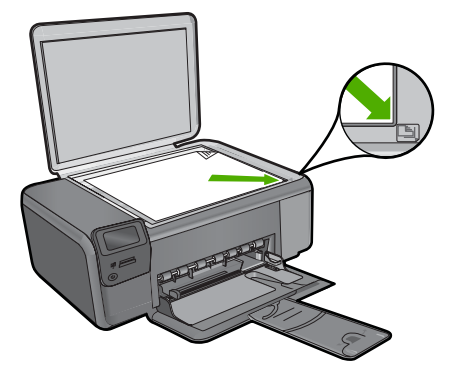

Zariadenie zarovná tlačové kazety. Zarovnávaciu stránku tlačových kaziet recyklujte alebo zahoďte.

# **Čistenie zariadenia HP Photosmart**

Čistením sklenenej podložky a zadnej strany krytu sa zabezpečí, že kópie a skenované dokumenty budú čisté. Aj vonkajšie časti zariadenia HP Photosmart sa čistia od prachu. **Tip** Môžete si zakúpiť čistiacu súpravu od spoločnosti HP pre atramentové tlačiarne a zariadenia All-in-One (Q6260A), ktorá obsahuje všetko potrebné na bezpečné čistenie zariadení HP. Ďalšie informácie získate na nasledujúcej adrese: [www.shopping.hp.com/accessories-store/printer](http://www.shopping.hp.com/accessories-store/printer).

#### **Čistenie sklenej podložky**

- **1.** Vypnite zariadenie, odpojte napájací kábel a zdvihnite veko.
- **2.** Sklenenú podložku čistite mäkkou tkaninou alebo špongiou, mierne navlhčenou neabrazívnym čistiacim prípravkom na sklo.
	- **Upozornenie** Na čistenie sklenenej podložky nepoužívajte abrazívne prípravky, acetón, benzén ani perchlóretyl, pretože ju môžu poškodiť. Tekutiny nenanášajte ani nestriekajte priamo na sklenenú podložku. Tekutina by mohla preniknúť pod sklenenú podložku a poškodiť zariadenie.
- **3.** Sklenenú podložku vysušte suchou, jemnou a vlákna neuvoľňujúcou tkaninou, aby sa zabránilo tvorbe škvŕn.
- **4.** Zapnite zariadenie.

### **Čistenie vnútornej časti krytu**

- **1.** Vypnite zariadenie, odpojte napájací kábel a zdvihnite veko.
- **2.** Bielu prítlačnú podložku čistite mäkkou tkaninou alebo špongiou mierne navlhčenou jemným mydlom a teplou vodou. Opatrným umývaním vnútornej časti krytu odstráňte nečistoty. Nepoškriabte vnútornú stranu krytu.
- **3.** Spodnú časť krytu vysušte suchou mäkkou tkaninou nepúšťajúcou vlákna.
	- **Upozornenie** Nepoužívajte papierové utierky, pretože môžu poškriabať vnútornú časť krytu.
- **4.** Ak týmto spôsobom vnútornú časť krytu dostatočne nevyčistíte, zopakujte predchádzajúci postup s použitím izopropylalkoholu (čistý alkohol). Potom však dokonale povrch poutierajte vlhkou tkaninou, aby ste odstránili všetky zvyšky alkoholu.
	- **Upozornenie** Dávajte pozor, aby ste na sklenenú podložku zariadenia nevyliali alkohol, pretože by sa mohla poškodiť.
- **5.** Pripojte napájací kábel a potom zapnite zariadenie.
- **Tip** Veko môžete odstrániť, aby sa produkt ľahšie čistil.

# <span id="page-59-0"></span>**2 Riešenie problémov a podpora**

Táto časť obsahuje informácie o riešení problémov so zariadením HP Photosmart. Pre problémy s inštaláciou a konfiguráciou a pre niektoré témy týkajúce sa používania sú uvedené špecifické informácie. Ďalšie informácie o riešení problémov nájdete v elektronickom pomocníkovi, ktorý sa dodáva so softvérom.

Ak zariadenie HP Photosmart pripojíte k počítaču pomocou kábla USB pred inštaláciou softvéru HP Photosmart do počítača, môže sa vyskytnúť viacero problémov. Ak ste pripojili zariadenie HP Photosmart k počítaču skôr, ako vás na to vyzval inštalačný softvér, postupujte podľa nasledujúcich krokov:

#### **Riešenie bežných problémov pri inštalácii**

- **1.** Odpojte kábel USB od počítača.
- **2.** Odinštalujte softvér (ak ste ho už nainštalovali).
- **3.** Reštartujte počítač.
- **4.** Vypnite zariadenie HP Photosmart, počkajte jednu minútu a potom ho znova zapnite.
- **5.** Preinštalujte softvér HP Photosmart.
- **Upozornenie** Nepripájajte kábel USB k počítaču, kým vás k tomu nevyzve inštalačná obrazovka softvéru.

Kontaktné informácie podpory nájdete na vnútornej strane zadnej strany obalu tejto príručky.

## **Odinštalovanie a opakovaná inštalácia softvéru**

Ak inštalácia nie je kompletná alebo ak ste pripojili kábel USB pred výzvou inštalačného softvéru, možno budete musieť odinštalovať a znovu nainštalovať softvér. Programové súbory zariadenia HP Photosmart neodstraňujte z počítača ručne. Musia sa odstrániť pomôckou na odinštalovanie, ktorá sa sprístupnila po nainštalovaní softvéru, ktorý bol dodaný spolu so zariadením HP Photosmart.

#### **Odinštalovanie a opätovné nainštalovanie softvéru**

- **1.** Na paneli nástrojov systému Windows kliknite na položku **Start** (Štart) a postupne na položky **Settings** (Nastavenia), **Control Panel** (Ovládací panel) (alebo iba **Control Panel** (Ovládací panel)).
- **2.** Dvakrát kliknite na položku **Add/Remove Programs** (Pridať alebo odstrániť programy) (alebo kliknite na položku **Uninstall a program** (Odinštalovať program)).
- **3.** Vyberte položku **HP Photosmart All-in-One Driver Software** (Softvérový ovládač zariadenia HP Photosmart All-in-One) a potom kliknite na tlačidlo **Change/Remove** (Zmeniť alebo odstrániť).

Postupujte podľa inštrukcií na obrazovke.

- **4.** Odpojte zariadenie od počítača.
- **5.** Reštartujte počítač.

<sup>⊯</sup> **Poznámka** Je dôležité, aby ste zariadenie odpojili pred reštartovaním počítača. Nepripájajte zariadenie k počítaču, kým nedokončíte opakovanú inštaláciu softvéru.

- <span id="page-60-0"></span>**6.** Do jednotky CD-ROM počítača vložte disk CD-ROM zariadenia a potom spustite inštalačný program.
	- **Poznámka** Ak sa inštalačný program nezobrazí, vyhľadajte na disku CD súbor setup.exe a dvakrát naň kliknite.

**Poznámka** Ak už nemáte inštalačný disk CD, softvér môžete prevziať aj z adresy [www.hp.com/support.](http://h20180.www2.hp.com/apps/Nav?h_lang=sk&h_cc=sk&h_product=3739147&h_page=hpcom&h_pagetype=s-001&lang=sk&cc=sk&h_client=s-h-e002-1)

**7.** Postupujte podľa pokynov na obrazovke a v Inštalačná príručka, ktorá sa dodáva so zariadením. Po dokončení inštalácie softvéru sa na paneli úloh systému Windows zobrazí ikona **HP Digital Imaging Monitor**.

Správnosť inštalácie softvéru skontrolujte dvojitým kliknutím na ikonu zariadenia HP Solution Center na pracovnej ploche. Ak sa v aplikácii HP Solution Center zobrazia základné ikony (**Scan Picture** (Skenovať obrázok) a **Scan Document** (Skenovať dokument)), softvér bol nainštalovaný správne.

**Odinštalovanie o opätovná inštalácia na počítačoch so systémom Macintosh**

- **1.** Odpojte zariadenie HP Photosmart od počítača Macintosh.
- **2.** Otvorte priečinok **Aplikácie**: **Hewlett-Packard**.
- **3.** Dvakrát kliknite na položku **HP Uninstaller**. Postupujte podľa pokynov na obrazovke.
- **4.** Po odinštalovaní softvéru reštartujte počítač.
- **5.** Pri opakovanej inštalácii vložte do mechaniky CD-ROM disk CD-ROM so softvérom HP Photosmart.
- **6.** Na pracovnej ploche otvorte disk CD-ROM a potom dvakrát kliknite na položku **HP All-in-One Installer (Inštalátor softvéru HP All-in-One)**.
- **7.** Postupujte podľa pokynov na obrazovke a pokynov v Inštalačnej príručke, ktorá bola dodaná so zariadením HP Photosmart.

## **Riešenie problémov s inštaláciou hardvéru**

Túto časť použite pri riešení problémov, ktoré sa môžu vyskytnúť pri inštalácii hardvéru HP Photosmart.

#### **Zariadenie sa nezapne**

Ak nesvieti žiadny z indikátorov, nepočuť žiadny hluk a v zariadení nie je vidno žiadny pohyb súčastí, skúste použiť nasledujúce riešenia.

#### **Riešenie 1: Používajte len napájací kábel dodaný so zariadením**

#### **Riešenie**

- Skontrolujte, či je napájací kábel pevne pripojený k zariadeniu aj sieťovému napájaciemu zdroju. Zasuňte napájací kábel do elektrickej zásuvky, prepäťového chrániča alebo predlžovacieho napájacieho kábla.
- Ak používate predlžovací napájací kábel, skontrolujte, či je zapnutý. Prípadne skúste zapojiť zariadenie priamo do elektrickej zásuvky.
- Skontrolujte, či zásuvka funguje. Zapnite spotrebič, o ktorom viete, že je v poriadku, a skontrolujte, či napájanie funguje. Ak napájanie nefunguje, môže byť problém so zásuvkou.
- Ak ste zapojili zariadenie do vypínateľnej zásuvky, skontrolujte, či je zapnutá. Ak je zásuvka zapnutá, ale zariadenie stále nefunguje, môže byť problém so zásuvkou.

**Príčina:** Zariadenie sa nepoužíva s dodaným napájacím káblom. Ak sa tým problém neodstránil, vyskúšajte nasledujúce riešenie.

#### **Riešenie 2: Obnovte predvolené nastavenie zariadenia**

**Riešenie:** Vypnite zariadenie a potom odpojte napájací kábel. Znova zapnite napájací kábel do zásuvky a potom stlačením tlačidla **On** (Zapnuté) zapnite zariadenie. **Príčina:** Vyskytla sa chyba zariadenia.

Ak sa tým problém neodstránil, vyskúšajte nasledujúce riešenie.

#### **Riešenie 3: Stlačte tlačidlo On (Zapnuté) pomalšie**

**Riešenie:** Ak stlačíte tlačidlo **On** (Zapnuté) príliš rýchlo, zariadenie nemusí zareagovať. Jedenkrát stlačte tlačidlo **On** (Zapnuté). Zapínanie zariadenia môže trvať niekoľko minút. Ak počas tejto doby znova stlačíte tlačidlo **On** (Zapnuté), môže sa stať, že zariadenie vypnete. **Príčina:** Tlačidlo **On** (Zapnuté) ste stlačili príliš rýchlo.

Ak sa tým problém neodstránil, vyskúšajte nasledujúce riešenie.

#### **Riešenie 4: Kontaktujte spoločnosť HP ohľadom výmeny napájacieho zdroja**

**Riešenie:** Kontaktujte oddelenie technickej podpory spoločnosti HP a požiadajte ich o napájací zdroj pre zariadenie.

Navštívte nasledujúcu adresu: [www.hp.com/support](http://h20180.www2.hp.com/apps/Nav?h_lang=sk&h_cc=sk&h_product=3739147&h_page=hpcom&h_pagetype=s-001&lang=sk&cc=sk&h_client=s-h-e002-1).

Ak sa zobrazí výzva, vyberte príslušnú krajinu alebo príslušný región a kliknite na položku **Contact HP** (Kontakt na spoločnosť HP). Zobrazia sa kontaktné informácie oddelenia technickej podpory.

**Príčina:** Napájací zdroj nie je určený na použitie s týmto zariadením alebo je mechanicky poškodený.

Ak sa tým problém neodstránil, vyskúšajte nasledujúce riešenie.

#### **Riešenie 5: Kontaktujte oddelenie technickej podpory spoločnosti HP a požiadajte ich o servis**

**Riešenie:** Ak ste dokončili všetky kroky uvedené v predchádzajúcom riešení a stále máte problém, kontaktujte oddelenie technickej podpory spoločnosti HP a požiadajte ich o servis zariadenia.

Navštívte lokalitu: [www.hp.com/support.](http://h20180.www2.hp.com/apps/Nav?h_lang=sk&h_cc=sk&h_product=3739147&h_page=hpcom&h_pagetype=s-001&lang=sk&cc=sk&h_client=s-h-e002-1)

Ak sa zobrazí výzva, vyberte príslušnú krajinu alebo príslušný región a kliknite na položku **Contact HP** (Kontaktovať HP). Zobrazia sa kontaktné informácie oddelenia technickej podpory. **Príčina:** Môžete potrebovať pomoc s nastavením zariadenia alebo softvéru na správne fungovanie.

#### **Na displeji je zobrazený nesprávny jazyk**

**Riešenie:** Zmeňte nastavenie jazyka.

#### **Nastavenie jazyka a krajiny alebo oblasti**

- **1.** Stlačte tlačidlo **Kopírovanie** na úvodnej obrazovke. Zobrazí sa **Ponuka Kopírovať**.
- **2.** Postupne stlačte horné tlačidlo vpravo, prostredné tlačidlo vľavo a spodné tlačidlo vľavo. Zobrazí sa ponuka **Základné nastavenie**.
- **3.** Stlačte tlačidlo **Nastaviť jazyk**.
- **4.** Stlačením tlačidla vedľa šípky nahor alebo šípky nadol na displeji prechádzajte medzi jazykmi. Po zvýraznení požadovaného jazyka stlačte tlačidlo **OK**.
- **5.** Po zobrazení výzvy potvrďte výber stlačením tlačidla **Áno**. Znova sa zobrazí ponuka **Základné nastavenie**.
- **6.** Stlačte tlačidlo **Nastaviť oblasť**.
- **7.** Stlačením tlačidla vedľa šípky nahor alebo šípky nadol na displeji prechádzajte medzi krajinami a oblasťami. Po zvýraznení požadovanej krajiny alebo oblasti stlačte tlačidlo **OK**.
- **8.** Po zobrazení výzvy potvrďte výber stlačením tlačidla **Áno**.

**Príčina:** Je možné, že pri nastavovaní zariadenia ste vybrali nesprávny jazyk.

#### **Kábel USB je pripojený, ale vyskytujú sa problémy pri používaní zariadenia s počítačom**

**Riešenie:** Pred pripojením kábla USB musíte najskôr nainštalovať softvér dodaný so zariadením. Počas inštalácie nepripájajte kábel USB, až kým vás k tomu nevyzve pokyn na obrazovke.

Po nainštalovaní softvéru pripojte jeden koniec kábla USB do zadnej časti počítača a druhý do zadnej časti zariadenia. Kábel môžete pripojiť do ľubovoľného portu USB v zadnej časti počítača.

Ďalšie informácie o inštalácii softvéru a pripojení kábla USB nájdete v Inštalačná príručka dodávanej so zariadením.

**Príčina:** Kábel USB bol pripojený pred nainštalovaním softvéru. Pripojenie kábla USB pred vyzvaním môže spôsobiť chyby.

#### **Zariadenie po inštalácii netlačí**

Vyskúšajte odstrániť problém použitím nasledujúcich riešení. Riešenia sú uvedené v poradí, pričom najpravdepodobnejšie riešenie je uvedené ako prvé. Ak prvé riešenie neodstráni problém, pokračujte v skúšaní zostávajúcich riešení, až kým sa problém neodstráni.

#### **Riešenie 1: Stlačením tlačidla On (Zapnuté) zapnite zariadenie**

**Riešenie:** Pozrite sa na displej zariadenia. Ak sa na displeji nič nezobrazuje a tlačidlo **On** (Zapnuté) nesvieti, zariadenie je vypnuté. Skontrolujte, či je napájací kábel pevne pripojený k zariadeniu a do elektrickej zásuvky. Stlačením tlačidla **On** (Zapnuté) zapnite zariadenie.

**Príčina:** Zariadenie pravdepodobne nebolo zapnuté.

Ak sa tým problém neodstránil, vyskúšajte nasledujúce riešenie.

#### **Riešenie 2: Nastavte zariadenie ako predvolenú tlačiareň**

**Riešenie:** Pomocou systémových nástrojov v počítači môžete nastaviť vaše zariadenie ako predvolenú tlačiareň.

**Príčina:** Tlačovú úlohu ste odoslali do predvolenej tlačiarne, ale toto zariadenie nebolo nastavené ako predvolená tlačiareň.

Ak sa tým problém neodstránil, vyskúšajte nasledujúce riešenie.

#### **Riešenie 3: Skontrolujte prepojenie medzi zariadením a počítačom**

**Riešenie:** Skontrolujte prepojenie medzi zariadením a počítačom.

**Príčina:** Zariadenie a počítač medzi sebou nekomunikujú.

Ak sa tým problém neodstránil, vyskúšajte nasledujúce riešenie.

#### **Riešenie 4: Skontrolujte, či sú tlačové kazety správne nainštalované a či obsahujú atrament**

**Riešenie:** Skontrolujte, či sú tlačové kazety správne nainštalované a či obsahujú atrament. **Príčina:** Možno sa vyskytol problém s jednou alebo viacerými tlačovými kazetami. Ak sa tým problém neodstránil, vyskúšajte nasledujúce riešenie.

#### **Riešenie 5: Vložte papier do vstupného zásobníka**

**Riešenie:** Vložte papier do vstupného zásobníka.

**Príčina:** V zariadení sa pravdepodobne minul papier.

# <span id="page-63-0"></span>**Odstránenie zaseknutého papiera**

V prípade zaseknutia papiera skontrolujte zadný kryt. Zaseknutý papier môžete byť potrebné odstrániť zo zadného krytu.

#### **Odstránenie zaseknutého papiera cez zadný kryt**

**1.** Stlačením plôšky na ľavej strane zadného krytu uvoľnite kryt. Odstráňte kryt jeho potiahnutím smerom od zariadenia.

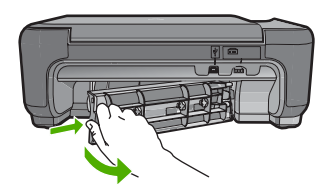

- **2.** Opatrne vytiahnite papier z valcov.
	- **Upozornenie** Ak sa papier pri odstraňovaní z valčekov potrhá, skontrolujte, či na valčekoch a kolieskach vnútri zariadenia nezostali zvyšky roztrhaného papiera. Ak neodstránite všetky kúsky papiera zo zariadenia, môžu sa zaseknúť aj ďalšie papiere.
- **3.** Vráťte zadné dvierka na miesto. Opatrne potlačte kryt smerom dopredu, kým nezapadnú na miesto.

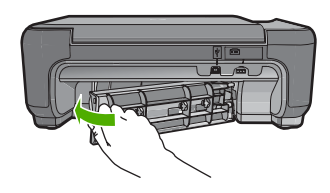

**4.** Stlačením tlačidla **OK** pokračujte vo vykonávaní aktuálnej úlohy.

## **Riešenie problémov s tlačovou kazetou**

Ak sa pri tlači vyskytnú problémy, možno nastal problém s jednou z tlačových kaziet. Ďalšie informácie nájdete v časti "Výmena tlač[ových kaziet" na strane 51](#page-54-0) v tejto príručke.

# **Postup poskytovania podpory**

#### **V prípade problému postupujte nasledovne:**

- **1.** Pozrite si dokumentáciu dodávanú so zariadením.
- **2.** Navštívte webovú lokalitu online technickej podpory spoločnosti HP na adrese [www.hp.com/](http://h20180.www2.hp.com/apps/Nav?h_lang=sk&h_cc=sk&h_product=3739147&h_page=hpcom&h_pagetype=s-001&lang=sk&cc=sk&h_client=s-h-e002-1) [support](http://h20180.www2.hp.com/apps/Nav?h_lang=sk&h_cc=sk&h_product=3739147&h_page=hpcom&h_pagetype=s-001&lang=sk&cc=sk&h_client=s-h-e002-1). Online technická podpora spoločnosti HP je k dispozícii pre všetkých zákazníkov spoločnosti HP. Je to najrýchlejší zdroj aktuálnych informácií o zariadeniach a odbornej pomoci a zahŕňa nasledujúce prvky:
	- Rýchly prístup ku kvalifikovaným odborníkom technickej podpory v režime online
	- Aktualizácie softvéru a ovládača zariadenia
- Hodnotné informácie o produkte a riešení najčastejších problémov
- Proaktívne aktualizácie zariadenia, upozornenia oddelenia technickej podpory a novinky spoločnosti HP dostupné po registrácii zariadenia
- **3.** Zavolajte na oddelenie technickej podpory spoločnosti HP. Dostupnosť a možnosti podpory sa líšia podľa zariadenia, krajiny alebo regiónu a jazyka.

Kontaktné informácie podpory nájdete na vnútornej strane zadnej strany obalu tejto príručky.

# <span id="page-65-0"></span>**3 Technické informácie**

V tejto časti sú uvedené technické špecifikácie a informácie medzinárodných noriem pre zariadenie HP Photosmart.

Ďalšie homologizačné a environmentálne informácie vrátane vyhlásenia o zhode nájdete v elektronickom pomocníkovi.

## **Systémové požiadavky**

Systémové požiadavky softvéru sú uvedené v súbore Readme.

# **Špecifikácie produktu**

Špecifikácie produktu získate na webovej lokalite spoločnosti HP na adrese [www.hp.com/support](http://h20180.www2.hp.com/apps/Nav?h_lang=sk&h_cc=sk&h_product=3739147&h_page=hpcom&h_pagetype=s-001&lang=sk&cc=sk&h_client=s-h-e002-1).

#### **Špecifikácie papiera**

Kapacita vstupného zásobníka: Počet hárkov obyčajného papiera: max. 85 (papier s plošnou hmotnosťou 60-90 g/m²)

**Poznámka** Úplný zoznam podporovaných veľkostí médií nájdete v softvéri tlačiarne.

#### **Fyzické špecifikácie**

- Výška: 16,5 cm
- Šírka: 44,2 cm
- Hĺbka: 57,6 cm pri otvorenom nástavci zásobníka, 40,7 cm pri zatvorenom nástavci zásobníka
- Hmotnosť 4,7 kg

#### **Špecifikácie napájania**

- Spotreba energie: max. 20 wattov (priemerná hodnota)
- Vstupné napätie (0957-2269): striedavé napätie 100 až 240 V ~ 600 mA, 50 - 60 Hz

**Poznámka** Používajte len s napájacím adaptérom dodaným spoločnosťou HP.

#### **Požiadavky na prevádzkové prostredie**

- Odporúčaný rozsah prevádzkových teplôt: 15 ºC až 32 ºC
- Rozsah možnej prevádzkovej teploty prostredia: 5 ºC až 40 ºC
- Vlhkosť: relatívna vlhkosť 20% až 80%, nekondenzujúca (odporúča sa); maximálny rosný bod 28°C
- Rozsah teplôt mimo prevádzky (pri skladovaní): -25 ºC až 60 ºC
- V prítomnosti silných elektromagnetických polí môže byť výstup zo zariadenia HP Photosmart mierne deformovaný.
- Spoločnosť HP odporúča používať kábel USB s dĺžkou 3 malebo kratší, aby sa minimalizoval indukovaný šum spôsobený potenciálnymi silnými elektromagnetickými poliami.

# **Homologizačné informácie**

Zariadenie HP Photosmart vyhovuje požiadavkám predpisov vo vašej krajine alebo oblasti. Úplný zoznam homologizačných informácií nájdete v elektronickom pomocníkovi.

#### **Identifikačné číslo modelu pre zákonné účely**

Kvôli identifikácii pre zákonné účely je výrobok označený identifikačným číslom modelu pre zákonné účely (Regulatory Model Number). Identifikačné číslo modelu pre zákonné účely tohto zariadenia je SNPRH-0803. Nezamieňajte toto číslo s obchodným názvom zariadenia (HP Photosmart C4600 series atď.) ani s číslom zariadenia (Q8418A atď.).

# <span id="page-66-0"></span>**Záruka**

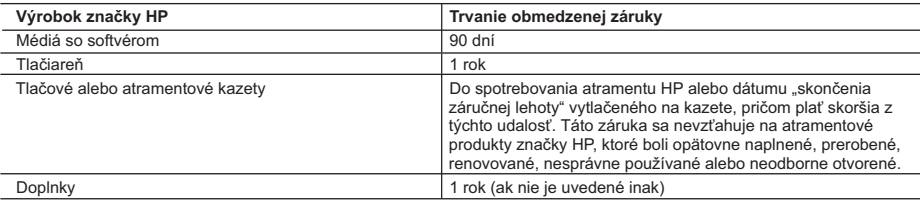

A. Rozsah obmedzenej záruky

- 1. Spoločnosť Hewlett-Packard (HP) zaručuje konečnému používateľovi, že vyššie uvedené produkty značky HP nebudú mať žiadne materiálové ani výrobné vady počas obdobia uvedeného vyššie, ktoré začína plynúť dátumom zakúpenia
- produktu zákazníkom.<br>2. Pre softvérové produkty platí obmedzená záruka spoločnosti HP len na zlyhanie pri vykonaní programových príkazov.<br>Spoločnosť HP nezaručuje, že ľubovoľný produkt bude pracovať nepretržite alebo bezc
	- 3. Obmedzená záruka HP sa vzťahuje len na tie chyby, ktoré sa vyskytli pri normálnom používaní produktu, a nevzťahuje sa na žiadne iné problémy, vrátane tých, ktoré vznikli v dôsledku:
		-
- a. nesprávnej údržby alebo úpravy; b. používania softvéru, médií, súčiastok alebo spotrebného tovaru, ktoré nedodala spoločnosť HP a pre ktoré neposkytuje podporu;
	- c. prevádzky nevyhovujúcej špecifikáciám produktu;
	- d. neoprávnených úprav alebo zneužitia.
	- 4. Pri tlačiarenských produktoch značky HP nemá použitie kazety, ktorú nevyrobila spoločnosť HP, alebo opätovne naplnenej kazety žiadny vplyv ani na záruku pre zákazníka, ani na zmluvu o podpore spoločnosti HP uzavretú so<br>zákazníkom. Ak však zlyhanie alebo poškodenie tlačiarne súvisí s použitím náplne iného výrobcu ako spoločnosti H opätovne naplnenej atramentovej kazety alebo atramentovej kazety s uplynutou zárukou, spoločnosť HP si účtuje<br>štandardné poplatky za strávený čas a materiál dodaný v súvislosti s odstraňovaním konkrétnej chyby alebo poškodenia tlačiarne.
- 5. Ak spoločnosť HP dostane počas príslušnej záručnej lehoty oznámenie o chybe ľubovoľného produktu, na ktorý sa vzťahuje záruka, spoločnosť HP buď opraví, alebo vymení produkt, a to podľa uváženia spoločnosti HP.
	- 6. Ak spoločnosť HP nie je schopná opraviť alebo vymeniť chybný produkt, na ktorý sa vzťahuje záruka, spoločnosť HP v primeranej lehote po oznámení chyby vráti kúpnu cenu daného produktu.
	- 7. Spoločnosť HP nie je povinná opraviť či vymeniť produkt alebo vrátiť zaň peniaze, kým zákazník nevráti chybný produkt spoločnosti HP. 8. Ľubovoľný náhradný produkt môže byť buď nový alebo ako nový za predpokladu, že jeho funkčnosť je prinajmenšom
	- totožná s funkčnosťou nahrádzaného produktu. 9. Produkty značky HP môžu obsahovať upravované časti, súčasti alebo materiály z hľadiska výkonu rovnocenné s
	- novými.
- 10. Toto vyhlásenie o obmedzenej záruke spoločnosti HP je platné v každej krajine, v ktorej je predmetný produkt HP<br>distribuovaný spoločnosťou HP. Zmluvy na ďalšie záručné služby, ako napríklad servis u zákazníka, možno zí každom autorizovanom stredisku služieb spoločnosti HP v krajinách, kde je produkt distribuovaný spoločnosťou HP alebo autorizovaným dovozcom.
- B. Obmedzenia záruky

V ROZSAHU POVOLENOM MIESTNOU LEGISLATIVOU, ANI SPOLOČNOSŤ HP ANI JEJ DODÁVATELIA<br>NEPOSKYTUJÚ ŽIADNE INÉ ZÁRUKY ALEBO PODMIENKY AKÉHOKOĽVEK DRUHU, ČI UŽ VÝSLOVNÉ ALEBO IMPLIKOVANÉ, ALEBO PODMIENKY OBCHODOVATEĽNOSTI, USPOKOJIVEJ KVALITY A VHODNOSTI NA KONKRÉTNY ÚČEL.

- 
- C. Obmedzenia zodpovednosti 1. V rozsahu povolenom miestnou legislatívou sú práva na nápravu udelené v tomto záručnom vyhlásení jedinými a výlučnými právami na nápravu zákazníka.
- 2. V ROZSAHU POVOLENOM MIESTNOU LEGISLATÍVOU, S VÝNIMKOU ZÁVÄZKOV ŠPECIFICKY UVEDENÝCH V TOMTO ZÁRUČNOM VYHLÁSENÍ, SPOLOČNOSŤ HP ALEBO JEJ DODÁVATELIA NEBUDÚ V ŽIADNOM PRÍPADE ZODPOVEDAŤ ZA PRIAME, NEPRIAME, ZVLÁŠTNE, NÁHODNÉ ALEBO NÁSLEDNÉ ŠKODY, ČI UŽ NA ZÁKLADE ZMLUVY, PROTIPRÁVNEHO KONANIA ALEBO INEJ PRÁVNEJ TEÓRIE, A TO BEZ OHĽADU NA UPOZORNENIE NA MOŽNOSŤ VZNIKU TAKÝCHTO ŠKÔD.
- D. Miestna legislaťva
	- 1. Toto záručné vyhlásenie udeľuje zákazníkovi konkrétne zákonné práva. Zákazník môže mať aj iné práva, ktoré sa menia podľa jednotlivých štátov USA, podľa jednotlivých provincií v Kanade a podľa jednotlivých krajín kdekoľvek inde na svete.
	- 2. V takom rozsahu, v akom by bolo toto záručné vyhlásenie v rozpore s miestnou legislatívou, bude sa mať za to, že toto záručné vyhlásenie bude upravené tak, aby bolo v súlade s danou miestnou legislatívou. Podľa takejto miestnej<br>legislatívy niektoré odmietnutia a obmedzenia tohto záručného vyhlásenia nemusia pre zákazníka platiť. Napr. nie štáty v USA ako aj niektoré vlády mimo USA (vrátane provincií v Kanade), môžu:
		- a. vylúčiť odmietnutia a obmedzenia v tomto záručnom vyhlásení z obmedzenia zákonných práv zákazníka (napr. Veľká Británia);
			-
- b. inak obmedziť schopnosť výrobcu uplatniť takéto odmietnutia alebo obmedzenia; c. udeliť zákazníkovi ďalšie záručné práva, špecifikovať trvanie ďalších implikovaných záruk, ktoré výrobca nemôže
- odmietnuť, alebo povoliť obmedzenia trvania implikovaných záruk.<br>3. ZÁRUČNÉ PODMIENKY ZAHRNUTÉ DO TOHTO ZÁRUČNÉHO VYHLÁSENIA S VÝNIMKOU ZÁKONOM<br>POVOLENÉHO ROZSAHU NEVYLUČUJÚ, NEOBMEDZUJÚ ANI NEMENIA, ALE DOPĽŇAJÚ ZÁV PRÁVA VZŤAHUJÚCE SA NA PREDAJ PRODUKTOV HP ZÁKAZNÍKOM.

#### **Informácia o obmedzenej záruke HP**

Vážený zákazník,

v prílohe sú uvedené mená a adresy spoločností skupiny HP, ktoré zabezpečujú plnenia z obmedzenej záruky HP (záruka výrobcu) vo vašej krajine.

**Pokiaľ máte na základe vašej kúpnej zmluvy voči predávajúcemu práva zo zákona presahujúce záruku výrobcu, také práva nie sú uvedenou zárukou výrobcu dotknuté.**

**Slovenská republika:** Hewlett-Packard Slovakia, s.r.o., Galvaniho 7, 820 02 Bratislava

# HP Photosmart C4600 series Útmutató

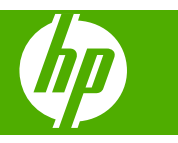

# **Tartalom**

### 1 HP Photosmart - áttekintés

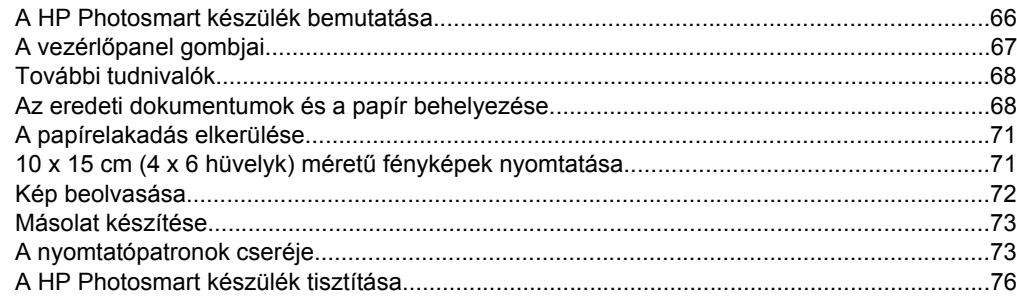

## 2 Hibaelhárítás és támogatás

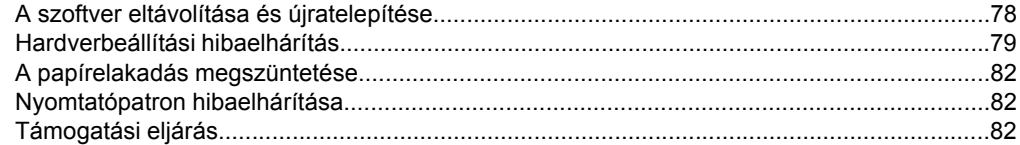

## 3 Műszaki információk

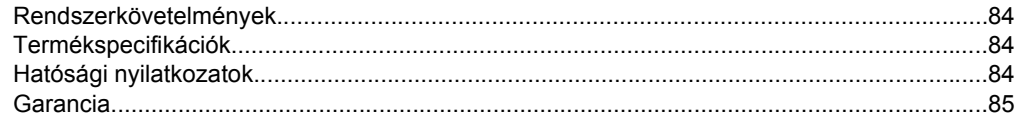

# <span id="page-69-0"></span>**1 HP Photosmart - áttekintés**

Használja a HP Photosmart készüléket a következő feladatok egyszerű és gyors elvégzésére: másolás, dokumentumok beolvasása vagy fényképek nyomtatása memóriakártyáról. A HP Photosmart számos funkciója a számítógép bekapcsolása nélkül, közvetlenül a vezérlőpanelről is használható.

**Megjegyzés** Az útmutató az alapvető üzemeltetési és hibaelhárítási tudnivalókat ismerteti, ezenkívül tájékoztatást nyújt a HP-val való kapcsolatfelvétellel és kellékanyagok rendelésével kapcsolatban is.

Az elektronikus súgó a szolgáltatások és funkciók teljes választékát, köztük a HP Photosmart készülékhez kapott HP Photosmart szoftver használatát is ismerteti.

# **A HP Photosmart készülék bemutatása**

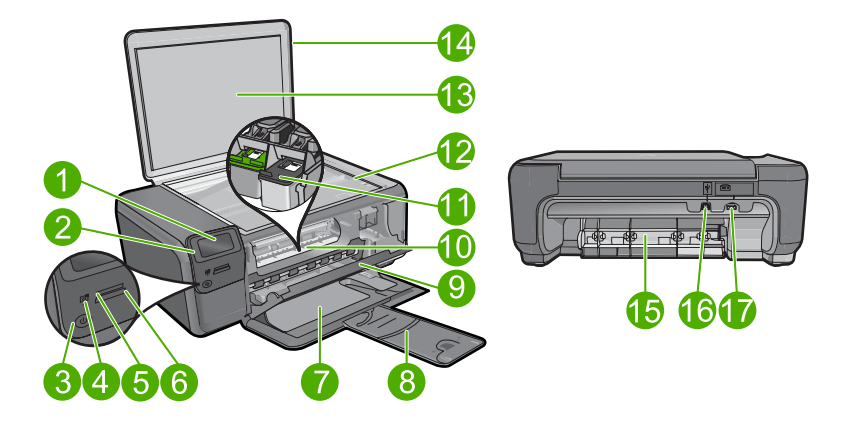

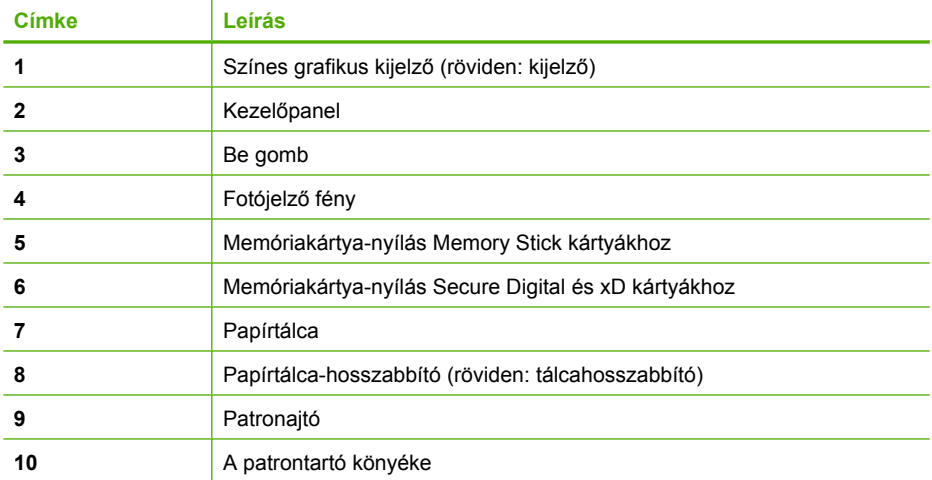

<span id="page-70-0"></span>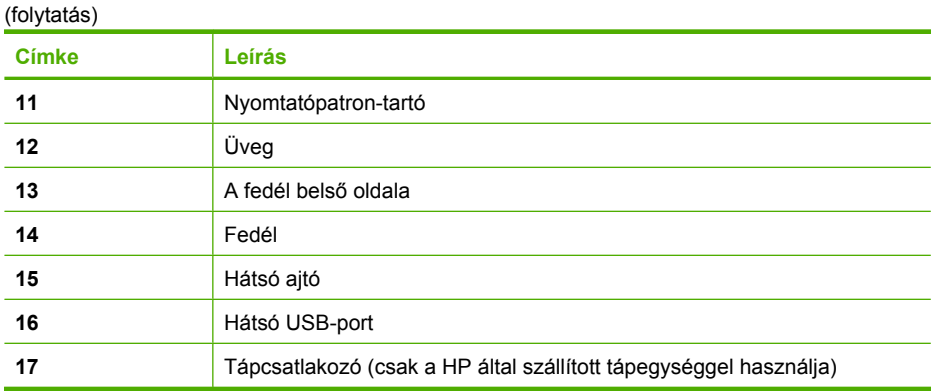

# **A vezérlőpanel gombjai**

Az alábbi ábra és a hozzá kapcsolódó táblázat a HP Photosmart vezérlőpultjának funkcióit mutatja be.

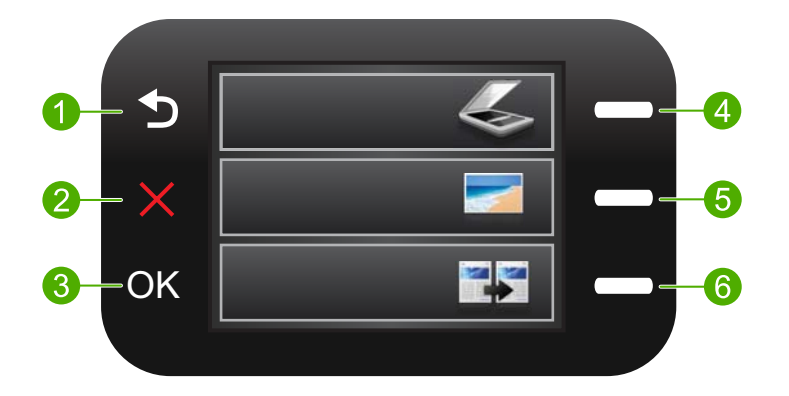

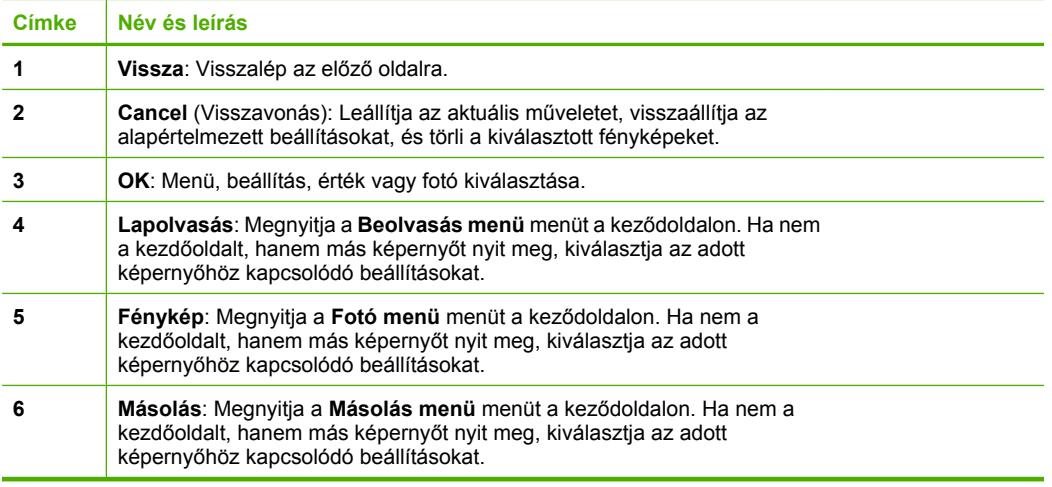

# <span id="page-71-0"></span>**További tudnivalók**

A HP Photosmart készülék üzembe helyezéséről és használatáról számos nyomtatott és elektronikus forrásból tájékozódhat.

### **Kezdeti lépések útmutató**

Útmutatást ad a HP Photosmart készülék és a szoftver telepítéséhez. A Kezdeti lépések útmutató utasításait a megadott sorrendben hajtsa végre.

Ha a telepítés során problémába ütközik, lapozza fel a Telepítési útmutató utolsó fejezetének hibaelhárítással foglalkozó szakaszát, vagy nézze meg a ["Hibaelhárítás és](#page-81-0) [támogatás," 78. oldal](#page-81-0) részt ebben az útmutatóban.

### **Online súgó**

Az elektronikus súgó részletes útmutatással szolgál a HP Photosmart azon funkcióiról, amelyeket a Felhasználói kézikönyv nem tárgyal, a csak a HP Photosmart készülékkel telepített szoftver használatával elérhető funkciókat is beleértve. Az elektronikus súgóban a vonatkozó jogszabályokról és környezetvédelmi adatokról is kaphat tájékoztatást.

#### **Az elektronikus súgó elérése**

- **Windows:** Kattintson a **Start > Minden program > HP > Photosmart C4600 series > Súgó** elemre.
- **Macintosh:** Nyissa meg a **HP eszközkezelőt**, és kattintson a **?** ikonra. Ezután kattintson a főmenüre, és válassza a **Photosmart C4600 series** lehetőséget.

### **HP-webhely**

Ha rendelkezik internet-hozzáféréssel, a HP webhelyéről is kaphat segítséget és támogatást, a következő címen: [www.hp.com/support.](http://h20180.www2.hp.com/apps/Nav?h_lang=hu&h_cc=hu&h_product=3739147&h_page=hpcom&h_pagetype=s-001&lang=hu&cc=hu&h_client=s-h-e002-1) Ez a webhely műszaki támogatást, illesztőprogramokat, kellékeket és rendelési tudnivalókat kínál.

# **Az eredeti dokumentumok és a papír behelyezése**

A HP Photosmart készülékbe különböző típusú és méretű papírokat tölthet be, így letter vagy A4-es méretű papírt, fotópapírt, írásvetítő fóliát és borítékot is. A további tudnivalókat az elektronikus súgóban olvashatja.

#### **Eredeti példány üvegre helyezése**

- **1.** Hajtsa fel nyitott helyzetbe a fedelet.
- **2.** Helyezze az eredeti példányt nyomtatott oldalával lefelé az üvegre a jobb első sarokhoz igazítva.
	- **Tipp** Az eredeti példány üvegre helyezésével kapcsolatban további segítséget nyújtanak az üveglap széle mentén bevésett vezetők.
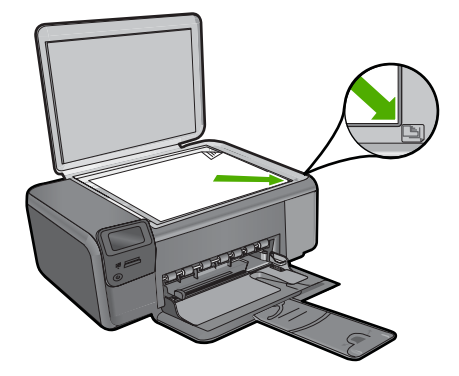

**3.** Csukja le a fedelet.

#### **Teljes méretű papír betöltése**

**1.** A papírszélesség-beállító csúszka kihúzása a tálca szélére.

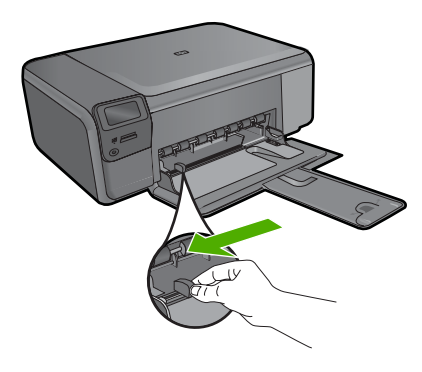

- **Megjegyzés** Ha letter, A4-es méretű vagy kisebb papírt használ, győződjön meg arról, hogy a tálcahosszabbító teljesen ki legyen nyitva. Amikor legal méretű papírt használ, ne nyissa ki a tálca hosszabbítóját.
- **Tipp** Egy sima felülethez ütögetve igazítsa össze a lapok széleit. Győződjön meg arról, hogy valamennyi papír azonos típusú és méretű, valamint mentes mindennemű szakadástól, gyűrődéstől, szennyeződéstől és egyéb sérülésektől.
- **2.** Helyezze be a papírköteget a papírtálcába rövidebb szélével előre, nyomtatandó oldalával lefelé fordítva. A köteget ütközésig tolja be.

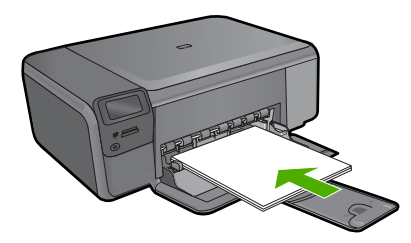

- **Vigyázat!** Győződjön meg arról, hogy a papírnak a papírtálcába helyezésekor a készülék nyugalmi helyzetben van-e, és már nem ad-e ki hangot. Ha ilyenkor a készülék éppen a nyomtatópatronokat használja, vagy valamilyen más feladatot hajt végre, a papír nem mindig a megfelelő helyen áll meg. A papír esetleg túlságosan előre tolódik, és ezért az eszköz üres lapokat ad ki.
- **Tipp** Ha a papíron fejléc van, az kerüljön belülre, nyomtatott oldalával lefelé.
- **3.** Tolja a papírszélesség-beállítót befelé ütközésig, egészen a papír széléig. Ne töltse túl a papírtálcát; a köteg teljesen simuljon a tálcába, és ne legyen magasabb a papírszélesség-beállító tetejénél.

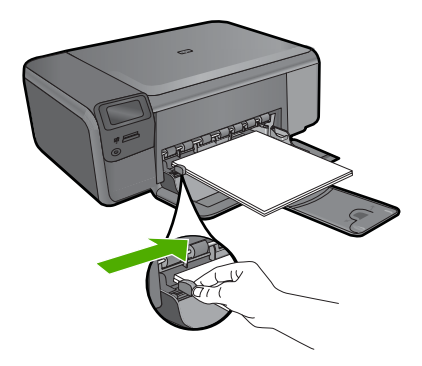

#### **Kisméretű papír töltése a papírtálcába**

**1.** A papírszélesség-beállító csúszka kihúzása a tálca szélére.

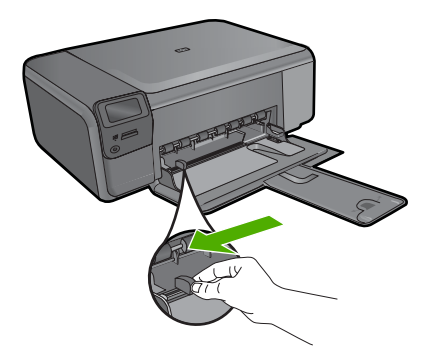

**2.** Csúsztassa a fotópapírköteget a rövidebb oldala mentén, a nyomtatandó oldalával lefelé a papírtálca jobb oldalára. A köteget ütközésig tolja be. Ha a fotópapír letéphető fülekkel rendelkezik, a papírt úgy helyezze be, hogy a fülek kifelé nézzenek.

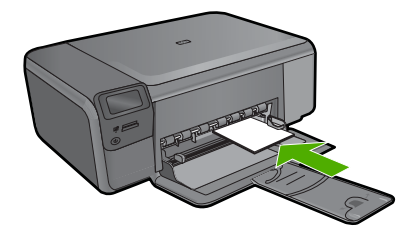

**3.** Tolja a papírszélesség-beállítót befelé ütközésig, egészen a papír széléig. Ne töltse túl a papírtálcát; a köteg teljesen simuljon a tálcába, és ne legyen magasabb a papírszélesség-beállító tetejénél.

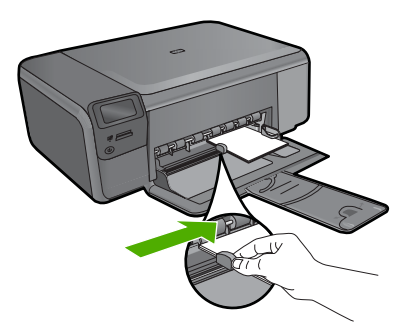

# **A papírelakadás elkerülése**

A papírelakadás elkerülése érdekében tartsa be az alábbi szabályokat.

- Rendszeresen távolítsa el a papírtálcáról a kész nyomatokat.
- Elkerülheti a fotópapír szakadását, gyűrődését és egyéb deformációját, ha a használaton kívüli fotópapírt visszazárható tasakban tárolja.
- Ügyeljen arra, hogy a papírtálcába tett lapok simák legyenek, szélük ne legyen beszakadva vagy gyűrött.
- Ha címkékre nyomtat, fontos, hogy a címkeívek ne legyenek két évnél régebbiek. A régebbi ívekről leválhatnak a címkék, miközben a lap áthalad a készüléken, és így elakadás történhet.
- Ne tegyen többféle méretű vagy típusú papírt a tálcába, a tálcában lévő teljes papírkötegnek ugyanolyan méretű és típusú papírból kell állnia.
- Mindig gondosan igazítsa a tálca papírszélesség-beállító csúszkáját közvetlenül a betöltött köteg széléhez. A papírszélesség-beállító ne hajlítsa meg a papírtálcában található papírt.
- Ne tolja túlságosan mélyre a papírt a tálcában.
- Mindig a készülékhez javasolt papírtípust használjon.

# **10 x 15 cm (4 x 6 hüvelyk) méretű fényképek nyomtatása**

A legjobb nyomtatási minőség elérése érdekében a HP olyan HP-papírok használatát javasolja, amelyeket kimondottan a nyomtatandó típusú projektek számára fejlesztettek ki, az eredeti HP-tintákkal együtt. A HP-papírokat és a HP-tintákat kimondottan úgy

#### 1. . fejezet

tervezték, hogy jól működjenek együtt a kitűnő minőségű végeredmények biztosítása céljából.

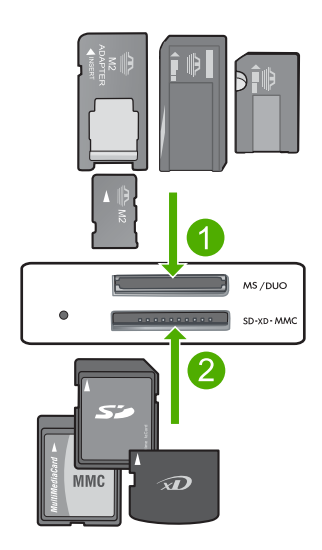

- 1 Memory Stick, Memory Stick Pro, Memory Stick Select, Memory Stick Magic Gate, Memory Stick Duo vagy Duo Pro (adapter használható) vagy Memory Stick Micro (adapter szükséges)
- 2 xD-Picture Card, Secure Digital (SD), Secure Digital Mini (adapter szükséges), Secure Digital High Capacity (SDHC), MultiMediaCard (MMC), MMC Plus, MMC Mobile (RS-MMC; adapter szükséges), TransFlash MicroSD Card vagy Secure MultiMedia Card

#### **Egy vagy több kis méretű fénykép nyomtatása**

- **1.** Töltsön **10 x 15 cm (4 x 6 hüvelyk)** fotópapírt a papírtálcába.
- **2.** Helyezze a memóriakártyát a készülék megfelelő nyílásába.
- **3.** A memóriakártyán tárolt képek közötti kereséséhez nyomja meg a kijelzőn megjelenő felfelé vagy lefelé mutató nyíl ikonok melletti gombokat, amíg a nyomtatandó fénykép meg nem jelenik.
- **4.** Fénykép kiválasztásához nyomja le a **Kiválasztás** lehetőség melletti gombot, majd nyomja meg az **OK** gombot.
- **5.** A beállításokat hagyja az alapértelmezett értékeken, amelyek a következők: **4 x 6 ös fénykép cm**, illetve **Szegély nélküli**.
- **6.** A nyomtatandó példányok számának növeléséhez nyomja meg a **Nyomatok** mellett található gombot.
- **7.** Nyomja meg az **OK** gombot.
	- **Tipp** Fényképnyomtatás közben is nézegetheti a memóriakártyán tárolt fényképeket, és a **Több nyomtatás...** elem melletti gomb lenyomásával további fényképeket adhat a nyomtatási sorhoz.

# **Kép beolvasása**

Lapolvasást a számítógépről vagy a HP Photosmart készülékről kezdeményezhet. Ez a rész csak a HP Photosmart készülék vezérlőpultjáról történő beolvasást ismerteti.

<span id="page-76-0"></span>**Megjegyzés** A HP Photosmart készülékkel kapott szoftver segítségével is olvashat be képeket. A szoftver segítségével szerkesztheti a beolvasott képet, és különleges feladatokat hajthat végre vele.

#### **Beolvasás számítógépre**

**1.** Helyezze az eredeti példányt a nyomtatott oldalával lefelé az üvegre, a jobb első sarokhoz igazítva.

**Megjegyzés** Győződjön meg arról, hogy a készülék kártyanyílásaiban nincs-e kártya.

- **2.** Nyomja meg a **Beolvasás** lehetőség mellett található gombot. Megjelenik az **Beolvasás menü**.
- **3.** Nyomja meg a **Beolvasás PC-re** mellett található gombot. A beolvasott anyag előnézeti képe jelenik meg a számítógépen, ahol az szerkeszthető. Az elvégzett módosítások csak az aktuális beolvasási munkamenetre érvényesek.

A HP Photosmart szoftver számos eszközét használhatja a beolvasott kép szerkesztésére. A fényerő, az élesség, a színtónus és a telítettség állításával javítható a kép általános minősége. Emellett a képet vághatja, elforgathatja és átméretezheti.

**4.** Szerkessze tetszése szerint az előnézeti képet, és ha elkészült, kattintson az **Elfogadás** gombra.

## **Másolat készítése**

A vezérlőpult segítségével minőségi másolatokat készíthet.

#### **Másolatok készítése a kezelőpult segítségével**

- **1.** Töltsön papírt a papírtálcába.
- **2.** Helyezze az eredeti példányt nyomtatott oldalával lefelé az üvegre a jobb első sarokhoz igazítva.
- **3.** Nyomja meg a **Másolás** mellett található gombot.
- **4.** Nyomja meg a **Fekete-fehér másolat** vagy **Színes másolás** mellett található gombot.
- **5.** A példányszám növeléséhez nyomja meg a **Példányszám** mellett található gombot.
- **6.** Nyomja meg a **OK** gombot.
- **Tipp** Ha vastag hordozóról, pl. könyvekről készít másolatot, vegye le a fedelet.

## **A nyomtatópatronok cseréje**

A nyomtatópatronok cseréjéhez kövesse a következő utasításokat. Az utasítások segítséget nyújthatnak a nyomtatópatronok által okozott nyomtatási problémák megoldásához is.

**Megjegyzés** Ha alacsony a tintaszint a nyomtatópatronban, megjelenik egy üzenet a számítógép képernyőjén. A tintaszintet ellenőrizheti a HP Photosmart készülékkel telepített szoftver segítségével is.

Amikor alacsony tintaszintre figyelmeztető üzenetet kap, győződjön meg róla, hogy rendelkezésére áll egy csere nyomtatópatron. Akkor is ki kell cserélni a nyomtatópatronokat, ha halvány a nyomaton a szöveg, vagy ha a nyomtatópatronokkal kapcsolatos minőségi problémát tapasztal.

Ha nyomtatópatront szeretne rendelni a HP Photosmart készülékhez, látogasson el a [www.hp.com/buy/supplies](http://www.hp.com/buy/supplies) címre. Kérésre válasszon országot/térséget, a kérdések segítségével válassza ki a terméket, és kattintson az oldal valamelyik vásárlási hivatkozására.

#### **Nyomtatópatronok cseréje**

- **1.** Győződjön meg arról, hogy a készülék be van-e kapcsolva, valamint, hogy letter vagy A4-es formátumú, nem használt sima fehér papír van-e a papírtálcában.
- **2.** Nyissa ki a nyomtatópatron ajtaját. A patrontartónak a készülék közepére kell csúsznia. Amennyiben ez nem történik meg, kapcsolja ki a készüléket, majd kapcsolja vissza.

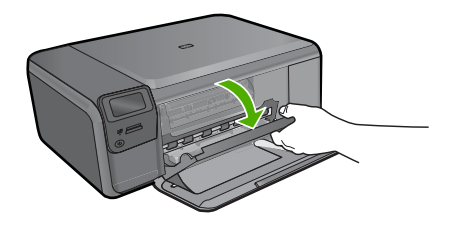

**3.** Várja meg, amíg a nyomtatópatron nyugalmi helyzetbe kerül, és már nem ad hangot, majd kioldásához óvatosan nyomja le valamelyik patront.

Amikor a háromszínű nyomtatópatront cseréli ki, a bal oldali nyílásban lévő patront vegye ki.

Amikor a fekete nyomtatópatront cseréli ki, a jobb oldali nyílásban lévő patront vegye ki.

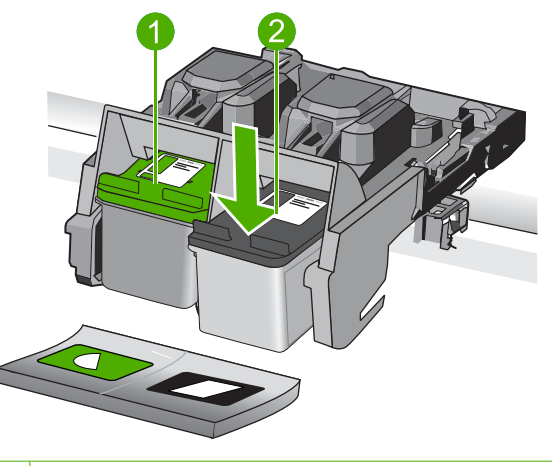

- 1 Nyomtatópatron rekesze a háromszínű nyomtatópatronhoz
- 2 Nyomtatópatron-nyílás a fekete nyomtatópatronhoz
- **4.** A nyomtatópatront maga felé húzva vegye ki a nyílásból.
- **5.** Ha kicseréli a nyomtatópatront, a régit hasznosítsa újra. A HP tintasugaras kiegészítők újrahasznosítási programja (HP Inkjet Supplies Recycling Program) számos országban/térségben lehetővé teszi az elhasznált nyomtatópatronok ingyenes begyűjtését. További tudnivalókat az alábbi webhelyen olvashat: [www.hp.com/hpinfo/globalcitizenship/environment/recycle/inkjet.html](http://www.hp.com/hpinfo/globalcitizenship/environment/recycle/inkjet.html)
- **6.** Óvatosan csomagolja ki az új nyomtatópatront, csak a fekete műanyaghoz érjen hozzá. Finoman távolítsa el a műanyag védőszalagot a rózsaszín fül segítségével.

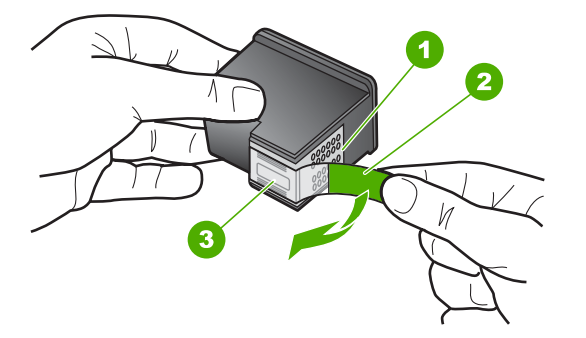

- 1 Rézszínű érintkezők
- 2 Műanyag szalag rózsaszín letépőfüllel (behelyezés előtt eltávolítandó)
- 3 Tintafúvókák a szalag alatt
- **Vigyázat!** Ne érintse meg a rézszínű érintkezőket és a festékfúvókákat. Ha megérinti ezeket a részeket, az eltömődést, tintahibát és nem megfelelő elektromos csatlakozást eredményez.

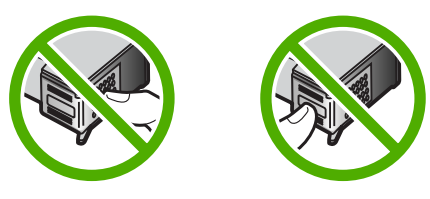

**7.** Enyhén felfelé döntve csúsztassa be az új nyomtatópatront az üres nyílásba. Majd finoman nyomja előre a nyomtatópatron felső részét, amíg be nem kattan a helyére. Ha háromszínű nyomtatópatront helyez be, csúsztassa azt a bal oldali nyílásba. Ha fekete nyomtatópatront helyez be, csúsztassa a jobb oldali nyílásba.

#### 1. . fejezet

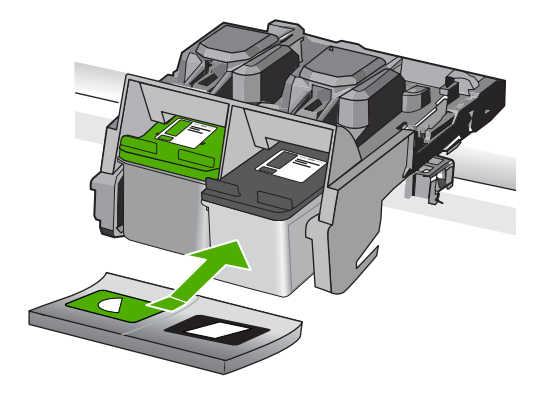

**8.** Zárja be a nyomtatópatron-ajtót.

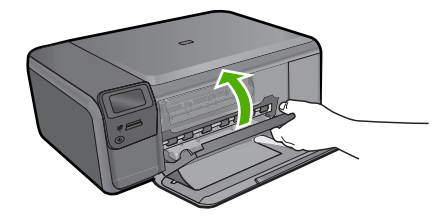

- **9.** Ha a rendszer felszólítja, a patronigazítási oldal kinyomtatásához nyomja meg az **OK** gombot.
- **10.** Helyezze az igazási lapot a nyomtatandó oldalával lefelé az üveg jobb első sarkára, majd az oldal beolvasásához nyomja meg az **OK** gombot.

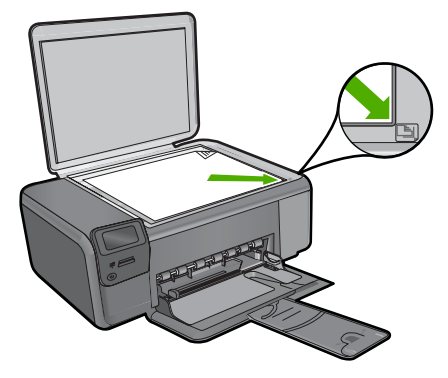

A készülék beigazítja a nyomtatópatronokat. Használja fel újra, vagy dobja el a nyomtatópatron-igazító lapot.

# **A HP Photosmart készülék tisztítása**

A másolatok és beolvasott dokumentumok tisztaságának biztosítása érdekében időnként meg kell tisztítani az üveget és a fedél belső oldalát. Szükség lehet a HP Photosmart készülék külsejének portalanítására is.

**Tipp** Tintasugaras nyomtatókhoz és All-in-One eszközökhöz (Q6260A) beszerezhet HP-tisztítókészletet, melyben minden megtalálható, ami a HP-eszközök biztonságos tisztításához szükséges. További tudnivalók: [www.shopping.hp.com/](http://www.shopping.hp.com/accessories-store/printer) [accessories-store/printer](http://www.shopping.hp.com/accessories-store/printer).

#### **Az üveg tisztítása**

- **1.** Kapcsolja ki a terméket, húzza ki a tápkábelt, és nyissa fel a fedelet.
- **2.** Tisztítsa meg az üveget karcolásmentes tisztítószerrel enyhén megnedvesített, puha ruhával vagy szivaccsal.
	- **Vigyázat!** Ne használjon súrolószert, acetont, benzint, mert ezek sérüléseket okozhatnak az üvegen. A tisztítófolyadékot ne öntse vagy permetezze közvetlenül az üvegre. A folyadék beszivároghat az üveg alá, és károsíthatja a készüléket.
- **3.** A foltosodás elkerülése érdekében törölje szárazra az üveget száraz, puha, pihementes ruhával.
- **4.** Kapcsolja be a készüléket.

#### **A fedél belső oldalának tisztítása**

- **1.** Kapcsolja ki a terméket, húzza ki a tápkábelt, és nyissa fel a fedelet.
- **2.** Lágy szappanos, meleg vízzel enyhén megnedvesített, puha ruhával vagy szivaccsal tisztítsa meg a dokumentumtartót. Óvatos törlő mozdulatokkal távolítsa el a lerakódást a fedél belsejéről. Ne dörzsölje a fedél belsejét.
- **3.** Puha, száraz, szöszmentes ruhával törölje szárazra a felületet.
	- **Vigyázat!** Ne használjon papíralapú törlőkendőt, mert megkarcolhatja a fedél belsejét.
- **4.** Ha további tisztításra van szükség, ismételje meg a fenti eljárást izopropil-alkohollal, majd nedves ruhával alaposan törölje le az alkoholt a fedél belsejéről.
	- **Vigyázat!** Ügyeljen rá, hogy ne öntsön alkoholt a termék üvegére vagy belső részeire, mivel az kárt tehet a készülékben.
- **5.** Dugja vissza a tápkábelt, majd kapcsolja be a készüléket.
- **Tipp** A fedelet tisztítási céllal is leveheti.

# **2 Hibaelhárítás és támogatás**

Ez a fejezet a HP Photosmart hibaelhárításával kapcsolatos tudnivalókat ismerteti. Részletesen bemutatja a telepítési és a konfigurálási problémák megoldását, s kitér bizonyos üzemeltetési kérdésekre is. További hibaelhárítási tudnivalókat a szoftverhez kapott elektronikus súgóban olvashat.

Sok problémát az okoz, ha a HP Photosmart készüléket azelőtt csatlakoztatják USB-kábellel a számítógéphez, mielőtt telepítenék a HP Photosmart szoftvert a számítógépre. Ha a HP Photosmart készüléket azt megelőzően csatlakoztatta a számítógéphez, hogy a telepítési képernyő arra felkérte volna, az alábbi lépéseket kell követnie:

#### **Általános telepítési problémák hibaelhárítása**

- **1.** Húzza ki az USB-kábelt a számítógépből.
- **2.** Távolítsa el a szoftvert (ha már telepítette).
- **3.** Indítsa újra a számítógépet.
- **4.** Kapcsolja ki a HP Photosmart készüléket, várjon egy percet, majd indítsa újra.
- **5.** Telepítse újra a HP Photosmart szoftvert.
- **Vigyázat!** Ne csatlakoztassa az USB-kábelt a számítógéphez, amíg a szoftvertelepítési képernyő nem kéri erre.

A támogatási kapcsolatfelvételi információkat ezen kézikönyv hátsó borítójának belső oldalán találhatia.

### **A szoftver eltávolítása és újratelepítése**

Ha a telepítés nem fejeződött be megfelelően, vagy ha még a szoftver telepítőprogramjának felszólítása előtt csatlakoztatta az USB-kábelt a számítógéphez, akkor szükség lehet a szoftver eltávolítására és újratelepítésére. Ne egyszerű törléssel távolítsa el a HP Photosmart programfájljait a számítógépről. A fájlok megfelelő eltávolításához a HP Photosmart szoftver telepítésekor a számítógépre került eltávolító segédprogramot használja.

#### **A szoftver eltávolítása és újratelepítése**

- **1.** A Windows tálcán kattintson a **Start** gombra, majd a **Beállítások**, **Vezérlőpult** opcióra (vagy csak a **Vezérlőpult** parancsra).
- **2.** Kattintson duplán a **Programok telepítése/törlése** ikonra (vagy kattintson a **Program eltávolítása** elemre).
- **3.** Válassza ki a **HP Photosmart All-in-One illesztőprogram** elemet, majd kattintson a **Módosítás/eltávolítás** gombra.

Kövesse a képernyőn megjelenő utasításokat.

- **4.** Válassza le a készüléket a számítógépről.
- **5.** Indítsa újra a számítógépet.
	- **Megjegyzés** Fontos, hogy a készülék csatlakozását még a számítógép újraindítása előtt megszüntesse a géppel. Ne csatlakoztassa a készüléket a számítógéphez a szoftver újratelepítésének befejezése előtt.
- **6.** Helyezze be a készülékhez kapott CD-ROM-ot a számítógép CD-ROM meghajtójába, és indítsa el a telepítőprogramot (Setup).
	- **Megjegyzés** Ha nem jelenik meg a telepítőprogram, keresse meg a setup.exe fájlt a CD-ROM-on, és kattintson rá duplán.

**Megjegyzés** Ha már nincs birtokában a telepítő CD, a szoftver letölthető a következő helyről: [www.hp.com/support.](http://h20180.www2.hp.com/apps/Nav?h_lang=hu&h_cc=hu&h_product=3739147&h_page=hpcom&h_pagetype=s-001&lang=hu&cc=hu&h_client=s-h-e002-1)

**7.** Kövesse a képernyőn megjelenő, valamint a készülékhez kapott Üzembe helyezési útmutató olvasható utasításokat.

A szoftver telepítésének befejezése után a Windows tálcáján megjelenik a **HP Digital Imaging Monitor** ikonja.

Ha ellenőrizni szeretné, hogy a szoftver telepítése megfelelően sikerült-e, kattintson duplán az Asztalon levő HP Szolgáltatóközpont ikonra. Ha a HP Szolgáltatóközpont felületén megjelennek az alapvető ikonok (**Kép beolvasása** és **Dokumentum beolvasása**), a szoftver telepítése megfelelő.

#### **Letörlés majd újratelepítés Mac számítógépen**

- **1.** Szüntesse meg a HP Photosmart csatlakozását a Mac géppel.
- **2.** Nyissa meg az **Alkalmazások**:**Hewlett-Packard** mappát.
- **3.** Kattintson duplán a **HP letörlő** lehetőségre. Kövesse a képernyőn megjelenő utasításokat.
- **4.** A szoftver eltávolítása után indítsa újra a számítógépet.
- **5.** A szoftver újratelepítéséhez helyezze be a HP Photosmart CD-ROM-ot a számítógép CD-ROM meghajtójába.
- **6.** Az asztalon nyissa meg a CD-meghajtót, és kattintson duplán a **HP All-in-One telepítő** ikonra.
- **7.** Kövesse a képernyőn megjelenő, valamint a HP Photosmart készülékhez kapott Telepítési útmutatóban olvasható utasításokat.

### **Hardverbeállítási hibaelhárítás**

Ennek a résznek a segítségével megoldhatja a problémákat, amelyekkel a HP Photosmart hardverének beállítása során találkozhat.

#### **A készülék nem kapcsol be**

Amennyiben bekapcsoláskor a készülék nem ad hangot, a jelzőfények nem villannak fel, és nincs mozgás a készülék belsejében, próbálja meg az alábbi megoldást.

#### **1. megoldási lehetőség: Győződjön meg arról, hogy a készülékhez kapott tápkábelt használja.**

#### **Megoldás**

- Ellenőrizze, hogy a tápkábel megfelelően csatlakozik-e a készülékhez és a hálózati adapterhez. Csatlakoztassa a tápkábelt fali csatlakozóhoz, túláramvédelmi eszközhöz vagy hosszabbítóhoz.
- Ha elosztót használ, ellenőrizze, hogy az elosztó be van-e kapcsolva. Esetleg próbálja a készüléket közvetlenül a fali csatlakozóhoz csatlakoztatni.
- Ellenőrizze, hogy a fali csatlakozó működik-e. Csatlakoztasson a fali aljzathoz egy olyan készüléket, amelyikről tudja, hogy működik, és nézze meg, hogy kap-e áramot. Ha nem, akkor a fali aljzattal lehet gond.
- Ha a készüléket kapcsolóval rendelkező aljzathoz csatlakoztatta, a kapcsoló mindenképp legyen bekapcsolva. Ha be van kapcsolva, és még mindig nem működik, lehet, hogy a tápaljzat hibás.

**Ok:** A készüléket nem a gyári tápkábellel üzemeltették.

Ha ez nem oldaná meg a problémát, próbálkozzon a következő megoldási lehetőséggel.

#### **2. megoldási lehetőség: Indítsa újra a készüléket**

**Megoldás:** Kapcsolja ki a készüléket, majd húzza ki a tápkábelt. Dugja vissza a tápkábelt, és a **On** (Be) gombbal kapcsolja be a készüléket.

**Ok:** A készülék hibát észlelt.

Ha ez nem oldaná meg a problémát, próbálkozzon a következő megoldási lehetőséggel.

#### **3. megoldási lehetőség: Nyomja meg lassabban a On (Be) gombot.**

**Megoldás:** Előfordulhat, hogy a készülék nem reagál, ha a **On** (Be) gombot túl gyorsan nyomja meg. Nyomja meg a **On** (Be) gombot. Eltarthat néhány percig, míg a készülék bekapcsol. Ha eközben ismét megnyomja a **On** (Be) gombot, kikapcsolhatja a készüléket. **Ok:** Túl gyorsan nyomta meg a **On** (Be) gombot.

Ha ez nem oldaná meg a problémát, próbálkozzon a következő megoldási lehetőséggel.

#### **4. megoldási lehetőség: A tápkábel cseréje érdekében forduljon a HP ügyfélszolgálatához**

**Megoldás:** A készülékhez szükséges tápkábel beszerzéséhez lépjen kapcsolatba a HPtámogatással.

Látogasson el a következő címre: [www.hp.com/support](http://h20180.www2.hp.com/apps/Nav?h_lang=hu&h_cc=hu&h_product=3739147&h_page=hpcom&h_pagetype=s-001&lang=hu&cc=hu&h_client=s-h-e002-1).

Kérésre válassza ki országát/térségét, és kattintson a **Kapcsolatfelvétel** hivatkozásra. Így a technikai támogatás telefonos elérhetőségével kapcsolatos információkat kap.

**Ok:** A tápkábel nem kompatibilis a termékkel, vagy meghibásodott.

Ha ez nem oldaná meg a problémát, próbálkozzon a következő megoldási lehetőséggel.

#### **5. megoldási lehetőség: Segítségért forduljon a HP ügyfélszolgálatához**

**Megoldás:** Ha az előző megoldási lehetőségek valamennyi lépését elvégezte, és még mindig problémája van, vegye fel a kapcsolatot a HP ügyfélszolgálatával.

Látogasson el a következő címre: [www.hp.com/support](http://h20180.www2.hp.com/apps/Nav?h_lang=hu&h_cc=hu&h_product=3739147&h_page=hpcom&h_pagetype=s-001&lang=hu&cc=hu&h_client=s-h-e002-1).

Ha kérdés jelenik meg, a technikai támogatás megkereséséhez válasszon országot/térséget, és kattintson a **Kapcsolatfelvétel** hivatkozásra.

**Ok:** Lehetséges, hogy a termék vagy szoftver megfelelő működéséhez segítséget kell kérnie.

#### **A kijelző nem a megfelelő nyelven jelenik meg**

**Megoldás:** Módosítsa a nyelvi beállítást.

#### **A nyelv és az ország/térség beállítása**

- **1.** Nyomja meg a kezdőoldalon a **Másolás** mellett található gombot. Megjelenik az **Másolás menü**.
- **2.** A gombokat az alábbi sorrendben nyomja le: jobb felső, bal középső, bal alsó. Megjelenik az **Alapvető beállítások** menü.
- **3.** Nyomja meg a **A nyelv beállítása** mellett található gombot.
- **4.** A nyelvek görgetéséhez nyomja le a képernyőn a felfelé/lefelé nyílgomb mellett található gombokat. Miután kijelölte a kívánt nyelvet, nyomja meg az **OK** gomb melletti gombot.
- **5.** Ha a program felszólítja rá, a jóváhagyáshoz nyomja meg az **Igen** mellett található gombot. A **Alapvető beállítások**menü újra megjelenik.
- **6.** Nyomja meg a **A régió beállítása** mellett található gombot.
- **7.** Az országok/térségek görgetéséhez nyomja le a képernyőn a felfelé/lefelé nyílgomb mellett található gombokat. Miután kijelölte a kívánt országot/térséget, nyomja meg az **OK** gomb melletti gombot.
- **8.** Ha a program felszólítja rá, a jóváhagyáshoz nyomja meg az **Igen** mellett található gombot.
- **Ok:** Előfordulhat, hogy a készülék beállítása során nem a megfelelő nyelvet választotta.

#### **Csatlakoztattam az USB-kábelt, de problémák merültek fel, és nem tudom használni a készüléket a számítógépemmel**

**Megoldás:** Mielőtt csatlakoztatná az USB-kábelt, először a készülékkel együtt szállított szoftvert kell telepíteni. A telepítés során ne csatlakoztassa az USB-kábelt, amíg a képernyőn megjelenő utasítások azt nem kérik.

Ha telepítette a szoftvert, csatlakoztassa az USB-kábel egyik végét a számítógéphez, a másik végét pedig a termék hátlapjához. A számítógép tetszőleges USB-portjához csatlakozhat.

A szoftvertelepítéssel és az USB-kábeles csatlakoztatással kapcsolatos további információt a készülékkel kapott Üzembe helyezési útmutató tartalmaz.

**Ok:** Az USB-kábel a szoftver telepítése előtt csatlakoztatva lett. Ha az USB-kábelt idő előtt csatlakoztatja, az hibákat okozhat.

#### **A beállítást követően a készülék nem nyomtat**

A probléma megoldásához próbálkozzon a következő lehetőségekkel. A megoldási lehetőségek sorrendbe vannak állítva; a sort a legvalószínűbb megoldási lehetőség nyitja. Ha az első lehetőség nem oldja meg a problémát, folytassa a további megoldási javaslatokkal, amíg a probléma meg nem oldódik.

#### **1. megoldási lehetőség: A készülék bekapcsolása a On (Be) gombbal**

**Megoldás:** Vessen egy pillantást a készülék kijelzőjére. Ha a kijelző üres, és a **On** (Be) gomb jelzőfénye nem világít, akkor a készülék ki van kapcsolva. Győződjön meg arról, hogy a tápkábel csatlakoztatva van-e a készülékhez, és be van-e dugva az elektromos fali aljzatba. Kapcsolja be a készüléket a **On** (Be) gombbal.

**Ok:** Lehet, hogy a készülék nincs bekapcsolva.

Ha ez nem oldaná meg a problémát, próbálkozzon a következő megoldási lehetőséggel.

#### **2. megoldási lehetőség: Állítsa be az eszközt alapértelmezett nyomtatóként**

**Megoldás:** A számítógép rendszereszközeivel állítsa be a terméket alapértelmezett nyomtatónak.

**Ok:** A nyomtatási feladatot az alapértelmezett nyomtatóra küldte, de nem ez az eszköz az alapértelmezett nyomtató.

Ha ez nem oldaná meg a problémát, próbálkozzon a következő megoldási lehetőséggel.

#### **3. megoldási lehetőség: Ellenőrizze, hogy készülék és a számítógép megfelelően csatlakozik-e**

**Megoldás:** Ellenőrizze, hogy a készülék és a számítógép csatlakozik-e.

**Ok:** Nem működik a kommunikáció a készülék és a számítógép között.

Ha ez nem oldaná meg a problémát, próbálkozzon a következő megoldási lehetőséggel.

#### **4. megoldási lehetőség: Ellenőrizze, hogy jól vannak-e behelyezve a nyomtatópatronok, és hogy van-e bennük tinta.**

**Megoldás:** Ellenőrizze, hogy jól vannak-e behelyezve a nyomtatópatronok, és hogy van-e bennük tinta.

**Ok:** Probléma lehetett egy vagy több tintapatronnal.

Ha ez nem oldaná meg a problémát, próbálkozzon a következő megoldási lehetőséggel.

#### **5. megoldási lehetőség: Töltsön papírt a papírtálcába**

**Megoldás:** Töltsön papírt a papírtálcába.

**Ok:** A készülékből kifogyhatott a papír.

### **A papírelakadás megszüntetése**

Ha papírelakadás történt, ellenőrizze a készülék hátsó ajtaját. Elképzelhető, hogy a papírelakadást a hátsó ajtónál kell orvosolni.

#### **Papírelakadás megszüntetése a hátsó ajtón keresztül**

**1.** Az ajtó kioldásához nyomja össze a hátsó ajtó bal oldalán lévő füleket. Húzza le az ajtót a készülékről.

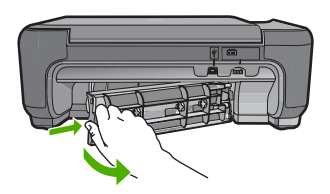

- **2.** Húzza ki óvatosan a papírt a görgők közül.
	- **Vigyázat!** Ha az eltávolítás során a papír elszakad, ellenőrizze, hogy a görgők és kerekek között nem maradtak-e papírdarabok a készülék belsejében. Ha nem távolítja el a összes papírmaradványt a készülékből, a papír valószínűleg továbbra is el fog akadni.
- **3.** Helyezze vissza a hátsó ajtót. Óvatosan tolja előre az ajtót, míg az a helyére nem pattan.

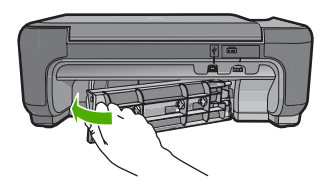

**4.** A jelenlegi feladat folytatásához nyomja meg az **OK** mellett található gombot.

### **Nyomtatópatron hibaelhárítása**

Ha gondjai vannak a nyomtatással, lehet, hogy valamelyik nyomtatópatronnal van probléma. További tudnivalókért tekintse meg ezen útmutató ["A nyomtatópatronok cseréje," 73. oldal](#page-76-0) fejezetét.

### **Támogatási eljárás**

#### **Probléma esetén hajtsa végre a következő eljárást:**

- **1.** Tekintse meg a készülékkel kapott dokumentációt.
- **2.** Látogasson el a HP online támogatási webhelyére [\(www.hp.com/support\)](http://h20180.www2.hp.com/apps/Nav?h_lang=hu&h_cc=hu&h_product=3739147&h_page=hpcom&h_pagetype=s-001&lang=hu&cc=hu&h_client=s-h-e002-1). A HP online támogatását a HP valamennyi ügyfele igénybe veheti. Ez az időszerű termékinformációk és a szakszerű segítség leggyorsabb forrása. A következőket kínálja:
	- Gyorsan elérhető, képzett online támogatási szakembereket
	- Szoftver- és illesztőprogram-frissítések a készülékhez
- Hasznos termék- és hibakeresési információk a leggyakoribb problémákról
- Célirányos termékfrissítések, támogatási riasztások és HP-hírek (a termék regisztrálása esetén)
- **3.** Hívja a HP támogatási szolgáltatását. A támogatási lehetőségek eszközönként, országonként/ térségenként és nyelvenként változnak.

A támogatási kapcsolatfelvételi információkat ezen kézikönyv hátsó borítójának belső oldalán találhatja.

# **3 Műszaki információk**

Ez a fejezet a HP Photosmart műszaki adatait, valamint a nemzetközi hatósági nyilatkozatokat tartalmazza.

További hatósági és környezetvédelmi információkról, illetve a megfelelőségi nyilatkozatról az elektronikus Súgóban olvashat.

### **Rendszerkövetelmények**

A szoftverre vonatkozó rendszerkövetelmények az Olvass el! fájlban találhatók.

### **Termékspecifikációk**

Termékspecifikációkért keresse fel a HP webhelyét: [www.hp.com/support.](http://h20180.www2.hp.com/apps/Nav?h_lang=hu&h_cc=hu&h_product=3739147&h_page=hpcom&h_pagetype=s-001&lang=hu&cc=hu&h_client=s-h-e002-1)

#### **Papírspecifikációk**

Az adagolótálca kapacitása: Sima papírlapok: max. 85 db (60-90 gsm súlyú) papír.

**Wegjegyzés** A támogatott médiaméretek teljes listáját a nyomtatószoftver tartalmazza.

#### **Fizikai specifikációk**

- Magasság: 16,5 cm
- Szélesség: 44,2 cm
- Mélység: 57,6 cm nyitott tálcahosszabbítóval; 40,7 cm zárt tálcahosszabbítóval
- Súly: 4,7 kg

#### **Tápellátási adatok**

- Energiafogyasztás: nyomtatás közben átlagosan 20 W
- Bemeneti feszültség (0957-2269): 100-240 V-os váltóáram, ~600 mA, 50-60 Hz

**Megjegyzés** Csak a HP által mellékelt tápkábel-adapterrel használja a készüléket.

#### **Környezeti specifikációk**

- A működési hőmérséklet ajánlott tartománya: 15-32 ºC (59-90 ºF)
- A működési hőmérséklet megengedett tartománya: 5-40 ºC (41-104 ºF)
- Páratartalom: 20-80% relatív páratartalom, nem lecsapódó (ajánlott); max. 28 °C-os harmatpont
- Tárolási hőmérséklet-tartomány: -25-60 ºC (13-140 ºF)
- Erős elektromágneses mező közelében a HP Photosmart készülék kimenete kissé torzult lehet
- A HP azt javasolja, hogy a lehetséges elektromágneses zajártalom elkerülése érdekében az USB-kábel ne legyen 3 méternél hosszabb

### **Hatósági nyilatkozatok**

A HP Photosmart készülék megfelel az országa/térsége szabályozó hatóságai által megállapított termékkövetelményeknek. A hatósági nyilatkozatok teljes listáját az elektronikus súgóban olvashatja.

#### **Szabályozási modellszám**

Hivatalos azonosítás céljából a termék el van látva egy szabályozási modellszámmal. A termék szabályozási modellszáma SNPRH-0803. Ez a szabályozási modellszám nem tévesztendő össze a kereskedelmi névvel (HP Photosmart C4600 series), sem a termékszámmal (Q8418A).

### **Garancia**

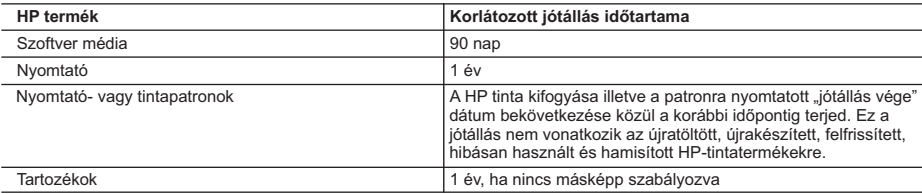

A. A korlátozott jótállási kötelezettség terjedelme

- 1. A Hewlett-Packard cég (HP) garantálja a végfelhasználónak, hogy az előzőekben meghatározott HP-termékek anyaga és kivitelezése hibátlan marad a fent megadott időtartamon belül, amely időtartam a beszerzés dátumával veszi kezdetét.
- 2. Szoftverek esetében a HP által vállalt jótállás korlátozott, az csak a programutasítások végrehajtásának hibáira terjed ki. A HP nem garantálja a termékek megszakítás nélküli vagy hibamentes működését.
- 3. A HP korlátozott jótállása csak a termék rendeltetésszerű, előírások szerinti használata során jelentkező meghibásodásokra érvényes, nem vonatkozik semmilyen egyéb problémára, melyek többek között az alábbiak következményeként lépnek fel:
	-
- a. Helytelen karbantartás vagy módosítás; b. A HP által nem javasolt, illetve nem támogatott szoftver, média, alkatrész vagy tartozék használata;
	- c. A termékjellemzőkben megadott paraméterektől eltérően történő üzemeltetés;
	-
- d. Engedély nélküli módosítás vagy helytelen használat. 4. A HP nyomtatói esetében a nem a HP-tól származó patronok vagy újratöltött patronok használata nem befolyásolja sem a felhasználóval szemben vállalt jótállást, sem az ügyféllel megkötött HP támogatási szerződést. Ha azonban a nyomtató meghibásodása a nem a HP-tól származó, illetve az újratöltött patron vagy lejárt szavatosságú tintapatron<br>használatának tulajdonítható, a HP az adott hiba vagy sérülés javításáért a mindenkori munkadíjat és anyagk felszámítja.
- 5. Ha a HP a vonatkozó jótállási időn belül értesül a jótállása alá tartozó bármely termék meghibásodásáról, a terméket<br>saját belátása szerint megjavítja vagy kicseréli. Ha a javítást vagy a cserét a HP a meghibásodásról visszafizeti a vásárlónak.
	- 6. A HP nincs javításra, cserére vagy visszafizetésre kötelezve mindaddig, amíg az ügyfél a hibás terméket vissza nem küldi a HP-nek.
- 7. Bármely cseretermék lehet új vagy újszerű is, amennyiben működőképessége legalább azonos a kicserélt termék működőképességével.
	- 8. A HP-termékek tartalmazhatnak olyan felújított alkatrészeket, összetevőket vagy anyagokat, amelyek az újjal azonos
- teljesítményt nyújtanak. 9. A HP korlátozott jótállásról szóló nyilatkozata minden olyan országban érvényes, ahol a hatálya alá tartozó HP-terméket maga a HP forgalmazza. Kiegészítő garanciális szolgáltatásokra (például helyszíni szervizelésre) vonatkozó szerződéseket bármely hivatalos HP szerviz köthet azokban az országokban, ahol a felsorolt HP-termékek forgalmazását a HP vagy egy hivatalos importőr végzi.
- B. A jótállás korlátozásai

A HELYI JOGSZABÁLYOK KERETEIN BELÜL SEM A HP, SEM KÜLSŐ SZÁLLÍTÓI NEM VÁLLALNAK EGYÉB<br>KIFEJEZETT VAGY BELEÉRTETT JÓTÁLLÁST ÉS FELTÉTELT, ÉS VISSZAUTASÍTJÁK AZ ELADHATÓSÁGRA, A KIELÉGÍTŐ MINŐSÉGRE, VALAMINT A SPECIÁLIS CÉLOKRA VALÓ ALKALMASSÁGRA VONATKOZÓ BELEÉRTETT JÓTÁLLÁSOKAT ÉS FELTÉTELEKET.

- C. A felelősség korlátozásai
	- 1. A helyi jogszabályok keretein belül a jelen jótállási nyilatkozatban biztosított jogorvoslati lehetőségek a vásárló
- kizárólagos jogorvoslati lehetőségei. 2. A HELYI JOGSZABÁLYOK KERETEIN BELÜL A JELEN NYILATKOZATBAN MEGJELÖLT KÖTELEZETTSÉGEK KIVÉTELÉVEL – A HP ÉS KÜLSŐ SZÁLLÍTÓI SEMMILYEN KÖRÜLMÉNYEK KÖZÖTT NEM FELELNEK A KÖZVETLEN, KÖZVETETT, KÜLÖNLEGES VAGY VÉLETLENSZERŰ KAROKÉRT SEM JOTÁLLÁS, SEM<br>SZERZŐDÉS ESETÉN, MÉG AKKOR SEM, HA A VÁSÁRLÓT ELŐZETESEN NEM TÁJÉKOZTATTÁK EZEN KÁROK<br>BEKÖVETKEZÉSÉNEK LEHETŐSÉGÉRŐL.
- 
- D. Helyi jogszabályok 1. E nyilatkozat alapján az ügyfél az őt megillető jogokkal élhet. Az ügyfél ettől eltérő jogokkal is rendelkezhet, amelyek az Amerikai Egyesült Államokban államonként, Kanadában tartományonként, a világban pedig országonként változhatnak.
- 2. Amennyiben ezen jótállási nyilatkozat egyes részei ellentmondanak a helyi jogszabályoknak, a jótállási nyilatkozatot<br>úgy kell értelmezni, hogy az ellentmondás megszűnjön. Ez esetben a nyilatkozat bizonyos kizárásai és nem alkalmazhatók az ügyfélre. Például az Amerikai Egyesült Államok néhány állama, valamint az Amerikai Egyesült
- Államok területén kívül egyes kormányok (beleértve a kanadai tartományokat is) a. eleve megakadályozhatják, hogy a jelen jótállási nyilatkozat kizárásai és korlátozásai korlátozzák a vásárló törvényes jogait (például az Egyesült Királyságban);
	- b. más módon korlátozhatják a gyártó kizárásokra és korlátozásokra vonatkozó lehetőségeit; vagy
	- c. az ügyfélnek további jótállási jogokat biztosíthatnak, meghatározhatják a beleértett jótállás időtartamát, amelyet a gyártó nem utasíthat el, vagy elzárkózhatnak a beleértett jótállás időtartam-korlátozásának engedélyezésétől.
- 3. A JELEN NYILATKOZATBAN BENNFOGLALT JÓTÁLLÁSI FELTÉTELEK, A TÖRVÉNY ÁLTAL ENGEDÉLYEZETT MÉRTÉK KIVÉTELÉVEL, NEM ZÁRJÁK KI, NEM KORLÁTOZZÁK, ÉS NEM MÓDOSÍTJÁK A HP TERMÉK ELADÁSÁRA VONATKOZÓ KÖTELEZŐ, TÖRVÉNY ÁLTAL SZABÁLYOZOTT JOGOKAT, HANEM AZOK KIEGÉSZÍTÉSEKÉNT ÉRTELMEZENDŐK.

#### **HP korlátozott jótállási tájékoztatója**

#### Kedves Vásárló!

A csatolva megtalálja azon HP vállalatok nevét és címét, amelyek az egyes országokban biztosítják a HP mint gyártó által vállalt korlátozott jótállást.

A HP korlátozott jótállásán túlmenően, Ont a HP terméket Onnek értékesítő kereskedővel szemben megilletik a helyi<br>jogszabályok által biztosított szavatossági jogok. Az Ön jogszabályban biztosított jogait a HP korlátozott j **nyilatkozata nem korlátozza.**

**Hungary:** Hewlett-Packard Magyarország Kft., 1117 Budapest, Neumann J. u. 1.

3. . fejezet

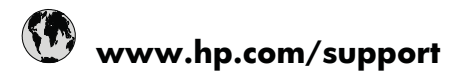

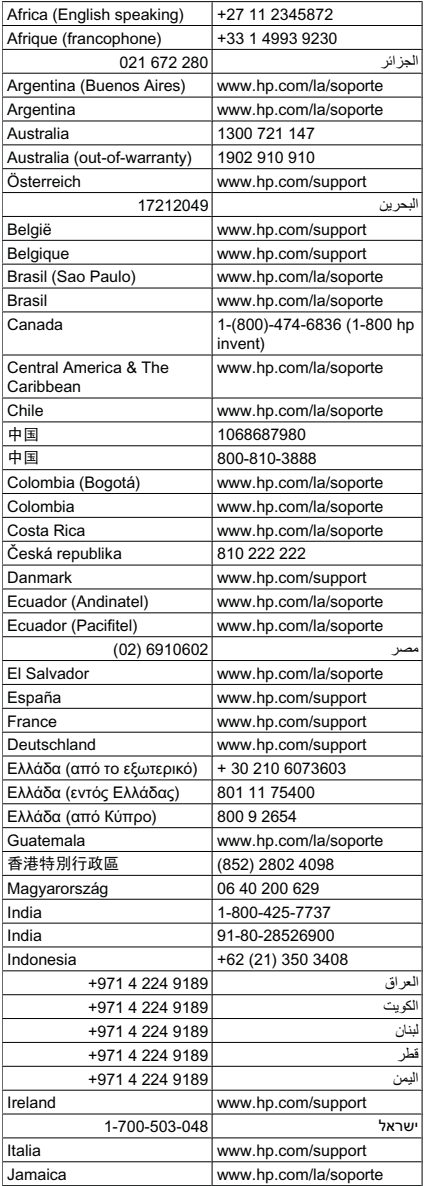

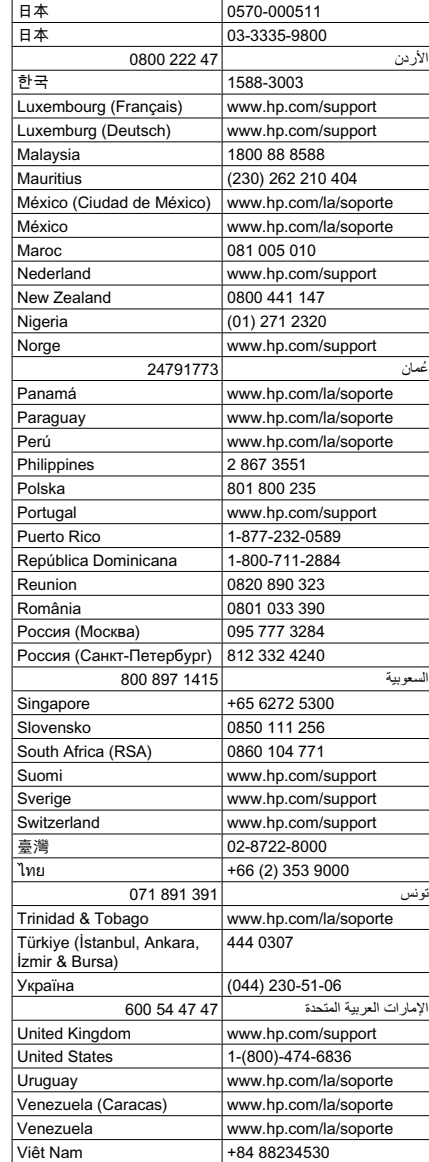

A HP-s ügyfélszolgálatok telefonszámainak és a hívásdíjak legfrissebb listáját a következő webhelyen találja meg: [www.hp.com/](http://h20180.www2.hp.com/apps/Nav?h_lang=hu&h_cc=hu&h_product=3739147&h_page=hpcom&h_pagetype=s-001&lang=hu&cc=hu&h_client=s-h-e002-1) [support.](http://h20180.www2.hp.com/apps/Nav?h_lang=hu&h_cc=hu&h_product=3739147&h_page=hpcom&h_pagetype=s-001&lang=hu&cc=hu&h_client=s-h-e002-1)